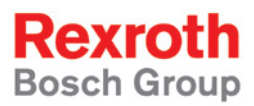

# Rexroth IndraLogic VPP 21 System Description

R911309379 Edition 01

Operating and Programming Guide

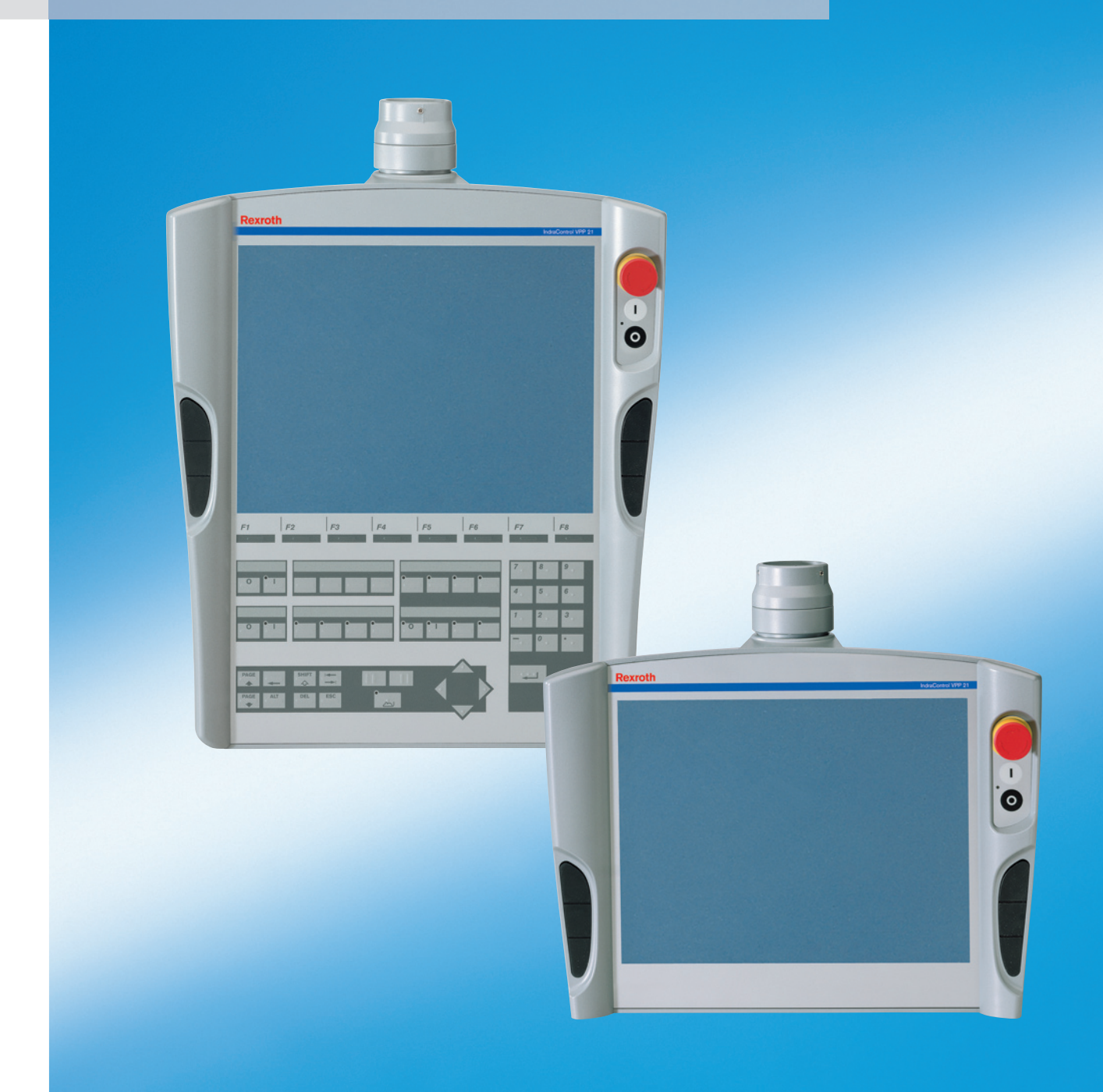

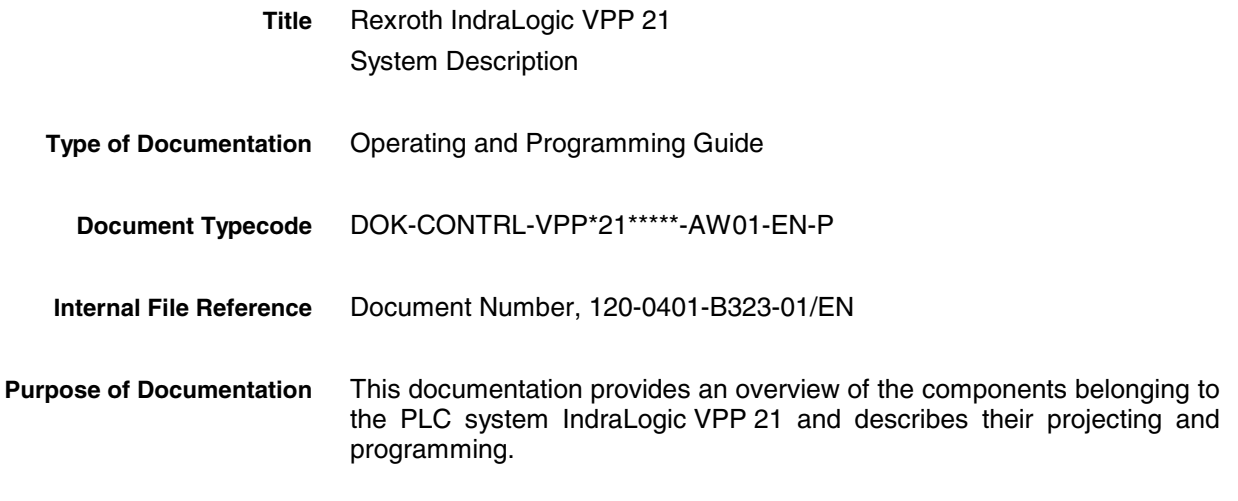

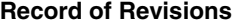

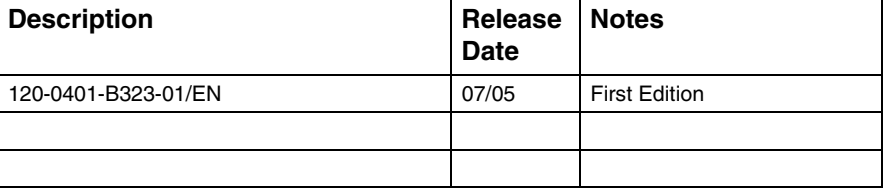

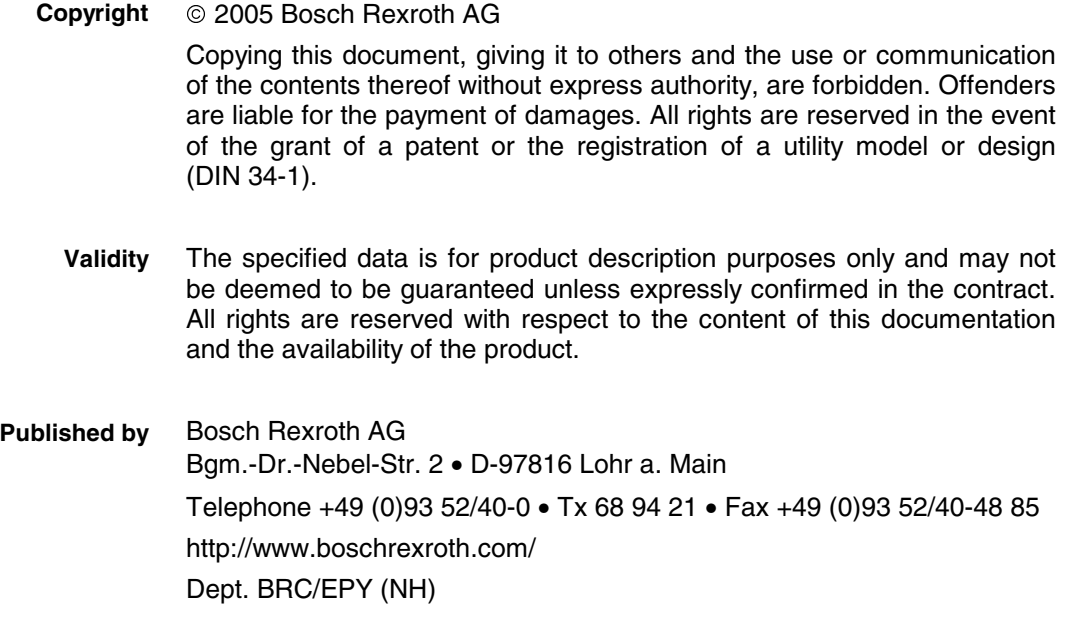

This document has been printed on chlorine-free bleached paper. **Note**

# **Contents**

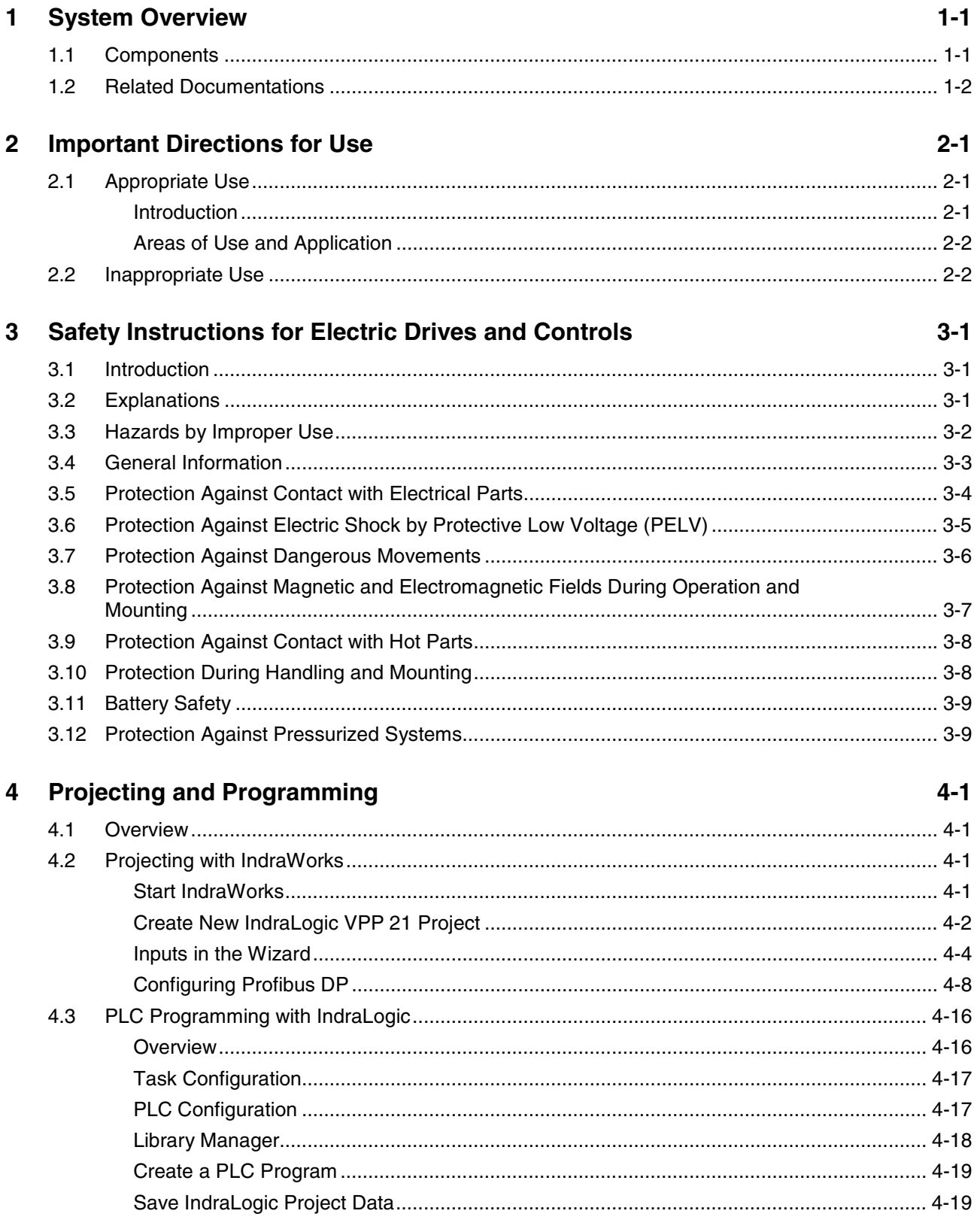

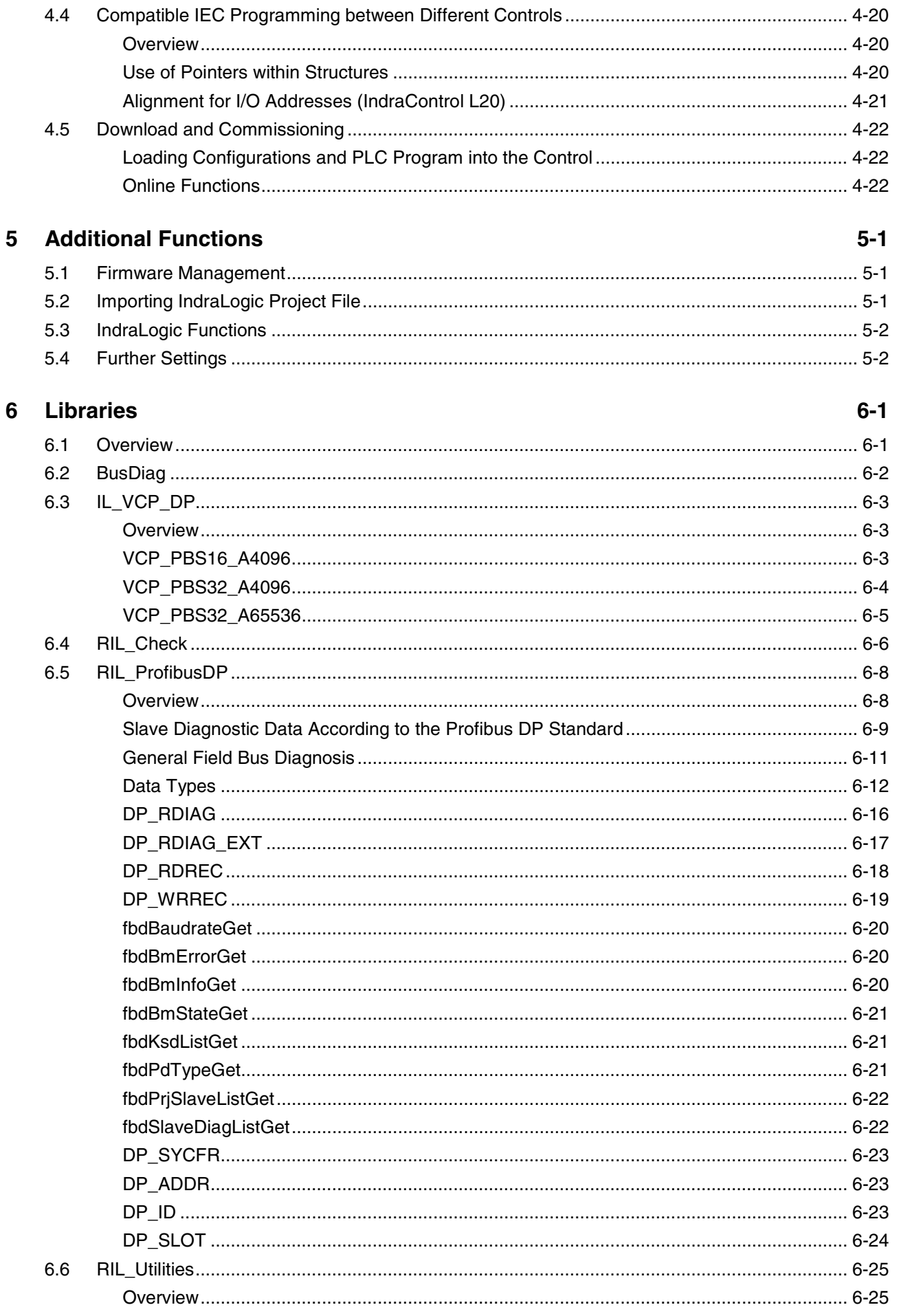

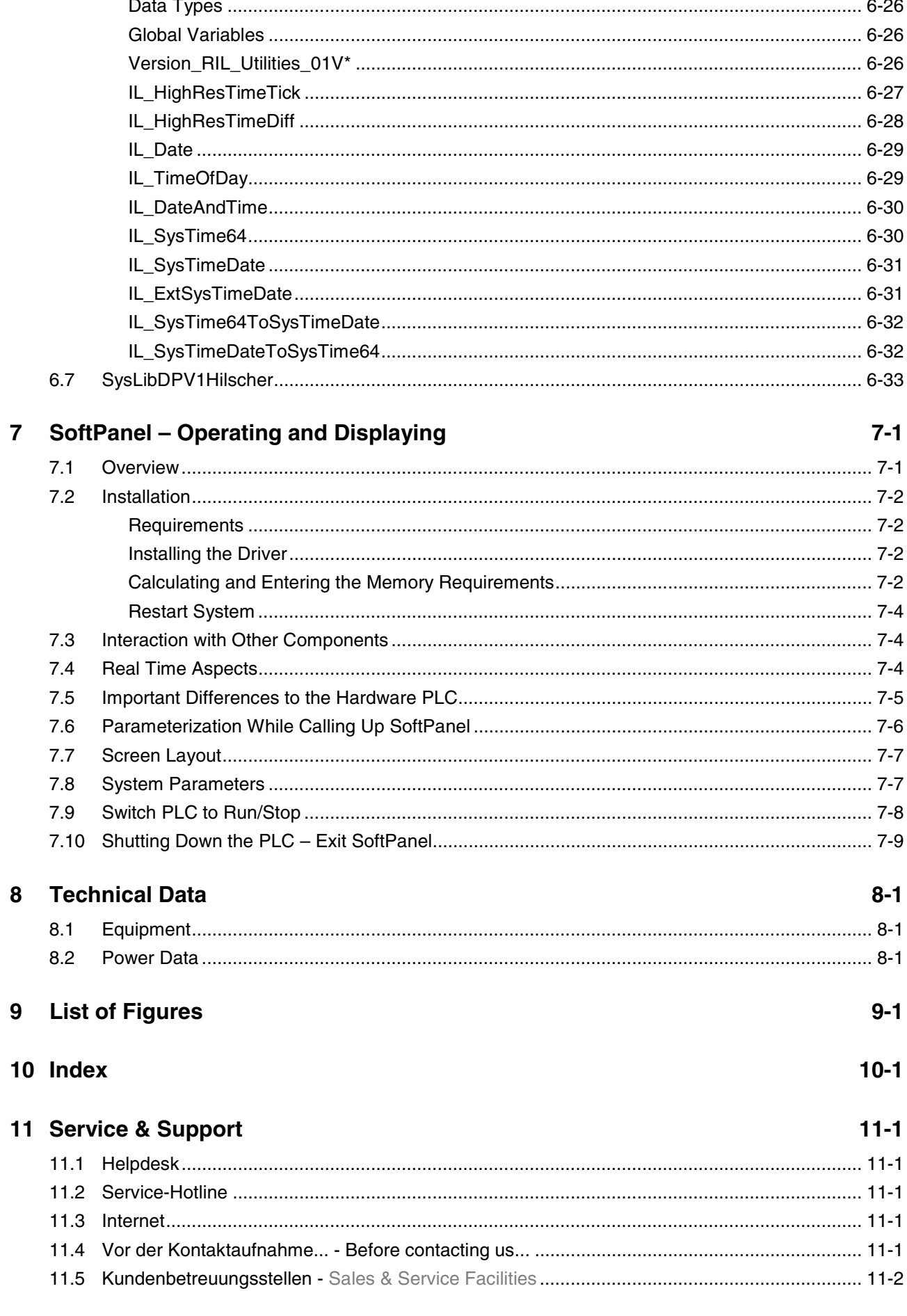

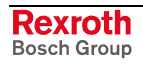

# **1 System Overview**

### **1.1 Components**

**Hardware**

The PLC system IndraLogic VPP 21 is based on the operator terminal IndraControl VPP 21. It is composed of the following components:

- IndraControl VPP 21 (hardware)
- IndraLogic VPP 21 firmware, including real time operating system VxWorks and VxWinRT.

The IndraControl VPP 21-devices are operator terminals using the operating system Windows XP. As universal hardware platform for visualization applications they can be used in combination with the IndraLogic VPP 21 firmware as soft control also for PLC applications.

The software "IndraWorks Logic" serves to commission and project the IndraLogic VPP 21. **Software**

It consists of the following components:

- **IndraWorks:** Project planning, configuration
- **IndraLogic: PLC programming**
- **IndraWorks HMI:** Visualization and user interface as well as diagnostic functions (ProVi)
- **IndraWorks WinStudio:** Engineering tool to create user screens on the IndraControl VPP 21, see below.
- **IndraLogic VPP 21 TSP:** Target files (**T**arget **S**upport **P**ackage) are installed required to edit the IndraLogic VPP 21 with IndraWorks and IndraLogic.
- **Target Manager:** Management of TSP files, e. g., for service updates of control functions.
- **SoftPanel:** Indicating and operating software on the IndraLogic VPP 21, description in this documentation.

All components are automatically installed or are pre-installed components on the IndraLogic VPP 21.

Additionally, WinStudio must be installed. The installation file is in the subdirectory "WinStudio" on the installation CD.

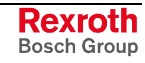

# **1.2 Related Documentations**

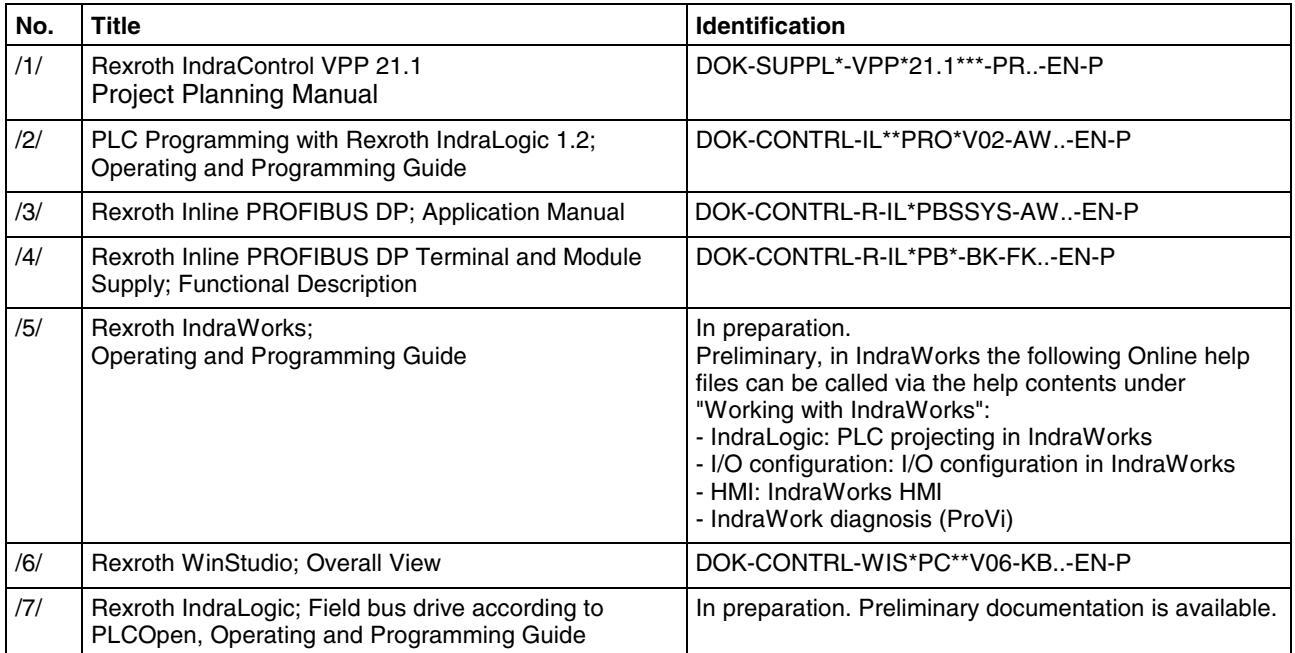

Fig. 1-1: Related documentations

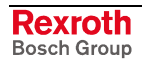

# **2 Important Directions for Use**

# **2.1 Appropriate Use**

#### **Introduction**

Rexroth products represent state-of-the-art developments and manufacturing. They are tested prior to delivery to ensure operating safety and reliability.

The products may only be used in the manner that is defined as appropriate. If they are used in an inappropriate manner, then situations can develop that may lead to property damage or injury to personnel.

Before using Rexroth products, make sure that all the pre-requisites for appropriate use of the products are satisfied:

- Personnel that in any way, shape or form uses our products must first read and understand the relevant safety instructions and be familiar with appropriate use.
- If the product takes the form of hardware, then they must remain in their original state, in other words, no structural changes are permitted. It is not permitted to decompile software products or alter source codes.
- Do not mount damaged or faulty products or use them in operation.
- Make sure that the products have been installed in the manner described in the relevant documentation.

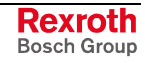

**Note:** Bosch Rexroth, as manufacturer, is not liable for any damages resulting from inappropriate use. In such cases, the guarantee and the right to payment of damages resulting from inappropriate use are forfeited. The user alone carries all responsibility of the risks.

#### **Areas of Use and Application**

The operator terminals IndraControl VPP 21 are PC-based machine operator terminals, that can also perform control functionalities.

**Note:** The operator terminals IndraControl VPP 21 may only be used with the accessories and parts specified in document /1/ (see "Related Documentation"). If a component has not been specifically named, then it may not be either mounted or connected. The same applies to cables and lines. Operation is only permitted in the specified configurations and combinations of components using the software and firmware as specified in the relevant function descriptions. In case of non-observance the warranty claim expires automatically.

The PLC system IndraLogic VPP 21 has been developed for use in control tasks.

Typical applications of the IndraLogic VPP 21 are:

- Handling and assembly systems,
- Packaging and foodstuff machine,
- Printing and paper processing machines
- Machine tools.

The IndraLogic VPP 21 may only be operated under the assembly, installation and ambient conditions (temperature, system of protection, humidity, EMC requirements, etc.) as described in document /1/ and in the position specified.

In residential areas as well as in business and commercial areas Class A devices may be used with the following note:

**Note:** This is a Class A device. In a residential area, this device may cause radio interferences. In such a case, the user may be required to introduce suitable countermeasures at his own cost.

#### **2.2 Inappropriate Use**

Using the operator terminals IndraControl VPP 21 outside of the abovereferenced areas of application or under operating conditions other than described in the document and the technical data specified is defined as "inappropriate use".

The operator terminals IndraControl VPP 21 may not be used, if

- they are subject to operating conditions, that do not meet the above specified ambient conditions. This includes, for example, operation under water, in the case of extreme temperature fluctuations or extremely high maximum temperatures, or if
- Bosch Rexroth has not specifically released them for that intended purpose. Please note the specifications outlined in the general Safety Guidelines!

# **3 Safety Instructions for Electric Drives and Controls**

### **3.1 Introduction**

Read these instructions before the initial startup of the equipment in order to eliminate the risk of bodily harm or material damage. Follow these safety instructions at all times.

Do not attempt to install or start up this equipment without first reading all documentation provided with the product. Read and understand these safety instructions and all user documentation of the equipment prior to working with the equipment at any time. If you do not have the user documentation for your equipment, contact your local Bosch Rexroth representative to send this documentation immediately to the person or persons responsible for the safe operation of this equipment.

If the equipment is resold, rented or transferred or passed on to others, then these safety instructions must be delivered with the equipment.

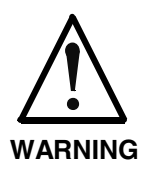

**Improper use of this equipment, failure to follow the safety instructions in this document or tampering with the product, including disabling of safety devices, may result in material damage, bodily harm, electric shock or even death!**

### **3.2 Explanations**

The safety instructions describe the following degrees of hazard seriousness in compliance with ANSI Z535. The degree of hazard seriousness informs about the consequences resulting from noncompliance with the safety instructions.

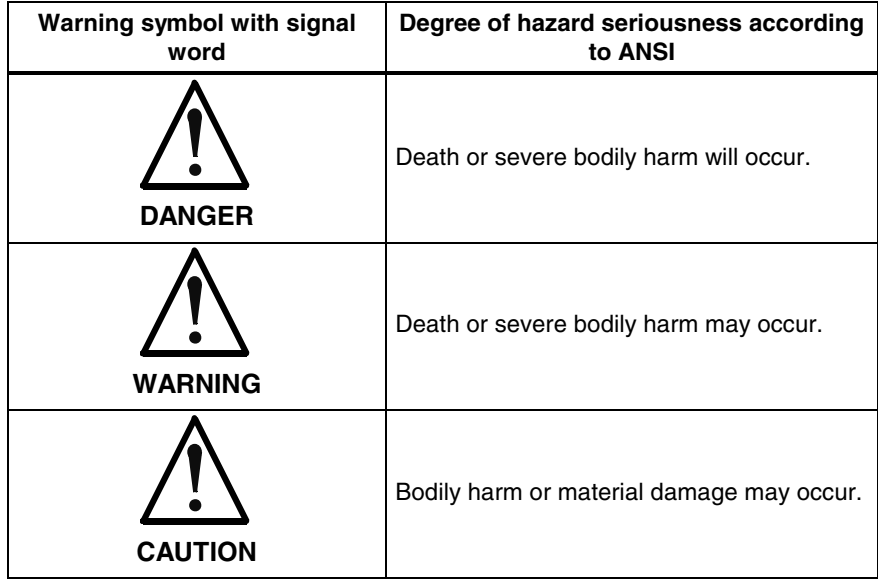

Fig. 3-1: Hazard classification (according to ANSI Z535)

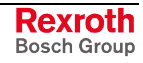

### **3.3 Hazards by Improper Use**

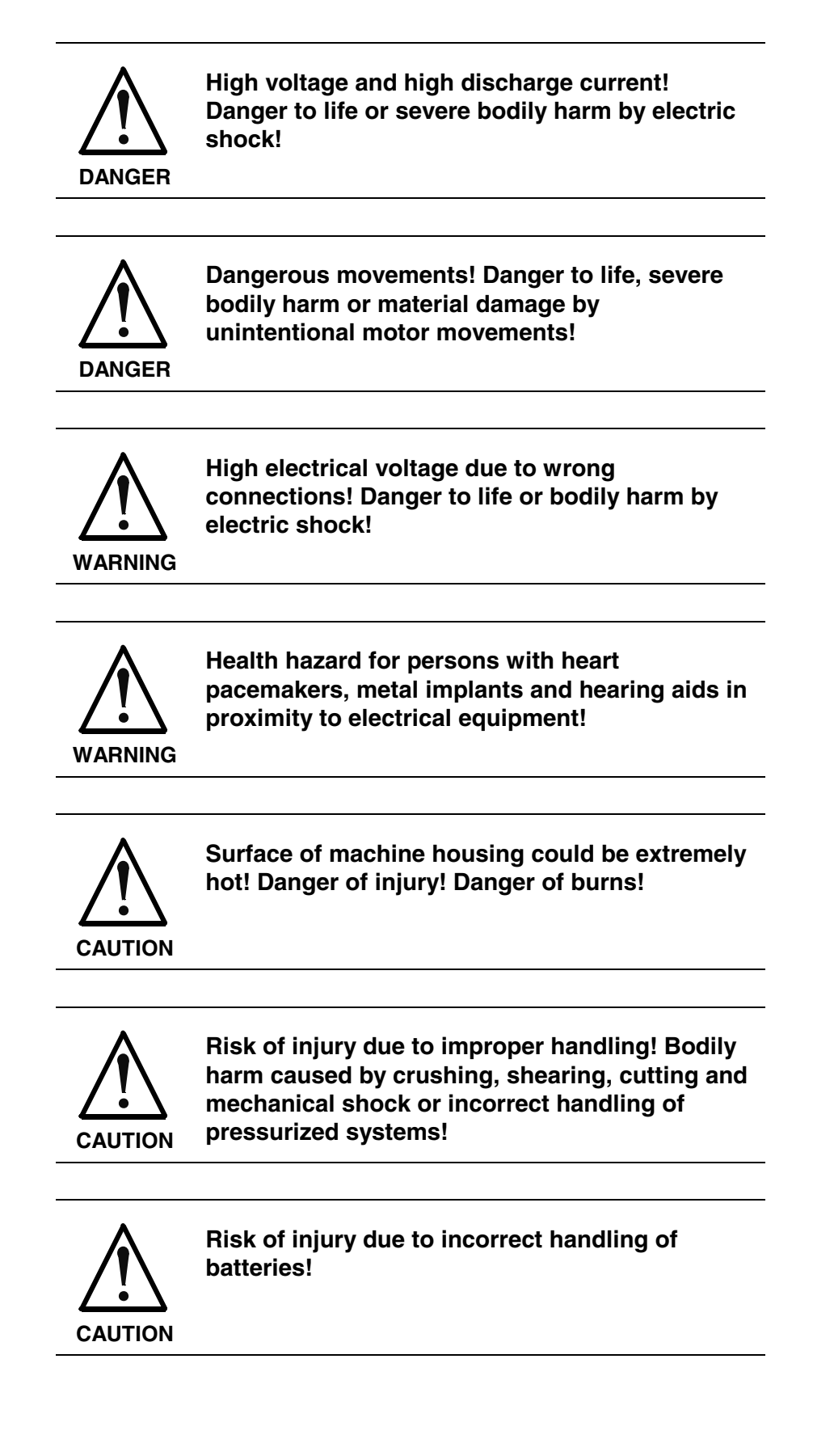

# **3.4 General Information**

- Bosch Rexroth AG is not liable for damages resulting from failure to observe the warnings provided in this documentation.
- Read the operating, maintenance and safety instructions in your language before starting up the machine. If you find that you cannot completely understand the documentation for your product, please ask your supplier to clarify.
- Proper and correct transport, storage, assembly and installation as well as care in operation and maintenance are prerequisites for optimal and safe operation of this equipment.
- Only persons who are trained and qualified for the use and operation of the equipment may work on this equipment or within its proximity.
	- The persons are qualified if they have sufficient knowledge of the assembly, installation and operation of the equipment as well as an understanding of all warnings and precautionary measures noted in these instructions.
	- Furthermore, they must be trained, instructed and qualified to switch electrical circuits and equipment on and off in accordance with technical safety regulations, to ground them and to mark them according to the requirements of safe work practices. They must have adequate safety equipment and be trained in first aid.
- Only use spare parts and accessories approved by the manufacturer.
- Follow all safety regulations and requirements for the specific application as practiced in the country of use.
- The equipment is designed for installation in industrial machinery.
- The ambient conditions given in the product documentation must be observed.
- Use only safety features and applications that are clearly and explicitly approved in the Project Planning Manual. For example, the following areas of use are not permitted: construction cranes, elevators used for people or freight, devices and vehicles to transport people, medical applications, refinery plants, transport of hazardous goods, nuclear applications, applications sensitive to high frequency, mining, food processing, control of protection equipment (also in a machine).
- The information given in the documentation of the product with regard to the use of the delivered components contains only examples of applications and suggestions.

The machine and installation manufacturer must

- make sure that the delivered components are suited for his individual application and check the information given in this documentation with regard to the use of the components,
- make sure that his application complies with the applicable safety regulations and standards and carry out the required measures, modifications and complements.
- Startup of the delivered components is only permitted once it is sure that the machine or installation in which they are installed complies with the national regulations, safety specifications and standards of the application.
- Technical data, connections and operational conditions are specified in the product documentation and must be followed at all times.

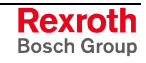

• Operation is only permitted if the national EMC regulations for the application are met.

The instructions for installation in accordance with EMC requirements can be found in the documentation "EMC in Drive and Control Systems".

The machine or installation manufacturer is responsible for compliance with the limiting values as prescribed in the national regulations.

#### **3.5 Protection Against Contact with Electrical Parts**

**Note:** This section refers to equipment and drive components with voltages above 50 Volts.

Touching live parts with voltages of 50 Volts and more with bare hands or conductive tools or touching ungrounded housings can be dangerous and cause electric shock. In order to operate electrical equipment, certain parts must unavoidably have dangerous voltages applied to them.

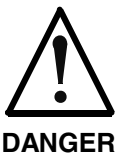

#### **High electrical voltage! Danger to life, severe bodily harm by electric shock!**

- $\Rightarrow$  Only those trained and qualified to work with or on electrical equipment are permitted to operate, maintain or repair this equipment.
- $\Rightarrow$  Follow general construction and safety regulations when working on high voltage installations.
- $\Rightarrow$  Before switching on power the ground wire must be permanently connected to all electrical units according to the connection diagram.
- $\Rightarrow$  Do not operate electrical equipment at any time, even for brief measurements or tests, if the ground wire is not permanently connected to the points of the components provided for this purpose.
- $\Rightarrow$  Before working with electrical parts with voltage higher than 50 V, the equipment must be disconnected from the mains voltage or power supply. Make sure the equipment cannot be switched on again unintended.
- $\Rightarrow$  The following should be observed with electrical drive and filter components:
- $\Rightarrow$  Wait five (5) minutes after switching off power to allow capacitors to discharge before beginning to work. Measure the voltage on the capacitors before beginning to work to make sure that the equipment is safe to touch.
- $\Rightarrow$  Never touch the electrical connection points of a component while power is turned on.
- $\Rightarrow$  Install the covers and guards provided with the equipment properly before switching the equipment on. Prevent contact with live parts at any time.
- $\Rightarrow$  A residual-current-operated protective device (RCD) must not be used on electric drives! Indirect contact must be prevented by other means, for example, by an overcurrent protective device.
- $\Rightarrow$  Electrical components with exposed live parts and uncovered high voltage terminals must be installed in a protective housing, for example, in a control cabinet.

To be observed with electrical drive and filter components:

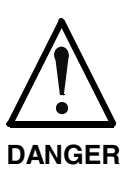

**High electrical voltage on the housing! High leakage current! Danger to life, danger of injury by electric shock!**

- $\Rightarrow$  Connect the electrical equipment, the housings of all electrical units and motors permanently with the safety conductor at the ground points before power is switched on. Look at the connection diagram. This is even necessary for brief tests.
- $\Rightarrow$  Connect the safety conductor of the electrical equipment always permanently and firmly to the supply mains. Leakage current exceeds 3.5 mA in normal operation.
- $\Rightarrow$  Use a copper conductor with at least 10 mm<sup>2</sup> cross section over its entire course for this safety conductor connection!
- $\Rightarrow$  Prior to startups, even for brief tests, always connect the protective conductor or connect with ground wire. Otherwise, high voltages can occur on the housing that lead to electric shock.

# **3.6 Protection Against Electric Shock by Protective Low Voltage (PELV)**

All connections and terminals with voltages between 0 and 50 Volts on Rexroth products are protective low voltages designed in accordance with international standards on electrical safety.

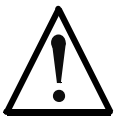

#### **High electrical voltage due to wrong connections! Danger to life, bodily harm by electric shock!**

**WARNING**

- $\Rightarrow$  Only connect equipment, electrical components and cables of the protective low voltage type (PELV  $=$ Protective Extra Low Voltage) to all terminals and clamps with voltages of 0 to 50 Volts.
- $\Rightarrow$  Only electrical circuits may be connected which are safely isolated against high voltage circuits. Safe isolation is achieved, for example, with an isolating transformer, an opto-electronic coupler or when battery-operated.

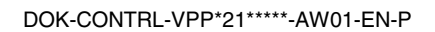

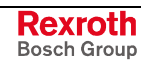

### **3.7 Protection Against Dangerous Movements**

Dangerous movements can be caused by faulty control of the connected motors. Some common examples are:

- improper or wrong wiring of cable connections
- incorrect operation of the equipment components
- wrong input of parameters before operation
- malfunction of sensors, encoders and monitoring devices
- defective components
- software or firmware errors

Dangerous movements can occur immediately after equipment is switched on or even after an unspecified time of trouble-free operation.

The monitoring in the drive components will normally be sufficient to avoid faulty operation in the connected drives. Regarding personal safety, especially the danger of bodily injury and material damage, this alone cannot be relied upon to ensure complete safety. Until the integrated monitoring functions become effective, it must be assumed in any case that faulty drive movements will occur. The extent of faulty drive movements depends upon the type of control and the state of operation.

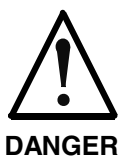

#### **Dangerous movements! Danger to life, risk of injury, severe bodily harm or material damage!**

- $\Rightarrow$  Ensure personal safety by means of qualified and tested higher-level monitoring devices or measures integrated in the installation. Unintended machine motion is possible if monitoring devices are disabled, bypassed or not activated.
- $\Rightarrow$  Pay attention to unintended machine motion or other malfunction in any mode of operation.
- $\Rightarrow$  Keep free and clear of the machine's range of motion and moving parts. Possible measures to prevent people from accidentally entering the machine's range of motion:
	- use safety fences
	- use safety guards
	- use protective coverings
	- install light curtains or light barriers
- $\Rightarrow$  Fences and coverings must be strong enough to resist maximum possible momentum, especially if there is a possibility of loose parts flying off.
- $\Rightarrow$  Mount the emergency stop switch in the immediate reach of the operator. Verify that the emergency stop works before startup. Don't operate the machine if the emergency stop is not working.
- $\Rightarrow$  Isolate the drive power connection by means of an emergency stop circuit or use a starting lockout to prevent unintentional start.
- $\Rightarrow$  Make sure that the drives are brought to a safe standstill before accessing or entering the danger zone. Safe standstill can be achieved by switching off the power supply contactor or by safe mechanical locking of moving parts.
- $\Rightarrow$  Secure vertical axes against falling or dropping after switching off the motor power by, for example:
	- mechanically securing the vertical axes
	- adding an external braking/ arrester/ clamping mechanism
	- ensuring sufficient equilibration of the vertical axes
	- The standard equipment motor brake or an external brake controlled directly by the drive controller are not sufficient to guarantee personal safety!
- $\Rightarrow$  Disconnect electrical power to the equipment using a master switch and secure the switch against reconnection for:
	- maintenance and repair work
	- cleaning of equipment
	- long periods of discontinued equipment use
- $\Rightarrow$  Prevent the operation of high-frequency, remote control and radio equipment near electronics circuits and supply leads. If the use of such equipment cannot be avoided, verify the system and the installation for possible malfunctions in all possible positions of normal use before initial startup. If necessary, perform a special electromagnetic compatibility (EMC) test on the installation.

### **3.8 Protection Against Magnetic and Electromagnetic Fields During Operation and Mounting**

Magnetic and electromagnetic fields generated near current-carrying conductors and permanent magnets in motors represent a serious health hazard to persons with heart pacemakers, metal implants and hearing aids.

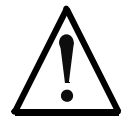

#### **Health hazard for persons with heart pacemakers, metal implants and hearing aids in proximity to electrical equipment!**

**WARNING**

 $\Rightarrow$  Persons with heart pacemakers, hearing aids and metal implants are not permitted to enter the following areas:

- Areas in which electrical equipment and parts are mounted, being operated or started up.
- Areas in which parts of motors with permanent magnets are being stored, operated, repaired or mounted.
- $\Rightarrow$  If it is necessary for a person with a heart pacemaker to enter such an area, then a doctor must be consulted prior to doing so. Heart pacemakers that are already implanted or will be implanted in the future, have a considerable variation in their electrical noise immunity. Therefore there are no rules with general validity.
- $\Rightarrow$  Persons with hearing aids, metal implants or metal pieces must consult a doctor before they enter the areas described above. Otherwise, health hazards will occur.

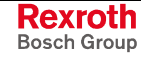

### **3.9 Protection Against Contact with Hot Parts**

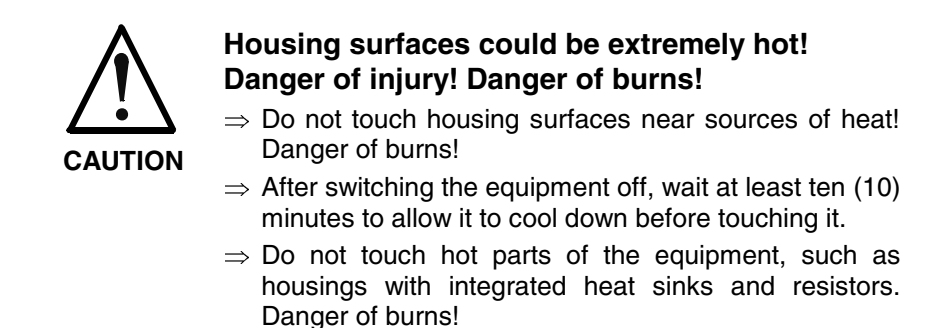

### **3.10 Protection During Handling and Mounting**

Under certain conditions, incorrect handling and mounting of parts and components may cause injuries.

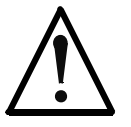

#### **Risk of injury by incorrect handling! Bodily harm caused by crushing, shearing, cutting and mechanical shock!**

**CAUTION**

- $\Rightarrow$  Observe general installation and safety instructions with regard to handling and mounting.
- $\Rightarrow$  Use appropriate mounting and transport equipment.
- $\Rightarrow$  Take precautions to avoid pinching and crushing.
- $\Rightarrow$  Use only appropriate tools. If specified by the product documentation, special tools must be used.
- $\Rightarrow$  Use lifting devices and tools correctly and safely.
- $\Rightarrow$  For safe protection wear appropriate protective clothing, e.g. safety glasses, safety shoes and safety gloves.
- $\Rightarrow$  Never stand under suspended loads.
- $\Rightarrow$  Clean up liquids from the floor immediately to prevent slipping.

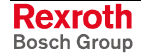

### **3.11 Battery Safety**

Batteries contain reactive chemicals in a solid housing. Inappropriate handling may result in injuries or material damage.

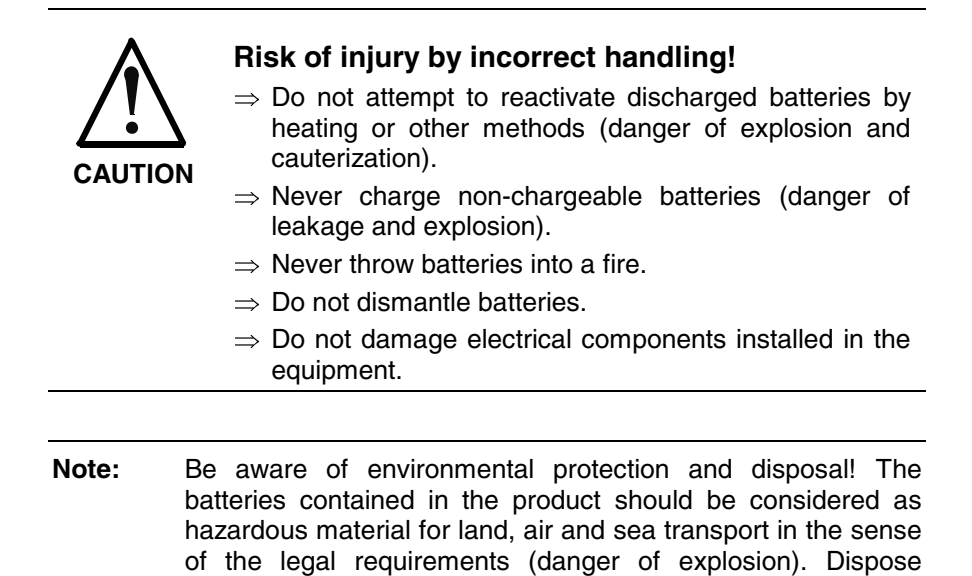

### **3.12 Protection Against Pressurized Systems**

Certain motors and drive controllers, corresponding to the information in the respective Project Planning Manual, must be provided with pressurized media, such as compressed air, hydraulic oil, cooling fluid and cooling lubricant supplied by external systems. Incorrect handling of the supply and connections of pressurized systems can lead to injuries or accidents. In these cases, improper handling of external supply systems, supply lines or connections can cause injuries or material damage.

requirements in the country of installation.

batteries separately from other waste. Observe the legal

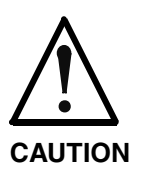

#### **Danger of injury by incorrect handling of pressurized systems !**

- $\Rightarrow$  Do not attempt to disassemble, to open or to cut a pressurized system (danger of explosion).
- $\Rightarrow$  Observe the operation instructions of the respective manufacturer.
- $\Rightarrow$  Before disassembling pressurized systems, release pressure and drain off the fluid or gas.
- $\Rightarrow$  Use suitable protective clothing (for example safety glasses, safety shoes and safety gloves)
- $\Rightarrow$  Remove any fluid that has leaked out onto the floor immediately.

**Note:** Environmental protection and disposal! The media used in the operation of the pressurized system equipment may not be environmentally compatible. Media that are damaging the environment must be disposed separately from normal waste. Observe the legal requirements in the country of installation.

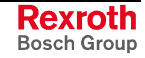

#### **Notes**

# **4 Projecting and Programming**

### **4.1 Overview**

To project an IndraLogic VPP 21 the installation of "IndraWorks Logic" is required. The installation program is available on CD-ROM. During the installation also the required target information (Target Support Package) of the IndraLogic VPP 21 are transferred to the target computer. **Requirements**

The project planning process is divided into the following steps: **Processing Steps**

- Project planning and I/O configuration with IndraWorks
	- PLC program generation with IndraLogic
	- Download and Commissioning
	- Operation, visualization and diagnosis with IndraWorks HMI and IndraWorks WinStudio, see /5/.

#### **4.2 Projecting with IndraWorks**

#### **Start IndraWorks**

IndraWorks can be started by clicking on the desktop icon "IndraWorks Engineering" or via "Start, Program Files, Rexroth, IndraWorks, Engineering" (see figure below).

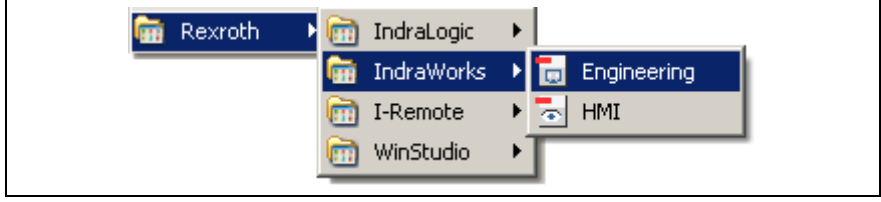

Fig. 4-1: Start IndraWorks

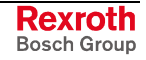

#### **Create New IndraLogic VPP 21 Project**

For further information refer to the documentation or online help of IndraWorks /5/.

A new project can be created with menu function "File", "New", "Project". A dialog box appears, in which the project name can be entered.

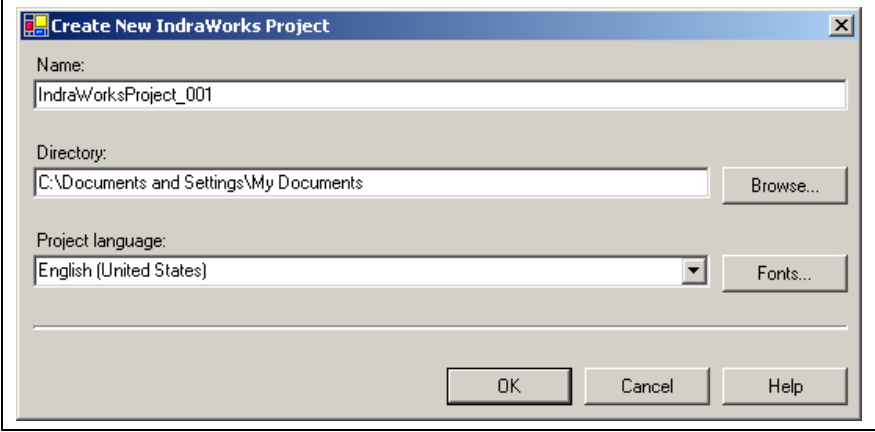

Fig. 4-2: Create new project

The IndraLogic VPP 21 can be inserted per Drag & Drop from the device library under "Rexroth", "Drive and Control" in the current IndraWorks project.

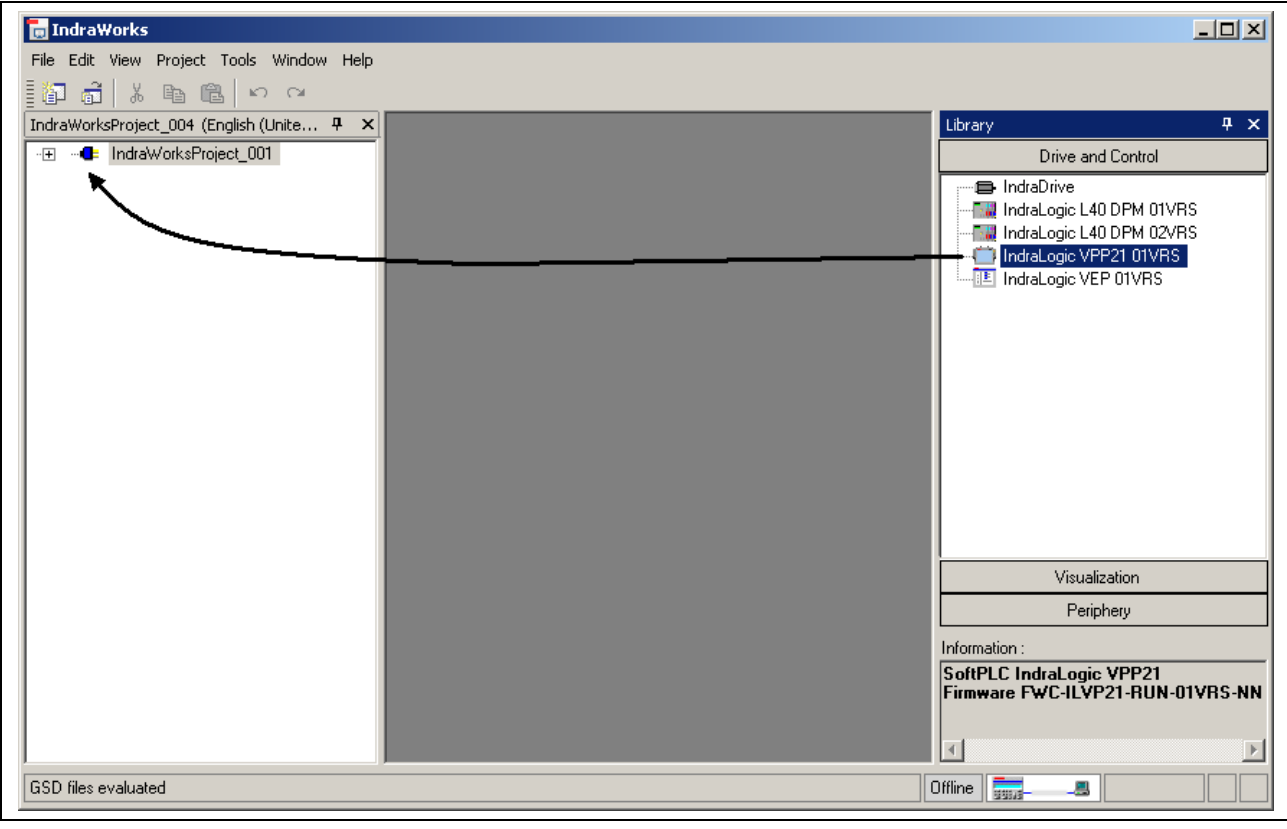

Fig. 4-3: Inserting the IndraLogic VPP 21 into the project explorer

After inserting a device in the project explorer a wizard appears, with which the project settings can be changed, see "Inputs in the Wizard".

Then, the device is integrated in the project explorer

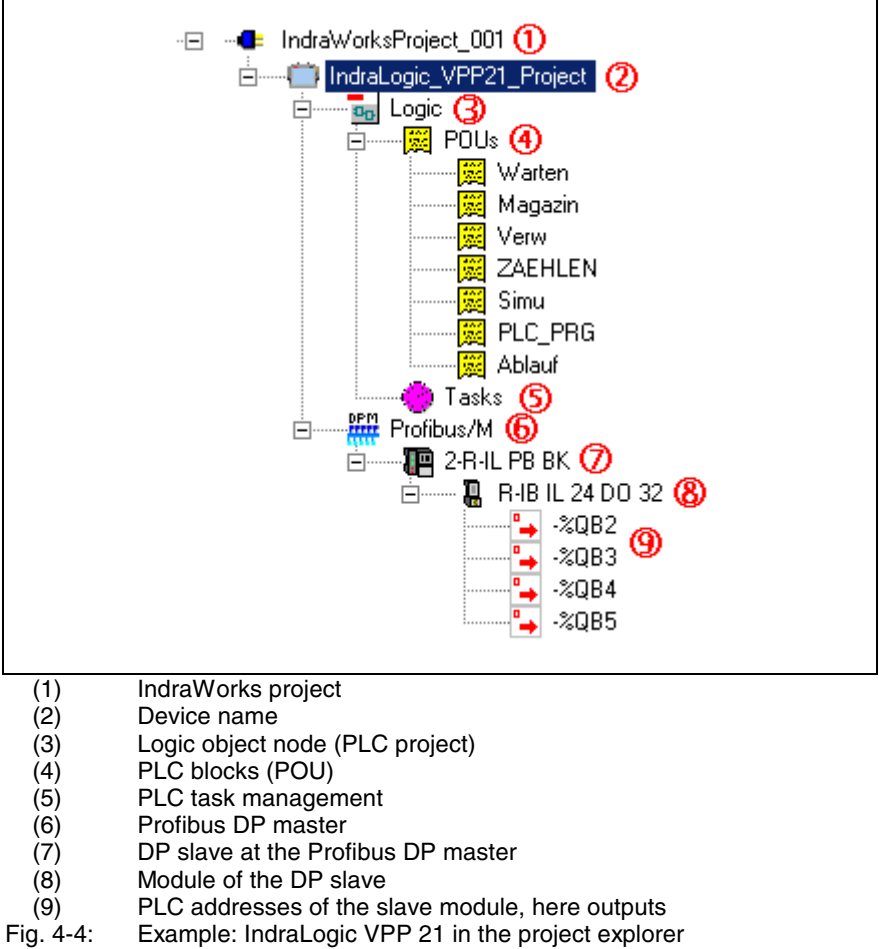

The following figure shows a completely configured and programmed IndraLogic VPP 21 project example:

Example: IndraLogic VPP 21 in the project explorer

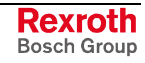

#### **Inputs in the Wizard**

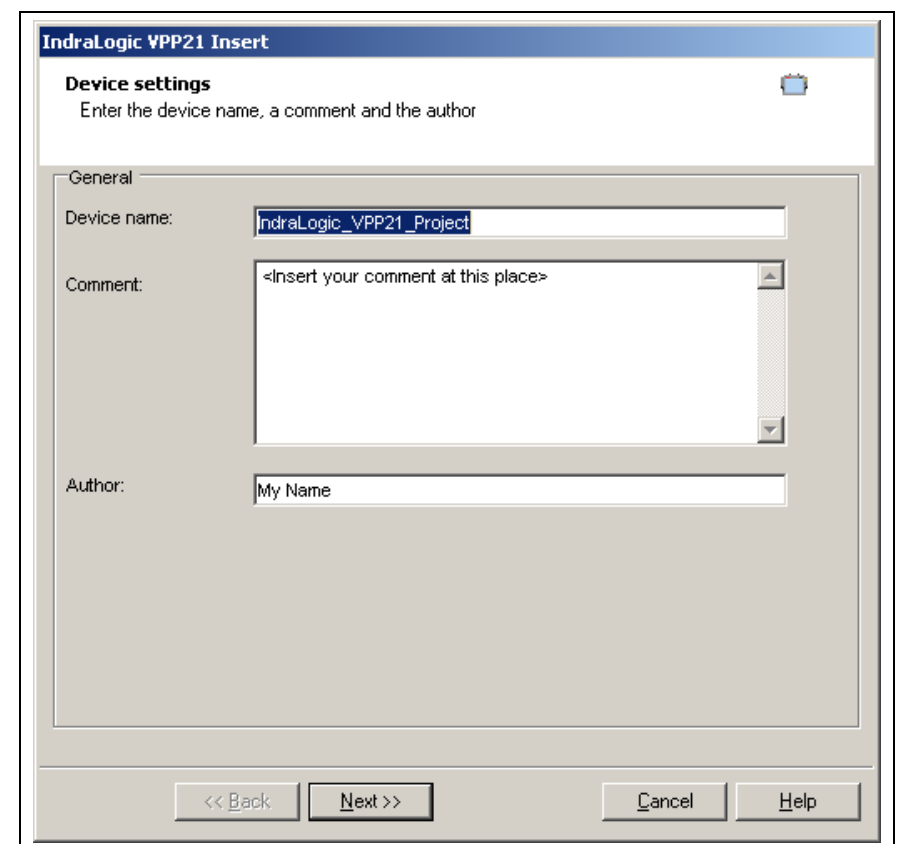

The device settings contain general data of the IndraLogic project. **Device Settings**

Fig. 4-5: Device settings

If required, the device name can be changed. The device name is indicated in the project explorer. Furthermore, you can enter any comment about the device. The inputs are confirmed via the "Next >>" button, then dialog box "Communication Parameters" appears.

**Communication Settings**

Here, the settings for the communication between IndraWorks and the IndraLogic VPP 21 can be assigned. To open this dialog the IndraLogic Gateway server is automatically started, when it is not already active.

In the following dialog box of the communication settings you can select the available channels (communication instances) and thus assign these channels to the current IndraLogic VPP 21 project:

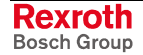

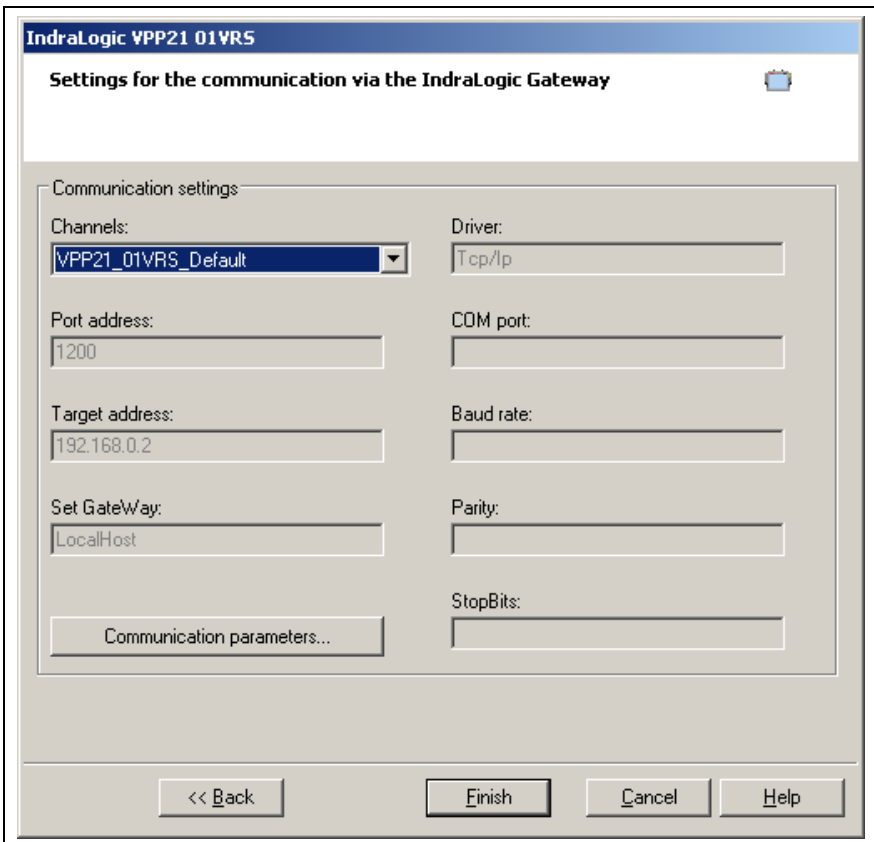

Fig. 4-6: Communication settings

In this dialog box you can determine, if you want to engineer locally on the IndraControl VPP 21 or on another PC (remote programming).

If IndraWorks is directly installed on the operator terminal IndraControl VPP 21, the local communication channel "VPP 21 xxVRS Default" can be used. This channel is already available by default. **Local Communication**

The inputs are confirmed via the "Finish" button. Then, an IndraLogic VPP 21 project is created in the project explorer.

- If IndraWorks is not installed on the operator terminal IndraControl VPP 21, but on another PC (remote programming), you must establish a connection to the Gateway server of the target computer. **Remote Programming**
	- 1. Start the Gateway server on the target computer: "Start, Program Files, Rexroth, IndraLogic, Communication"
	- 2. Start the software PLC "SoftPanel" on the target computer.
	- 3. Use communication channel "VPP 21\_xxVRS\_Default" on the remote computer, see Fig. 4-6.
	- 4. Adapt the parameters on the remote computer with the "Communication parameters" button. A dialog box appears. If there still exist no entries, see Fig. 4-7, then confirm "New..." and enter a name for the connection. After that, double-click on entry "localhost" and overwrite it. Enter the IP address "192.168.0.2" and finish the input with "Enter", see Fig. 4-8.
	- 5. Confirm "Gateway...". A dialog box to enter the Gateway parameters appears, see Fig. 4-9. Select here the "TCP/IP" connection and enter the IP address of the target computer. Confirm all entries with "OK".

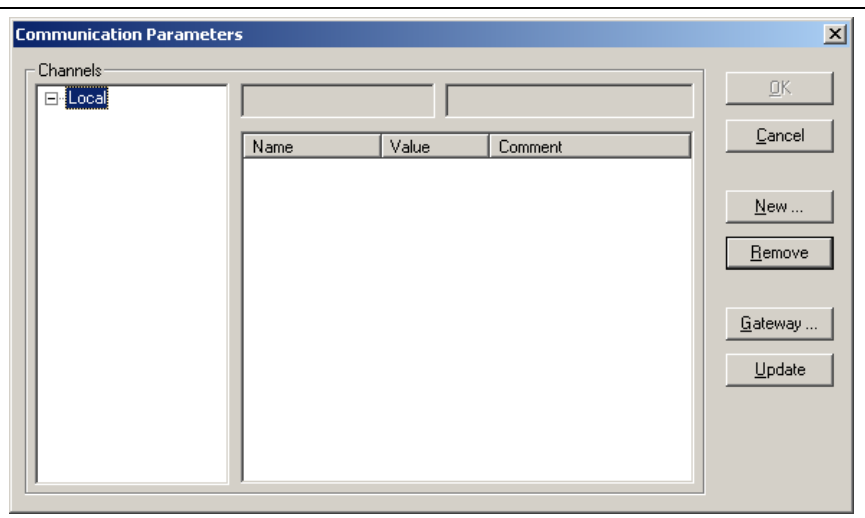

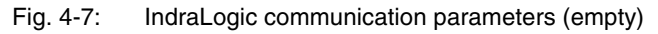

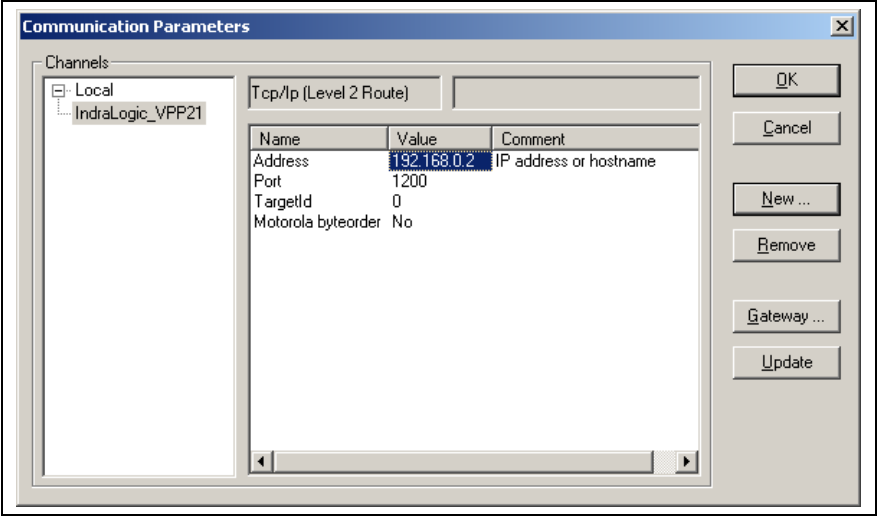

Fig. 4-8: IndraLogic communication parameters

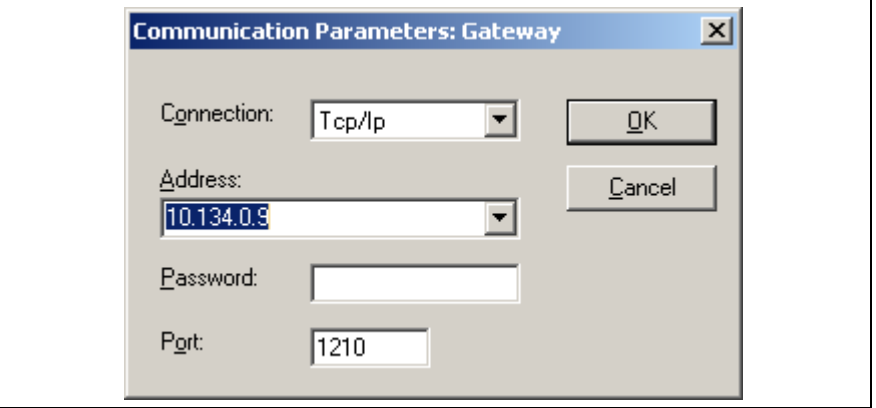

Fig. 4-9: IndraLogic Gateway

You will find further information help about the topic "Communication parameters" in the IndraLogic help, or in the IndraLogic manual /2/.

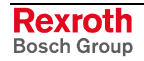

The settings can be changed subsequently via the context menu (right mouse key): **Change Settings**

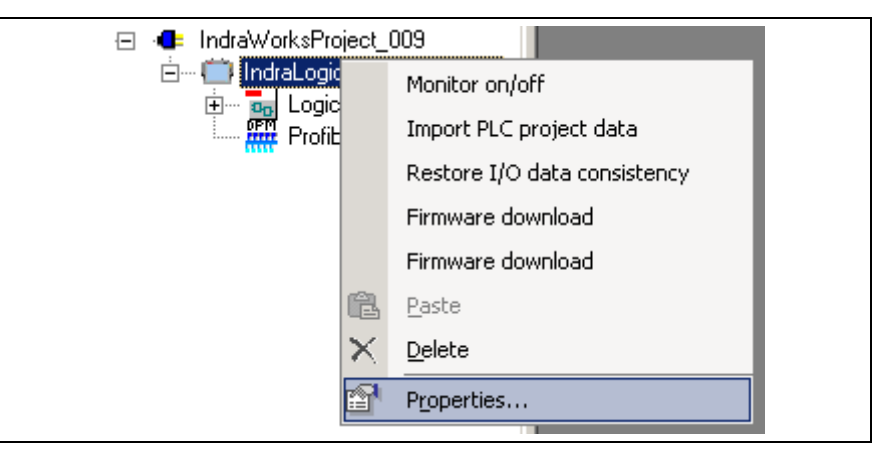

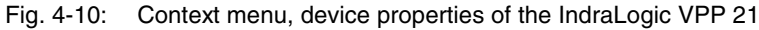

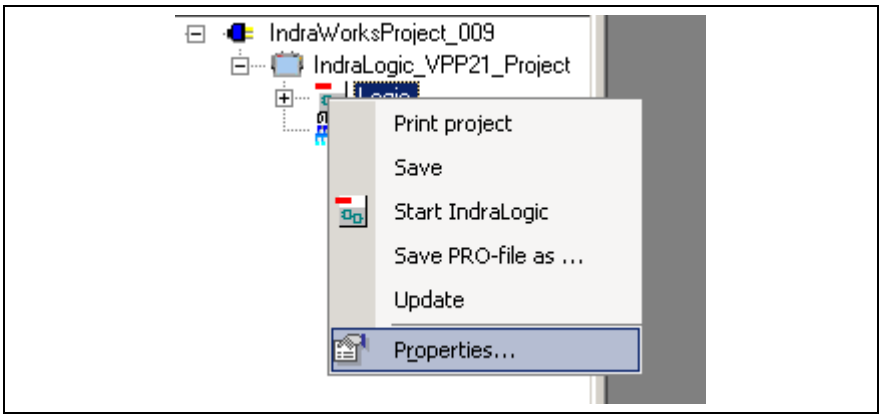

Fig. 4-11: Context menu, communication properties of the IndraLogic VPP 21

For further information refer to chapter 5 and to the documentation or online help of IndraWorks /5/. **Further Information**

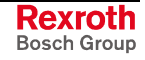

#### **Configuring Profibus DP**

The IndraLogic VPP 21 provides a PROFIBUS DP interface with bus master functionality according to DIN EN 50170, Part 2. The Profibus configuration provides the following features:

- Slave configuration
- Processing vendor-specific data
- Modifying bus-specific settings

After finishing the Profibus configuration the data are transferred to the target device with the help of IndraLogic.

**Note:** Changed settings are only activated in the PLC with the next download, see section "Download and Commissioning"!

#### **Master Settings**

Operation parameters of the bus system can be defined for Profibus DP. For this, open the master information by double-clicking on node "Profibus/M" in the project explorer.

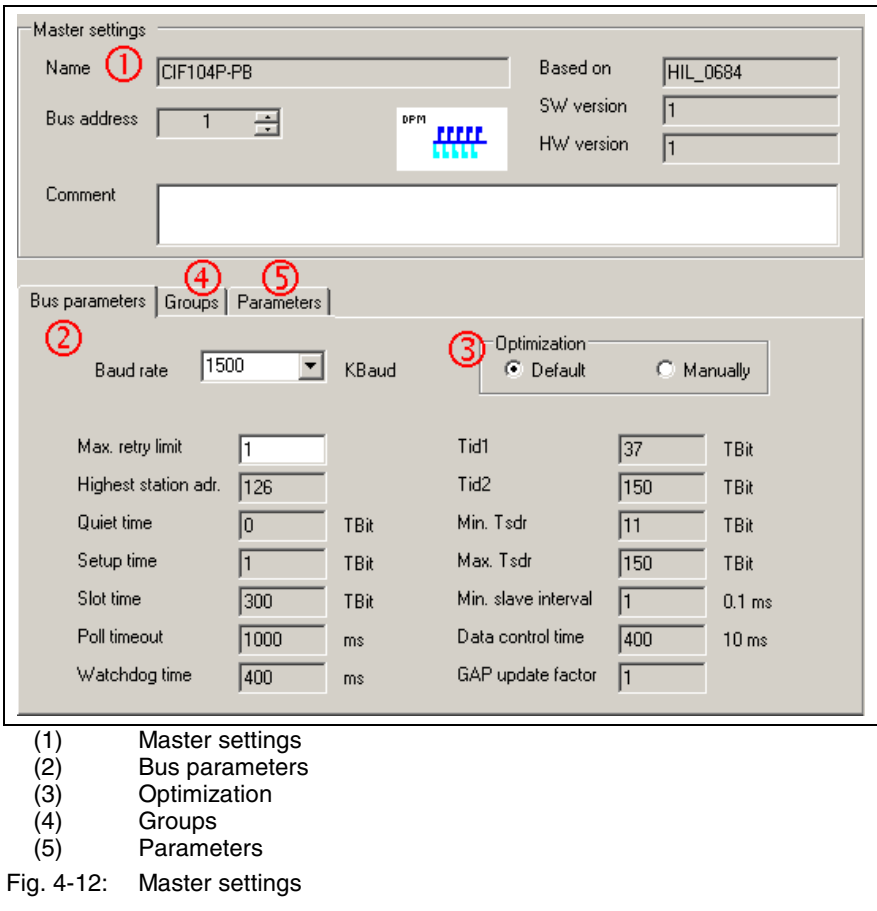

**Master Settings (1)**

The following data are indicated. Some data can be changed: **Name:** Device name of the internal bus master of the IndraLogic VPP 21 **Based on:** Ident number according to the GSD file **SW version:** Software version according to the GSD file **HW version:** Hardware version according to the GSD file

**Bus address:** Here, bus address 1 (FDL address) is automatically entered. The address can be overwritten or modified by means of key "...". Address 0 is reserved for engineering devices and cannot be used here.

**Note:** Always use bus addresses being as low as possible for the master, as for high bus addresses the bus performance (concerning the token ring management) deteriorates.

**Comment:** Please enter here any comment about the master.

The bus parameters important for the operation of the Profibus DP are indicated here. If the **Optimization** (3) is set to **Default**, only the boxes "Baud rate" and "Max. retry limit" can be edited. All other parameters are default values, that are optimized to the current baud rate. These default values correspond to a recommendation of the Profibus user organization and is suitable for the majority of applications. Only for special exceptional cases it is necessary to modify a few parameters manually. For this, activate the **Optimization: Manually** (in preparation). **Bus Parameters (2)(3)**

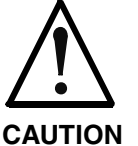

**Modifications of the default bus parameters can cause an unpredictable behavior of the Profibus DP!**

 $\Rightarrow$  The bus parameters may only be modified by instructed Profibus DP specialists, who are aware of

**Groups (4)**

Not available!

Here, vendor-specific parameters of the master can be displayed or edited. **Parameters (5)**

Parameter "EnableDiags" of the IndraLogic VPP 21 has no function.

the effects of this modifications!

Select with parameter "Byteorder Wordmodules Motorola", if the arrangement of high and low byte for word modules is to be provided in Motorola format (Yes) or in Intel format (No). For Rexroth Inline-Module as of word seize (e. g. analog modules) please select "Yes".

Select with parameter "IO Handling", if the complete data of the I/O image are to be provided consistently (Data Consistency) or not (No Data Consistency: Recommended setting).

**Note:** Changed settings are only activated in the PLC with the next download, see section "Download and Commissioning"!

#### For further information refer to the documentation or online help of IndraWorks /5/. **Further Information**

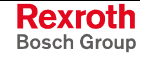

#### **Inserting Slaves**

All Profibus DP slaves provided for the IndraLogic VPP 21 are archived in the device library under "Periphery", "Profibus DP". Insert a slave from the device library per Drag & Drop below the object node "Profibus/M" in the project explorer. New slaves can be positioned between already inserted slaves.

Additional slaves can be archived in the device library by means of GSD files. For further information refer to the documentation or online help of IndraWorks /5/.

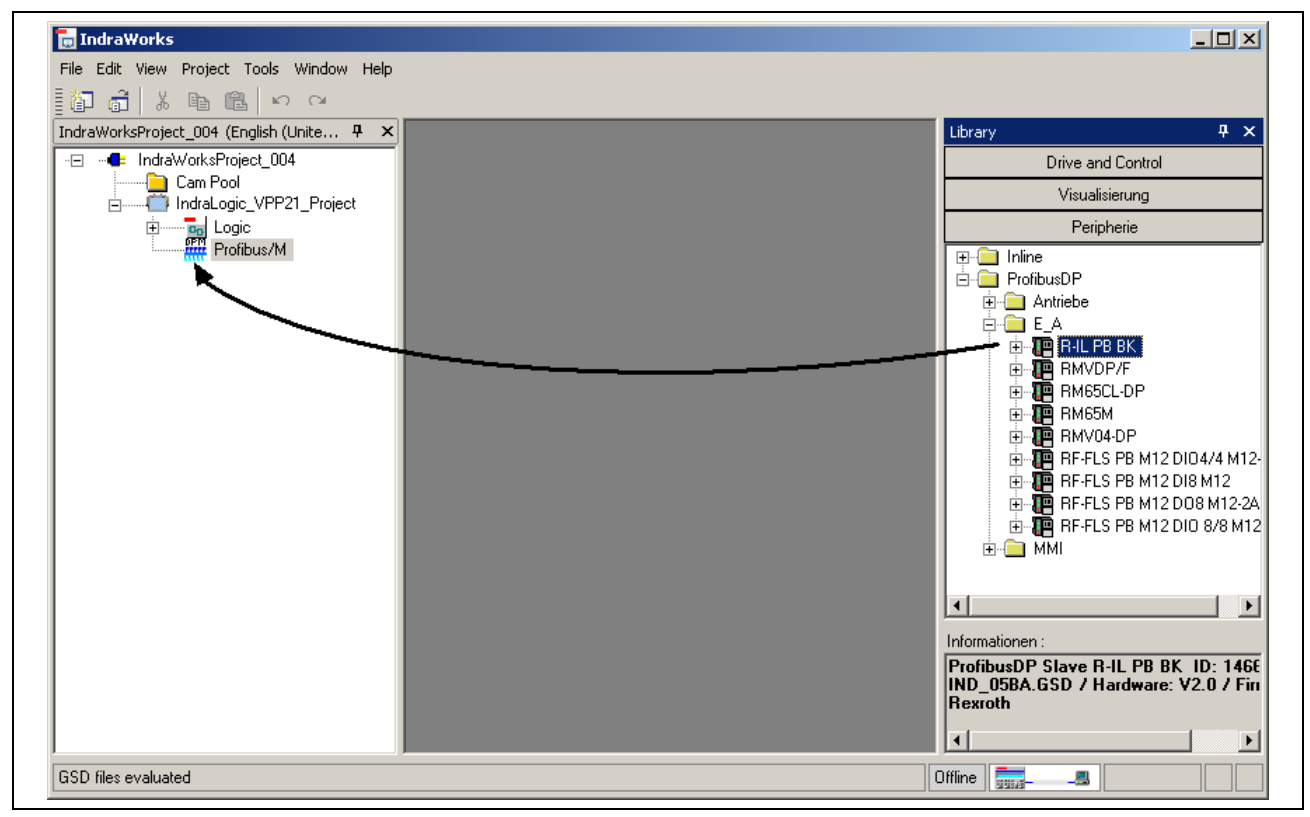

Fig. 4-13: Insert Profibus DP slave

While inserting a slave in the project explorer, the general slave data are indicated in a dialog box (wizard). Some data can be changed.

All entries made in the wizard can be also changed later, see the following figure. For this, double-click on the desired slave in the project explorer.

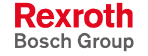

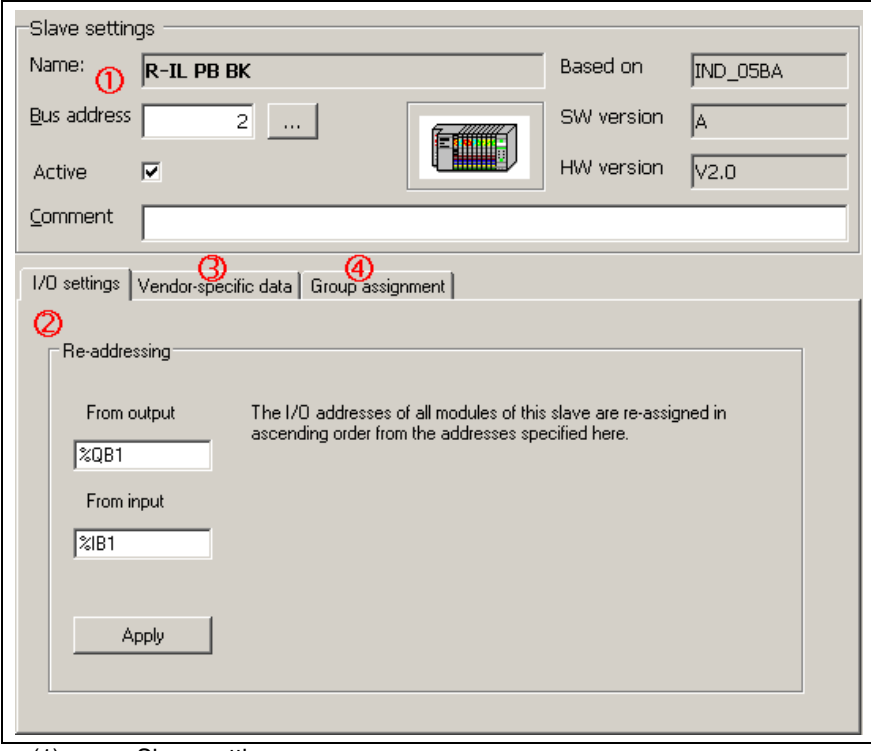

- (1) Slave settings
- (2) Automatic addressing
- (3) Vendor-specific data<br>(4) Group assignment
- Group assignment
- Fig. 4-14: Slave settings

**Name:** Device name of the slave according to the GSD file **Slave Settings (1)**

**Based on:** Ident number according to the GSD file

**SW version:** Software version according to the GSD file

**HW version:** Hardware version according to the GSD file

**Bus address:** Here, the next free bus address (FDL address) is automatically entered. The address can be overwritten or modified by means of key "...".

The bus address of the slave is also displayed in the project explorer. It is set in front of the slave name.

Example, see figure below: Slave "R-IL PB BK" with bus address 2 is indicated in the project explorer as "**2**-R-IL PB BK".

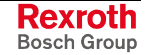

**Active:** Activate this option, so that the slave is transferred to the master parameter set and thus prepared for the operation at the Profibus for the next download. Deactivate this option to configure and archive the slave, but it is not commissioned at the Profibus. The switch-over Active/Passive can be also executed in the project explorer at the slave, see figure below.

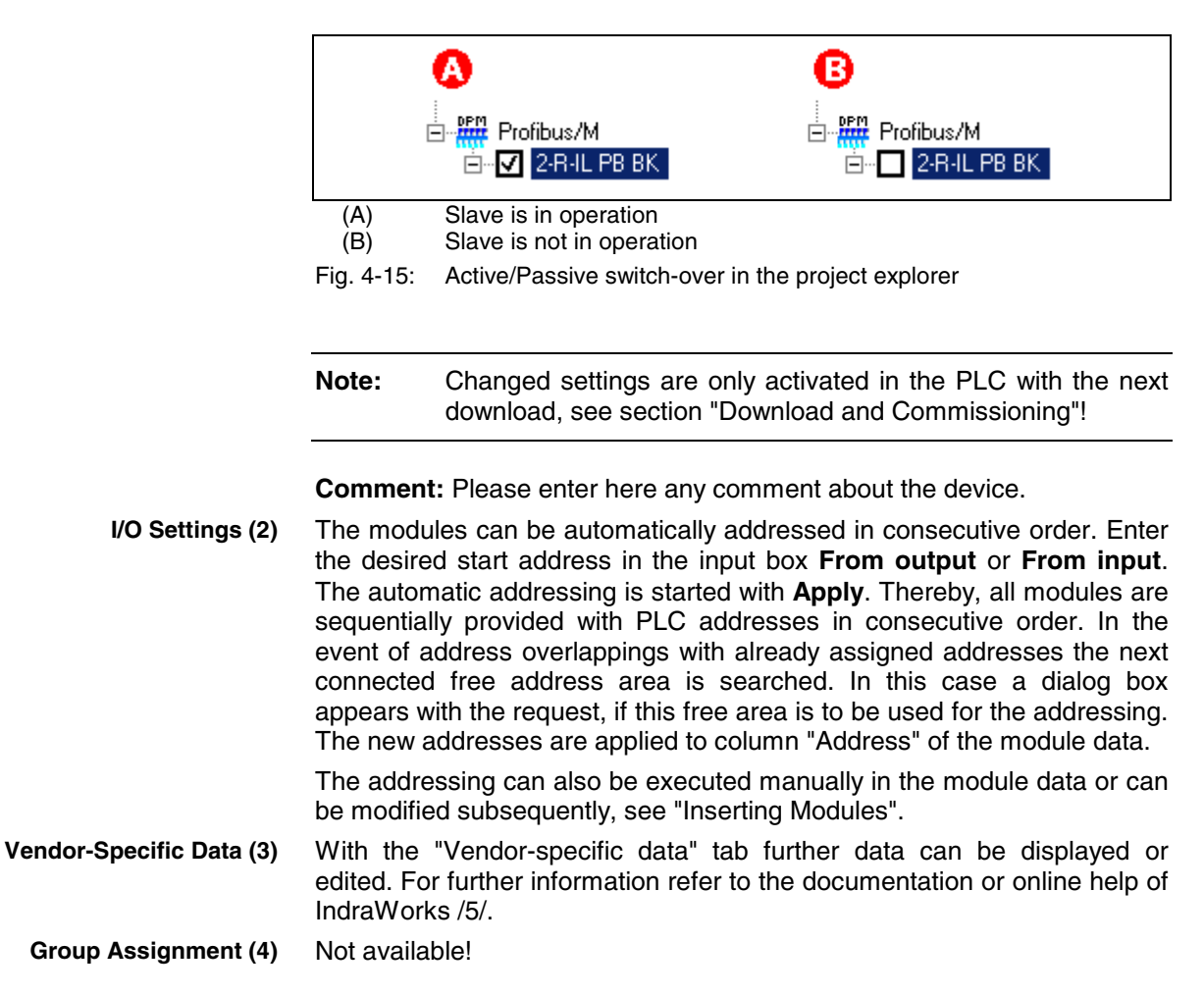

#### **Inserting Modules**

Profibus DP distinguishes between two slave types:

- **Compact:** A compact slave has a firmly defined module structure.
- **Modular:** However, for a modular slave the modules can be individually assigned depending on the fitting specification.

After inserting a slave in the project explorer (see "Inserting Slaves") the modules below the slave object node are already completely available because of the compact design of the slaves. However, for modular slaves the modules have to be manually assigned.

The modules suitable for the respective slave are archived in the device library below the slave ("+" opens the module list). Insert a module from the device library per Drag & Drop below the slave in the project explorer. New modules can be positioned between already inserted modules.

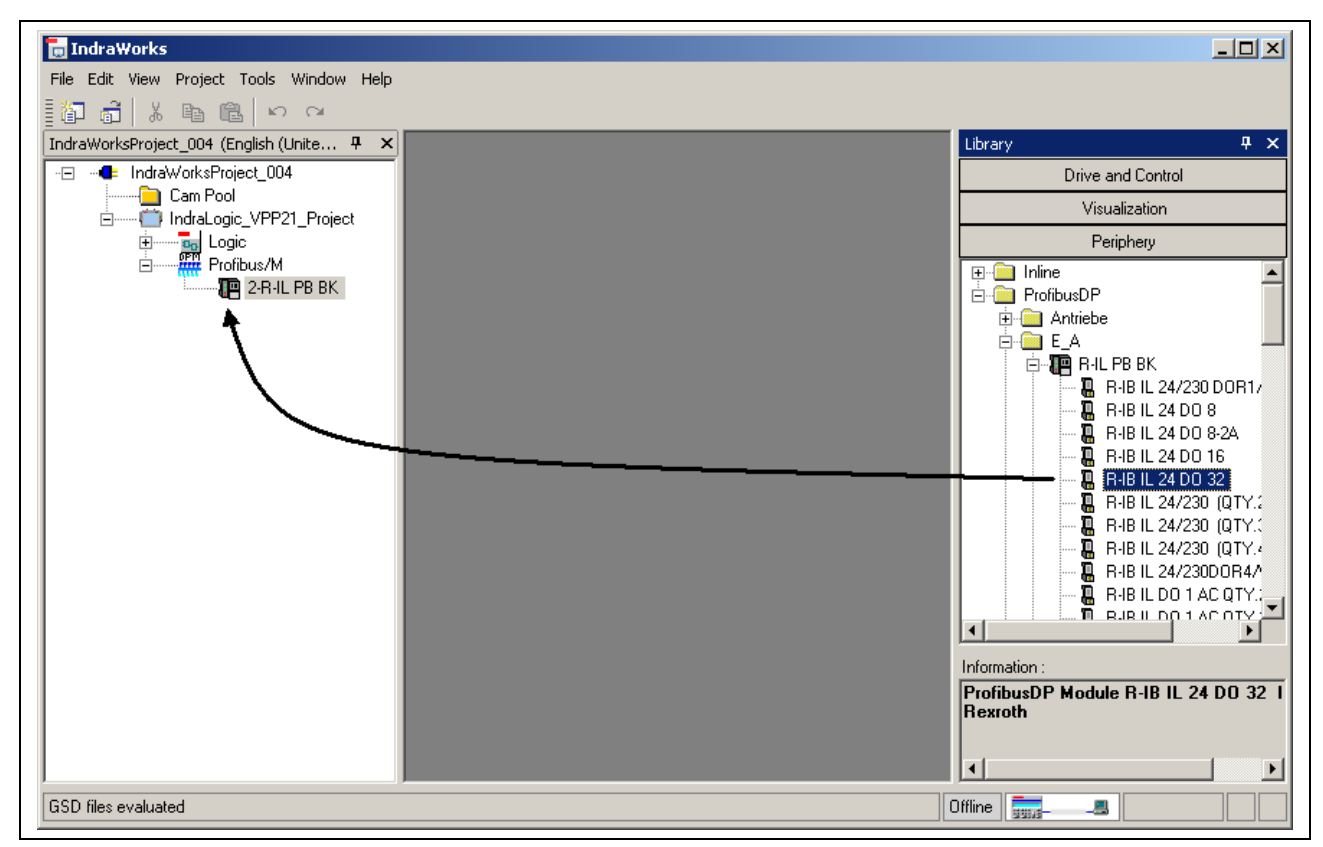

Fig. 4-16: Inserting a Profibus slave module

While inserting a slave module in the project explorer, the module data are indicated in a dialog box (wizard). Some data can be changed.

All entries made in the wizard can be also changed later, see figure below. For this, double-click on the desired module in the project explorer.

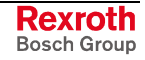

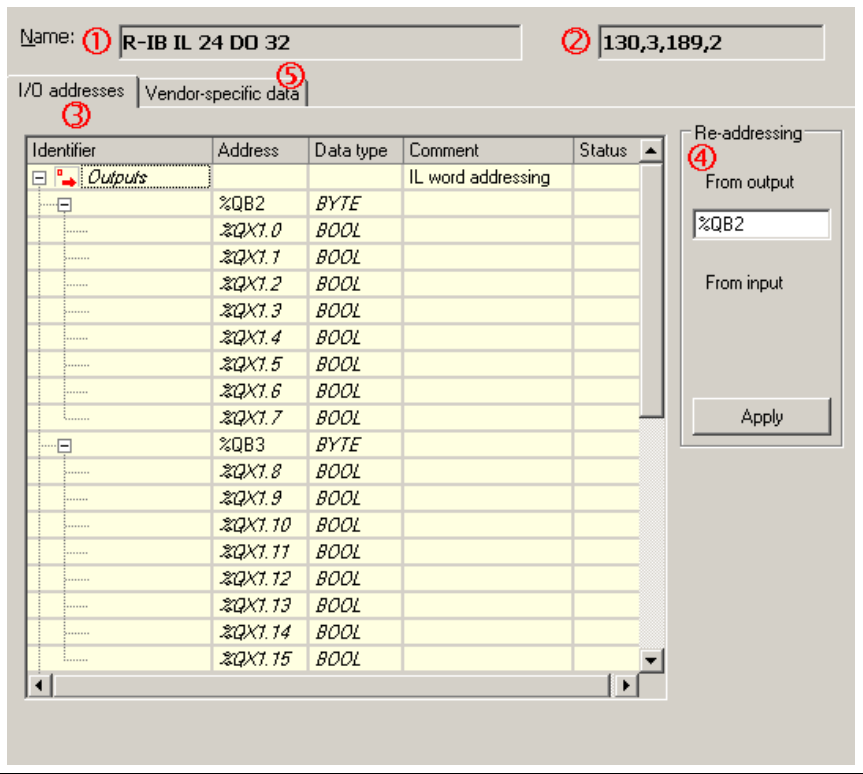

- (1) Module name
- $\overline{c}(2)$  Internal module identification<br>(3) I/O addresses
- I/O addresses
- (4) Automatic addressing<br>(5) Vendor-specific data Vendor-specific data
- Fig. 4-17: Module data

Module name according to the GSD file

Internal module identification: Extract from the GSD file **Configuration Bytes (2)**

The I/O areas of the modules are assigned to the physical addresses (I/O addresses of the PLC). **I/O Addresses (3)**

> **Identifier:** This column shows the individual input and output modules. With symbol +/– the bitwise illustration can be shown or hidden. Furthermore, a symbolic identifier can be assigned. The variable name, that shall be classified in the PLC project as global variable, is entered as symbolic address.

> Example: The figure shows the symbolic identifiers Output01 and Output02. They are assigned to the byte addresses %QB2 and %QB3, see column "Address". This outputs can be addressed in the PLC project (IndraLogic) via the names Output01 or Output02.

> **Address:** Here, the I/O address can be edited bytewise (e. g. %QB4). The bit addresses indicated in italics serve only for display and cannot be edited.

**Comment:** Please enter here any comment.

**Status:** Here, the real physical status of the input or output in the diagnostic mode is displayed (in preparation).

**Name (1)**

- The modules can also be automatically addressed in consecutive order. Enter the desired start address in the input box **From output** or **From input**. The automatic addressing is started with **Apply**. Thereby, all modules are sequentially provided with PLC addresses in consecutive order. In the event of address overlappings with already assigned addresses the next connected free address area is searched. In this case a dialog box appears with the request, if this free area is to be used for the addressing. The new addresses are applied to column "Address". **Re-addressing (4)**
- With the "Vendor-specific data" tab further data can be displayed or edited. For further information refer to the documentation or online help of IndraWorks /5/. **Vendor-Specific Data (5)**

#### **Sync and Freeze Functions**

The IndraLogic VPP 21 does not support any sync and freeze function of Profibus DP!

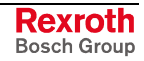

### **4.3 PLC Programming with IndraLogic**

#### **Overview**

For the PLC project planning the following functions can be executed via program IndraLogic integrated in IndraWorks:

- Task Configuration: Control of the program processing
- PLC Configuration: The PLC configuration is not generated within IndraLogic, but in IndraWorks.
- Library Manager: Managing PLC block libraries
- Create a PLC Program: Creating blocks in PLC programming languages.

The PLC project planning with IndraLogic is activated via the object node "Logic" in the project explorer.

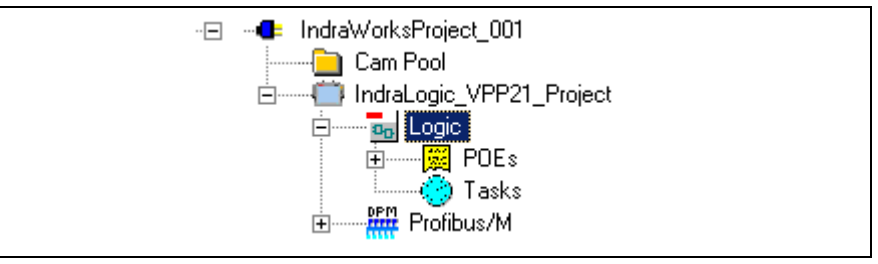

Fig. 4-18: Logic node in the project explorer

- By double-clicking on "Logic" IndraLogic is started with the target system "IndraLogic VPP 21".
- By double-clicking on an entry below "POUs" (e. g. PLC\_PRG) the corresponding block is opened in IndraLogic for further editing, see "Create a PLC Program".
- By double-clicking on "Tasks" the task configuration is started in IndraLogic, see "Task Configuration".
- All blocks generated in IndraLogic as well as the modifications of the settings are applied in the IndraWorks project explorer as soon as the context menu function "Update" is selected in the object node "Logic": **Update Project**

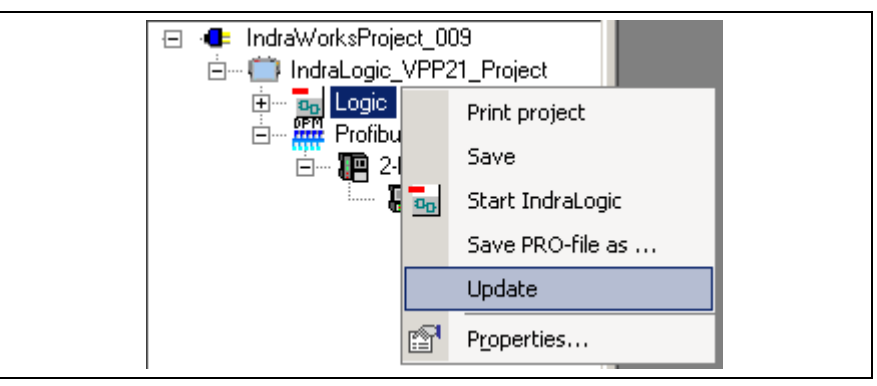

Fig. 4-19: Update logic node

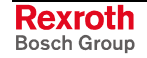
### **Task Configuration**

For most of the application cases it is sufficient to execute the program without special task management. But it is possible to control the project execution via so-called tasks.

If you do not use a special task configuration, the program is processed via the main program PLC\_PRG. PLC\_PRG is automatically generated as block of type program. PLC\_PRG is called up exactly one time in each control cycle.

The task configuration can be called by

• double-clicking on "Tasks" in the object node "Logic" in the IndraWorks project explorer

**- or -**

• by clicking on "Task configuration" in register "Resources" in IndraLogic.

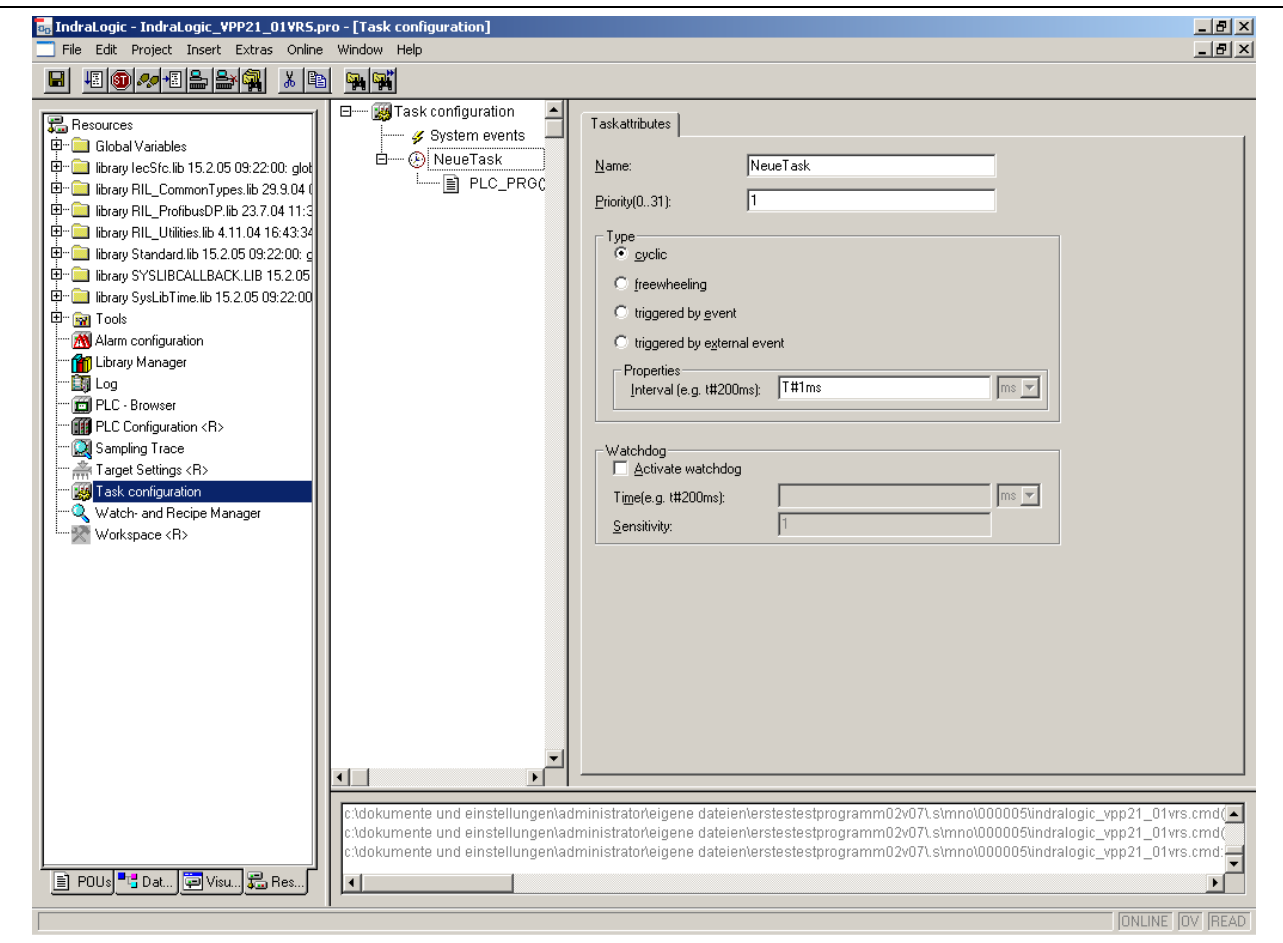

Fig. 4-20: IndraLogic task configuration

For further information about the task attributes refer to the documentation or online help of IndraLogic /2/.

### **PLC Configuration**

The PLC configuration is not generated within IndraLogic, but in IndraWorks. All input boxes of the IndraLogic PLC configuration are deactivated and cannot be changed.

Concerning the PLC configuration please consider section "Projecting with IndraWorks".

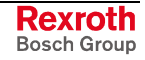

#### **Library Manager**

For further information about the library manager refer to the documentation or online help of IndraLogic /2/.

For information about the libraries of the IndraLogic VPP 21 refer to section "Libraries".

With the IndraLogic VPP 21 already a few libraries are indicated in IndraLogic in register "Resources". To link further libraries with the current project, menu function "Insert, Further library" is provided. After calling up this function, a file selection dialog indicating the current IndraWorks project path appears, see figure below:

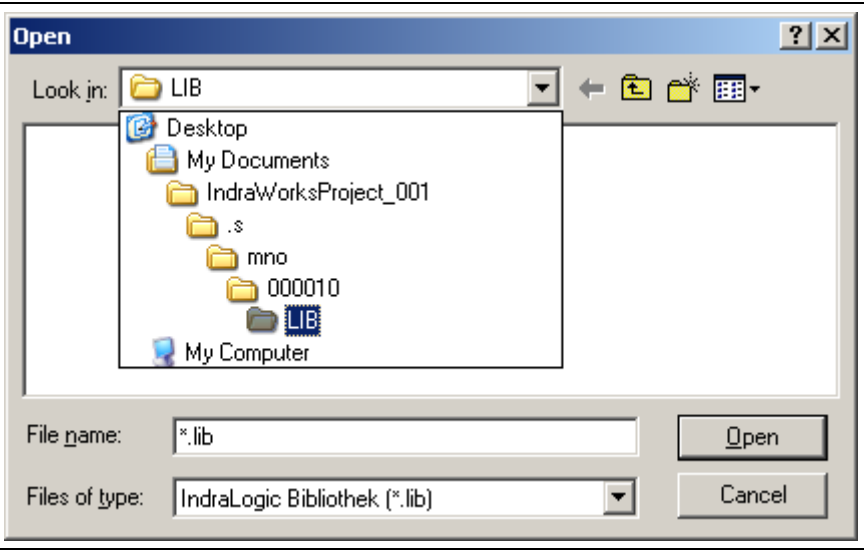

Fig. 4-21: Insert, Further library: IndraWorks project path

Select here the library directory of the installed target files of the IndraLogic VPP 21. The target files can be found in a sub-directory of the IndraWorks installation:

...\IndraWorks\IndraLogic\Targets

Example for the library directory of the IndraLogic VPP 21 01VRS (see also figure below). **Example**

> C:\Program Files\Rexroth\IndraWorks\IndraLogic\Targets\ IndraLogic\_VPP21\_DPM\_02VRS\lib\

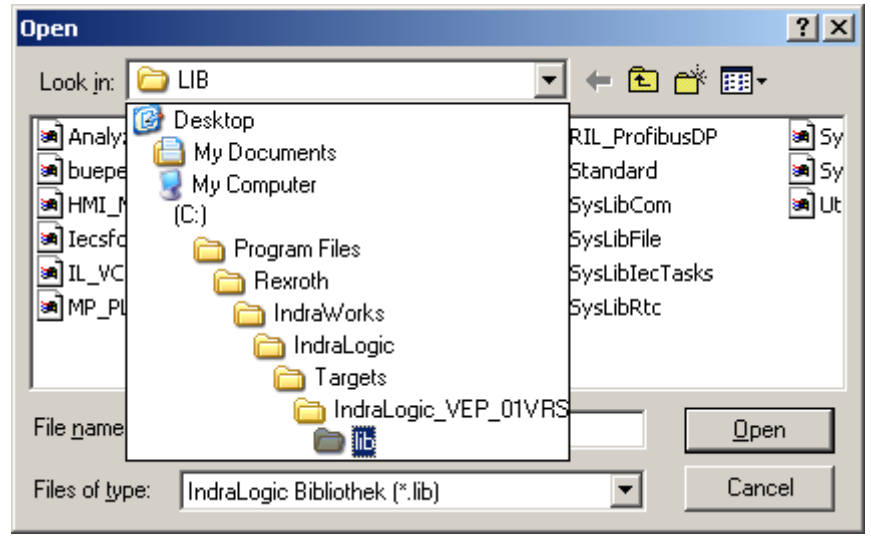

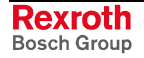

Fig. 4-22: Library directory of the IndraLogic VPP 21 target

### **Create a PLC Program**

Create the PLC program in IndraLogic.

For further information refer to the documentation or online help of IndraLogic /2/.

To create compatible IEC programs, please observe the following chapter 4.4.

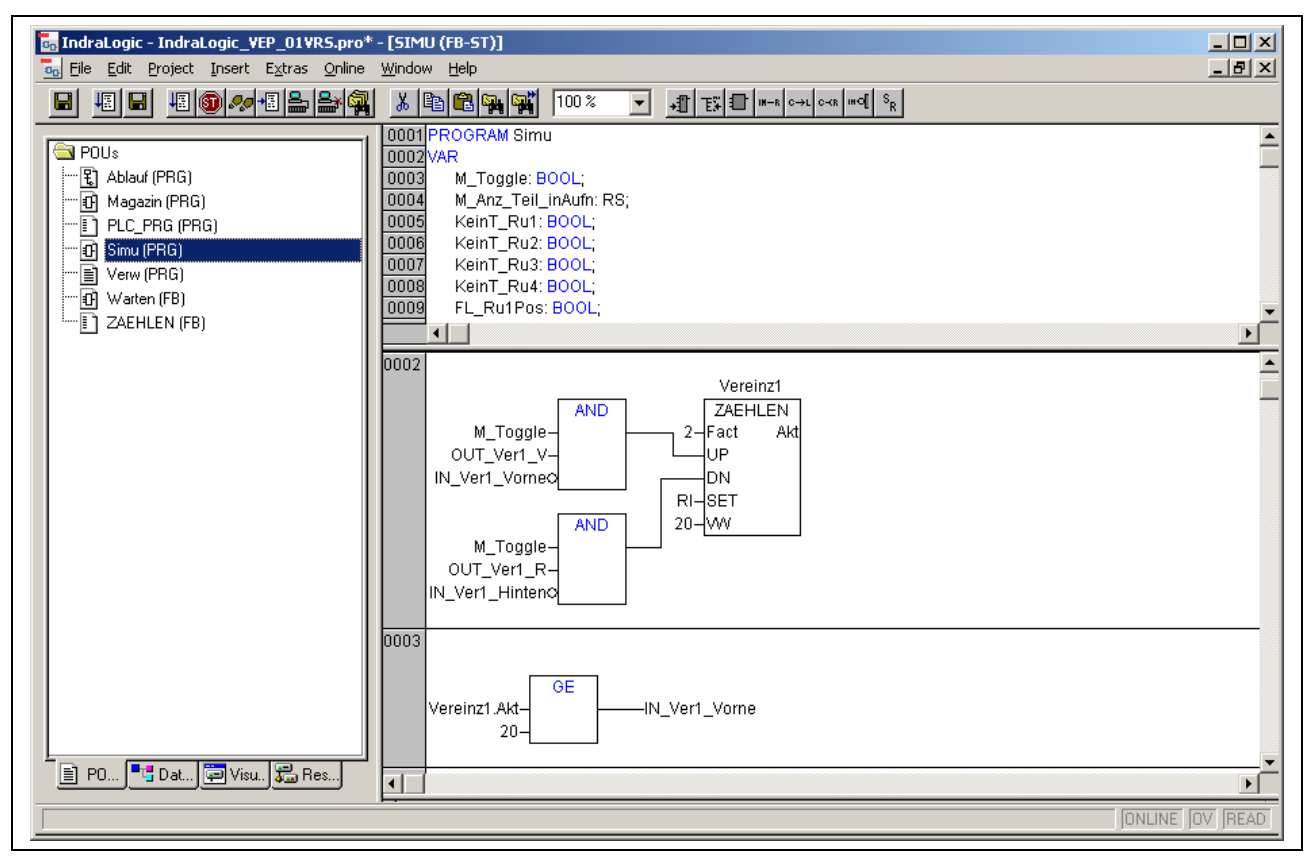

Fig. 4-23: PLC program example

#### **Save IndraLogic Project Data**

With menu function "File, Save" all settings executed in IndraLogic and all edited blocks can be saved.

**Note:** Always save the IndraLogic project data at first, before you change the current project in IndraWorks.

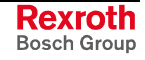

## **4.4 Compatible IEC Programming between Different Controls**

#### **Overview**

To ensure a compatible programming between the systems, consider the following features: It is described, which programming methods can be used, so that no incompatibilities may occur and, thus, the programs can be ported between the systems:

- Use of pointers within structures
- Memory alignment for I/O addresses, compatibility to the IndraControl L20.

#### **Use of Pointers within Structures**

If structures are created in the IEC program, the compiler maps this structures during the compilation process in the data memory of the control. The compiler recognizes exactly the possible restrictions of the used processor platform and archives the elements of the structure in the memory by using only addresses, that the processor can utilize for the corresponding data types.

If structures with elements containing different data types are created, the compiler inserts, e. g., for the IndraControl L20 filling bytes, that are not visible for the user.

```
TYPE OutStruct :
STRUCT
     Out01 : BYTE;
     Out02 : WORD;
     Out03 : BYTE;
     Out04 : DWORD;
END_STRUCT
END_TYPE
```
Fig. 4-24: Example of a structure declaration in the IEC program

Depending on the platform this structure is mapped to the memory as follows (here a comparison between the controls IndraLogic VPP 21 and L20):

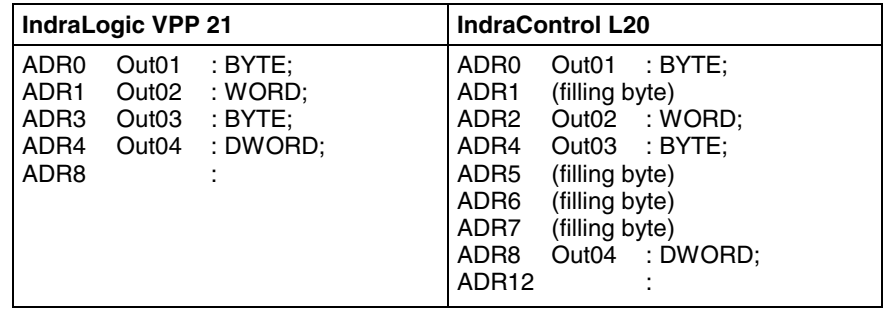

Fig. 4-25: Mapping of the memory

The structure elements are differently mapped, so that a compatible programming method being independent of the control's mapping must be used when accessing the structure elements.

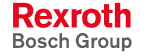

The compatible use of structures provides for a direct addressing of the elements via the point operator: **Permissible Addressing**

Structure name.Element name := Element value;

If the address of a structure is to be transferred to subfunctions via a pointer, the addressing of the elements is also only permissible by the offset calculation of the compiler:

Structure pointer^.Element name := Element value;

```
StructInst : OutStruct; (* Declaration structure instance *)
pt : POINTER TO StructInst; (* Declaration pointer to structure instance *)
StructInst.Out03 := 2#11110000; (* Access to structure element *)
pt := ADR (StructInst); (* Pointer initialization *)
pt^.Out02 := 16#FF00; (* Access to structure element by pointer *)
```

```
Fig. 4-26: Examples
```
The addressing of a structure element by calculations in the code is **impermissible**: **Impermissible Addressing**

> Structure element pointer := ADR (Structure name.Element); Structure element pointer := Structure element pointer + n;

Structure element pointer $^*$  := value;

This is impermissible and causes incompatibilities, as it is not ensured, that the offset creation to address a structure element by calculation in the code is reliable. The number of filling bytes is different for the platforms.

### **Alignment for I/O Addresses (IndraControl L20)**

Please consider the following notes for addressing, if you want to develop programs compatible to the IndraLogic L20.

The memory organization of the IndraControl L20 allows only one memory alignment for the declaration of I/O addresses on the basis of the used data types. I/O addresses must be assigned to start addresses having the same data capacity as the data type. The following table shows the factor for the start address to be considered for the respective data type:

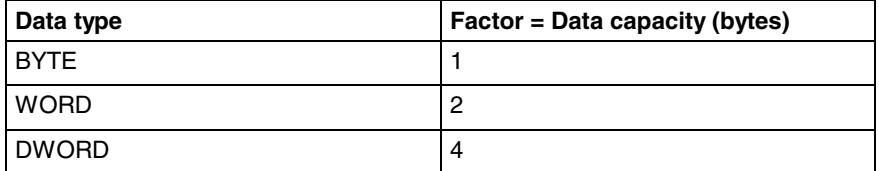

Fig. 4-27: Factor for start addresses for the IndraControl L20

**Example**

When a byte is addressed, a DWORD-type I/O address may only be aligned with positions being divisible by 4:

Out01 AT %QB0 : DWORD; Out02 AT %QB4 : DWORD;

The following declaration is not allowed:

Out03 AT %QB7 : DWORD;

The alignment with %QB7 is not allowed, as this I/O address is not divisible by 4. The compiler indicates an error.

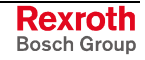

## **4.5 Download and Commissioning**

### **Loading Configurations and PLC Program into the Control**

After finishing the programming the project can be verified in IndraLogic with menu function "Project, Rebuild all". **Verify to Exclude Errors**

With menu function "Online, Log-in" the communication between programming system and the IndraLogic VPP 21 is started, and a change to the online mode occurs. If the current project was not compiled after opening it or after the last modification, it is compiled now (as for "Project, Compile"). If errors occur during the compilation, IndraLogic does not change to the online mode. **Download and Online Mode**

> If the current project was modified after the last download on the control, but not closed, and if the last download information was not deleted with command "Project, Clear all", a dialog with the following request is opened:

"The program has been changed. Load changes? (Online Change)"

By answering <Yes> you confirm during logging-in, that the changed parts of the project are to be loaded into the control. With <Load all> the complete project is reloaded into the control. With <No> a logging-in occurs, but the changes made after the last download are not loaded into the control.

For this, refer also to the "Online Functions" in the IndraLogic documentation or help /2/.

#### **Online Functions**

With IndraLogic information about the status of the control can be retrieved with the help of the "Online Functions", see IndraLogic documentation or help /2/.

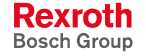

# **5 Additional Functions**

## **5.1 Firmware Management**

Firmware downloads can be only executed, if the control is in the stop status.

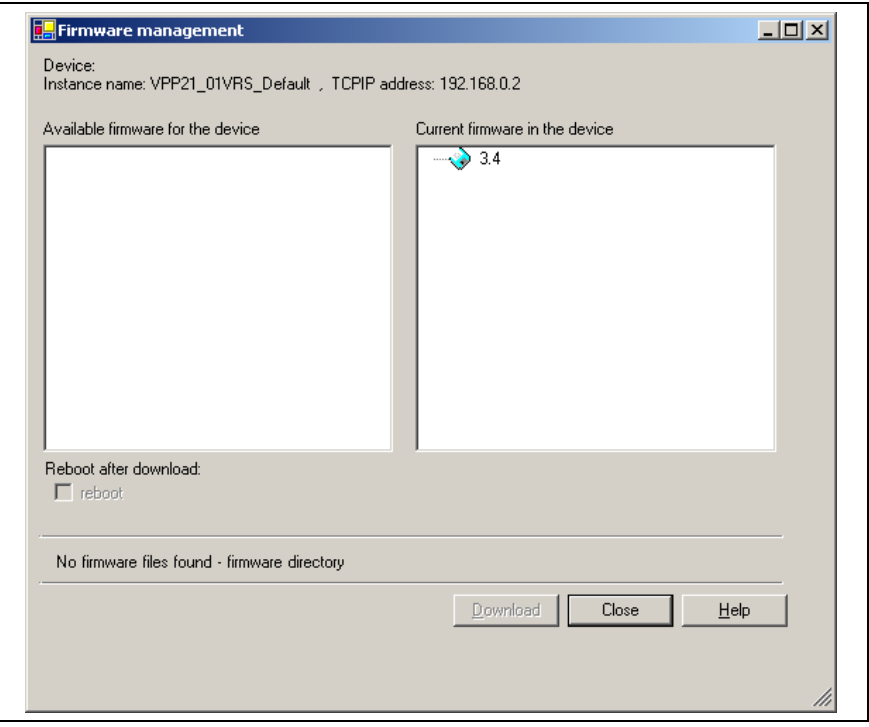

Fig. 5-1: Example for the dialog "Firmware management"

For further information refer to the documentation or online help of IndraWorks /5/.

# **5.2 Importing IndraLogic Project File**

Via the context menu of the device an existing IndraLogic project can be imported. Thus, projects can be edited in IndraWorks, that have been created with IndraLogic stand-alone (version without IndraWorks) or with CoDeSys. You can also import projects created within IndraWorks.

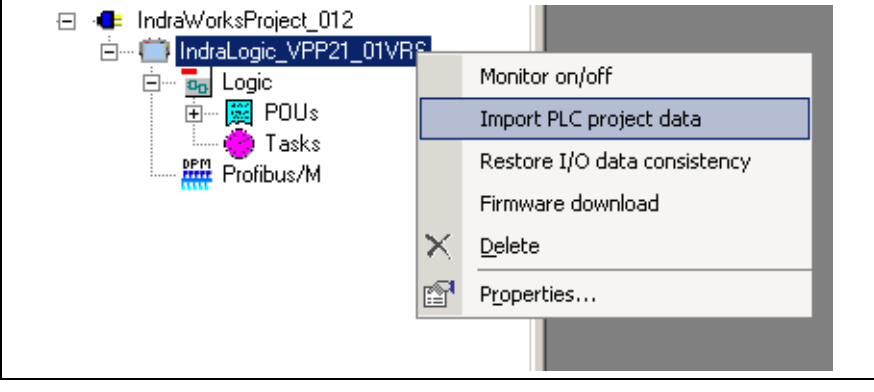

Fig. 5-2: Context menu, device

For further information refer to the documentation or online help of IndraWorks /5/.

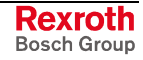

## **5.3 IndraLogic Functions**

If IndraLogic is started, the context menu changes. Now, it is possible to

- compile the IndraLogic project (Translate all)
- shut down IndraLogic
- log-in or log-out the control
- save project files with a new name
- update all blocks created in IndraLogic as well as modifications of configuration settings in the IndraWorks project explorer.

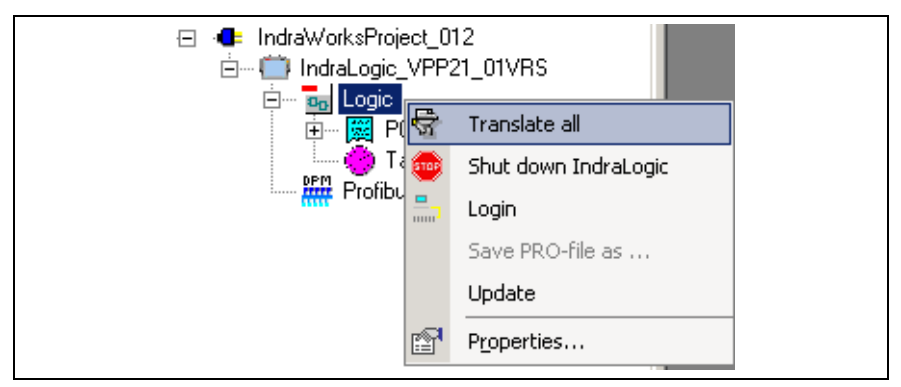

Fig. 5-3: IndraLogic project: Context menu, if IndraLogic is started

## **5.4 Further Settings**

Further settings, like

- saving IndraLogic settings
- offline operation
- generating and sending symbol file
- replacing constants
- address verification
- automatic loading of the boot project

can be made in the "Further settings" tab. This tab can be called up via context menu "Properties", if IndraLogic is not started.

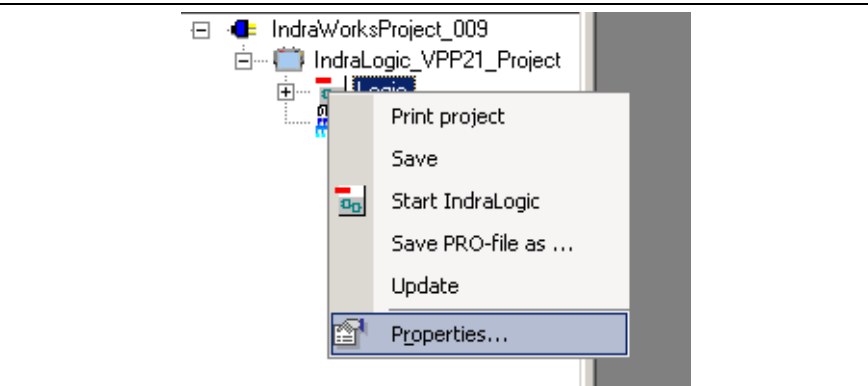

Fig. 5-4: IndraLogic project: Further settings

For further information refer to the documentation or online help of IndraWorks /5/.

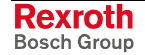

# **6 Libraries**

## **6.1 Overview**

The following table contains all general libraries as well as the libraries especially provided for the IndraLogic VPP 21.

To link libraries with the current project, please consider under "PLC Programming with IndraLogic" section "PLC Programming with IndraLogic".

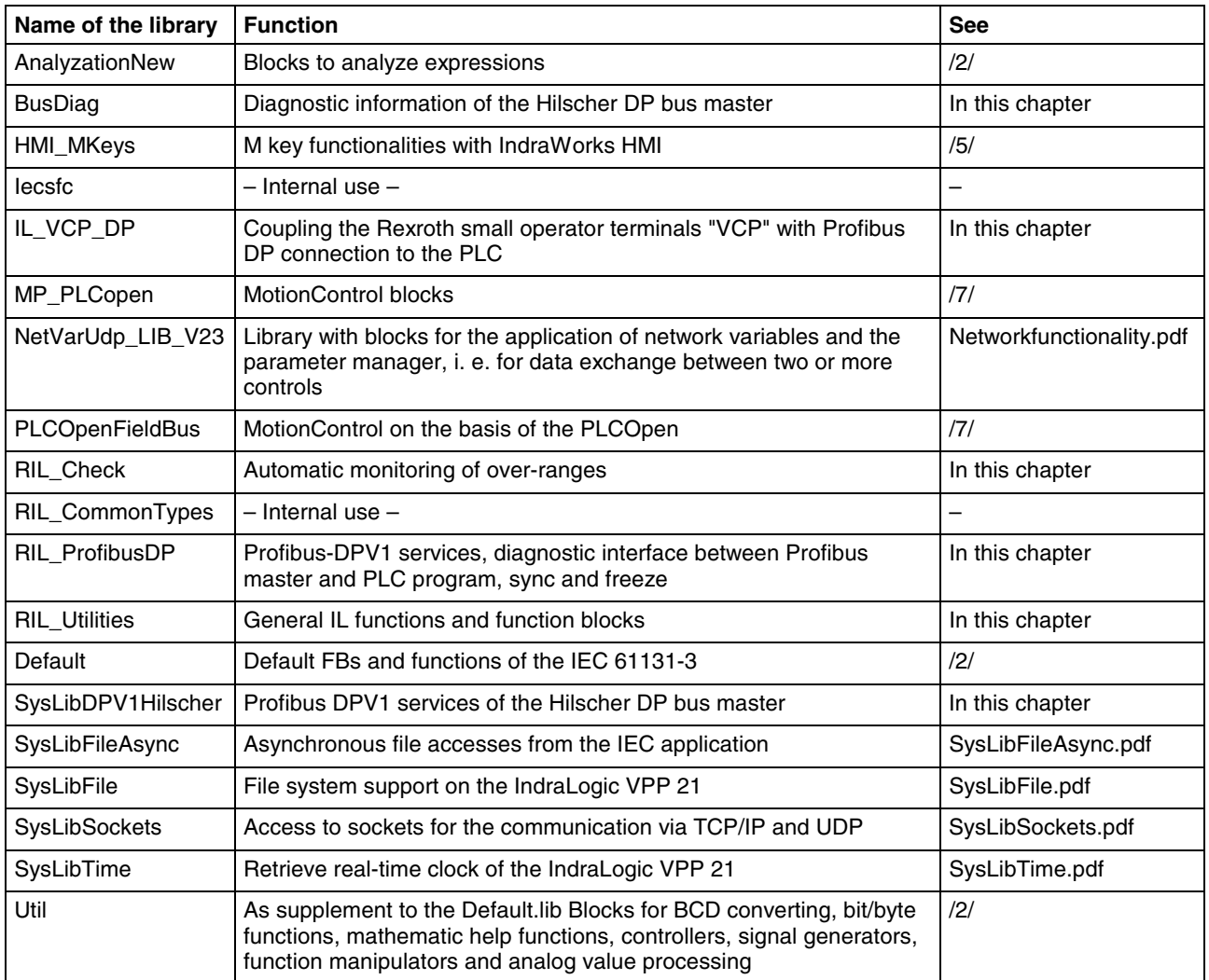

Fig. 6-1: Overview of IndraLogic VPP 21 libraries

**Note:** Libraries for internal use are automatically loaded as soon as they are referenced. Therefore, they must not be inserted in the library manager.

Concerning the system and firmware libraries please also consider the online help of IndraLogic. The documentation about the system libraries (SysLibXXX.pdf) you will find in a sub-directory of IndraLogic, e. g.:

C:/Program Files/Rexroth/IndraWorks/IndraLogic/Documents/English

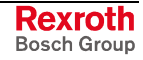

## **6.2 BusDiag**

This library allows to read the specific diagnostic information of the Hilscher DP bus master.

**Note:** We recommend to use the more comprehensive library RIL\_ProfibusDP.lib instead of the BusDiag.lib.

You will find further information on the BusDiag.lib in the description of the Hilscher bus card.

## **6.3 IL\_VCP\_DP**

#### **Overview**

With this library the small operator terminals "VCP" of Rexroth with Profibus DP connection are coupled to the PLC. For this, three function blocks can be alternatively used:

- VCP\_PBS16\_A4096
- VCP\_PBS32\_A4096
- VCP\_PBS32\_A65536

### **VCP\_PBS16\_A4096**

This function block (FB) activates the Profibus DP protocol for the small operator terminals VCPxx. Additionally, the I/O image of the physical addresses between PLC and operator terminal is generated.

The data capacity of the data transmission is 16 bytes. The size of the address area available via an ARRAY is 4096 bytes (inputs and outputs included).

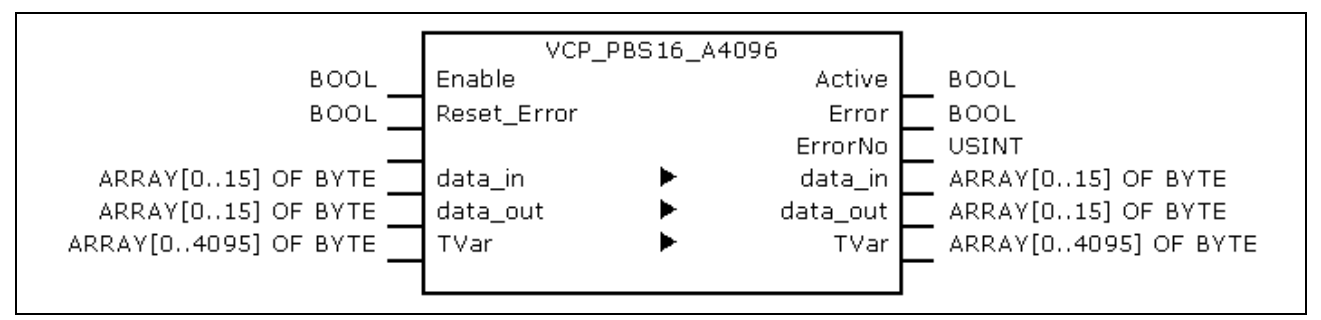

Fig. 6-2: VCP\_PBS16\_A4096

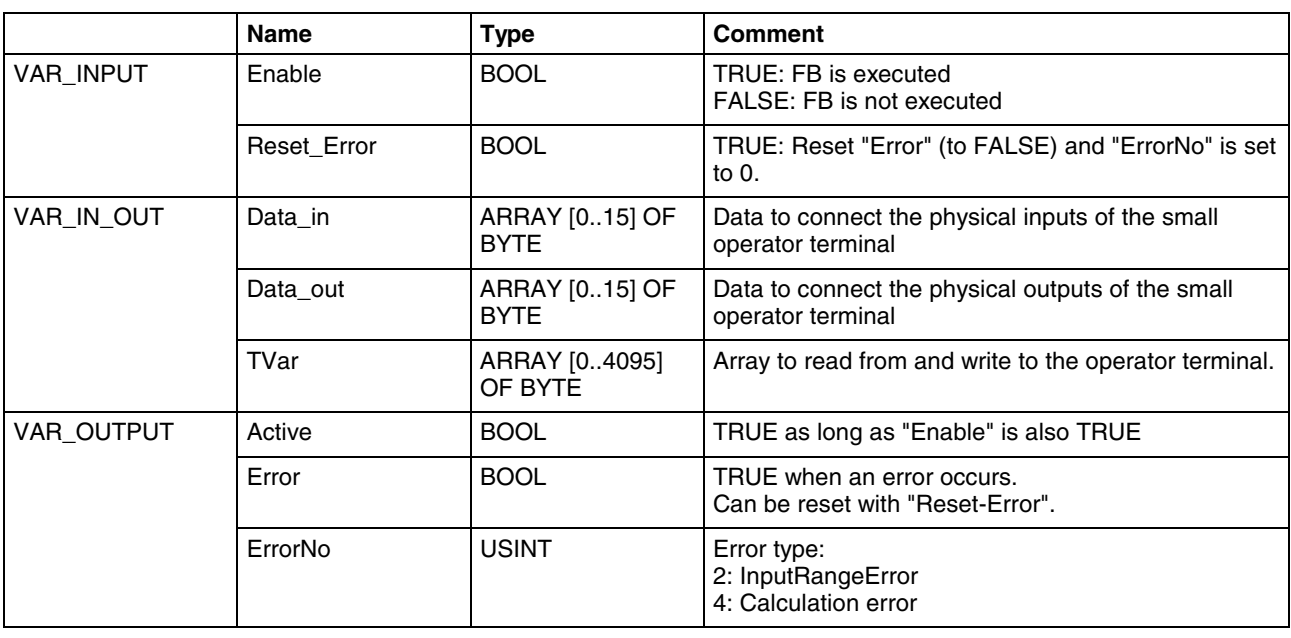

Fig. 6-3: Interface of VCP\_PBS16\_A4096

During the configuration with the Rexroth VI Composer the addresses of the variable list refer to the respective byte in array "TVar", that is used in the PLC program to exchange data. **VI Composer**

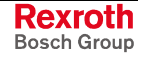

As soon as an error occurs, the communication is interrupted and the display of the small operator terminal indicates "COMMUNICATION ERROR, ERROR CODE 110". **Error Handling**

> The error type (ErrorNo) shows, if there's an error in the address calculation (CalculationError), or if the selected data capacity for Data\_in or Data\_out is too high (InputRangeError).

### **VCP\_PBS32\_A4096**

This function block (FB) activates the Profibus DP protocol for the small operator terminals VCPxx. Additionally, the I/O image of the physical addresses between PLC and operator terminal is generated.

The data capacity of the data transmission is 32 bytes. The size of the address area available via an ARRAY is 4096 bytes (inputs and outputs included).

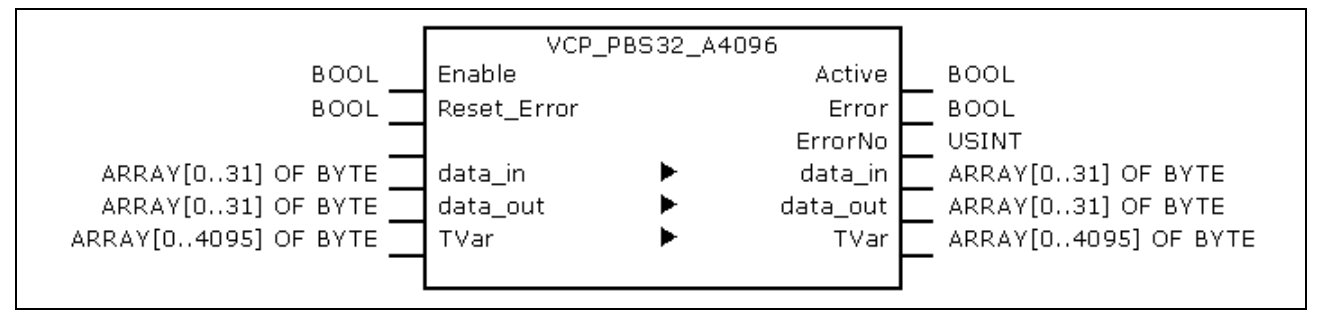

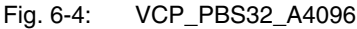

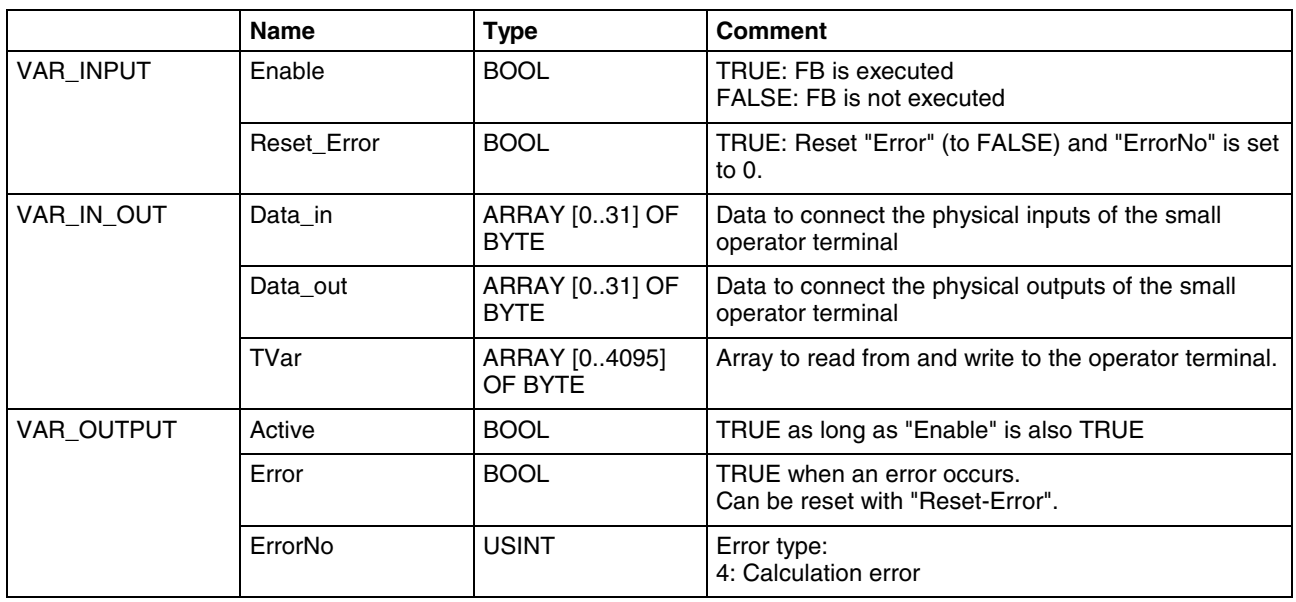

Fig. 6-5: Interface of VCP\_PBS32\_A4096

During the configuration with the Rexroth VI Composer the addresses of the variable list refer to the respective byte in array "TVar", that is used in the PLC program to exchange data. **VI Composer**

As soon as an error occurs, the communication is interrupted and the display of the small operator terminal indicates "COMMUNICATION ERROR, ERROR CODE 110". **Error Handling**

> The error type (ErrorNo) indicates that the error is an address calculation error (CalculationError).

### **VCP\_PBS32\_A65536**

This function block (FB) activates the Profibus DP protocol for the small operator terminals VCPxx. Additionally, the I/O image of the physical addresses between PLC and operator terminal is generated.

The data capacity of the data transmission is 32 bytes. The size of the address area available via an ARRAY is 65536 bytes (inputs and outputs included).

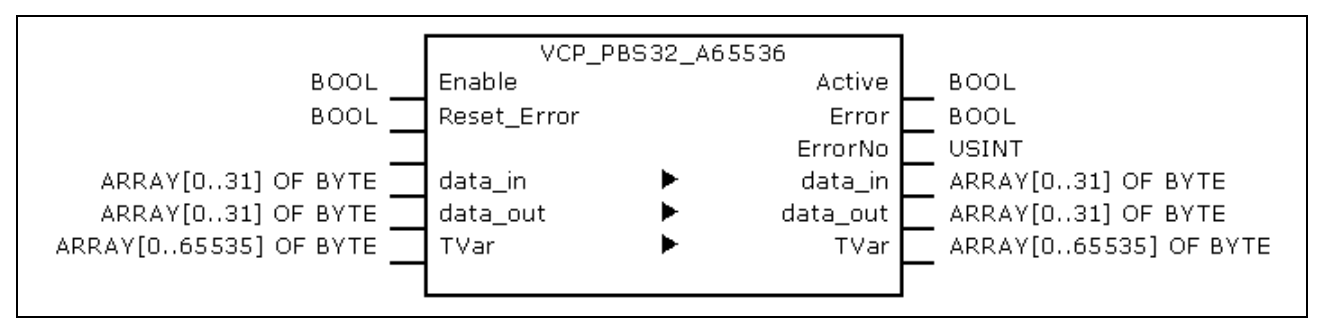

Fig. 6-6: VCP\_PBS32\_A65536

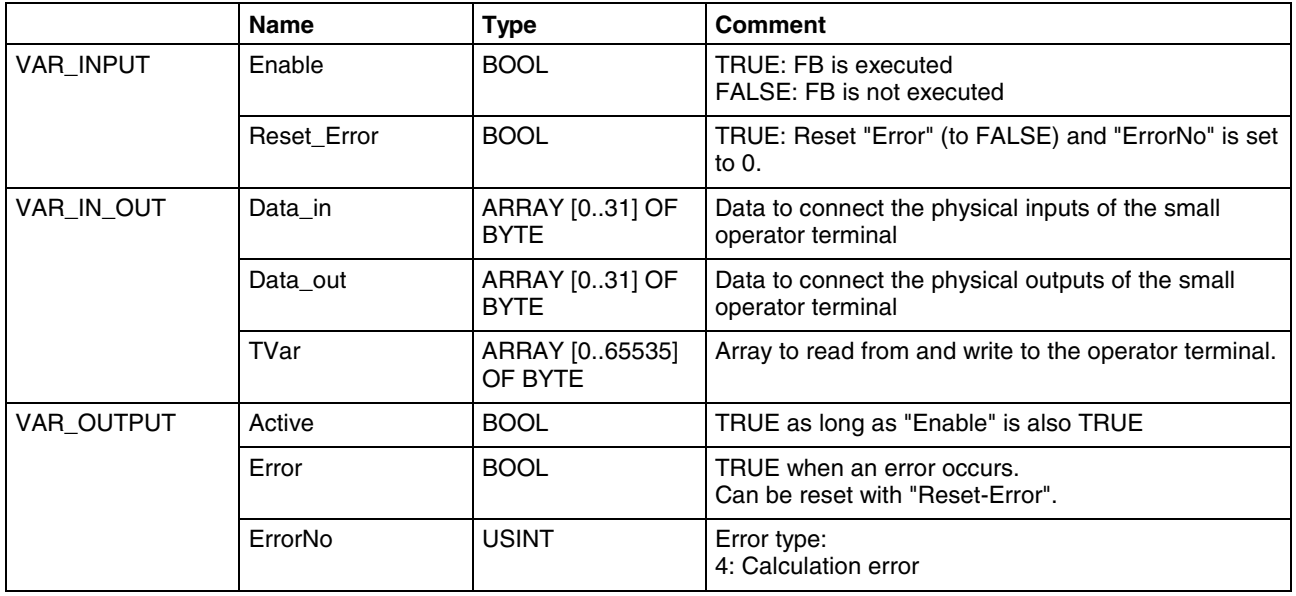

Fig. 6-7: Interface of VCP\_PBS32\_A65536

During the configuration with the Rexroth VI Composer the addresses of the variable list refer to the respective byte in array "TVar", that is used in the PLC program to exchange data. **VI Composer**

As soon as an error occurs, the communication is interrupted and the display of the small operator terminal indicates "COMMUNICATION ERROR, ERROR CODE 110". **Error Handling**

> The error type (ErrorNo) indicates that the error is an address calculation error (CalculationError).

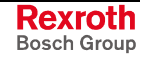

## **6.4 RIL\_Check**

Faulty accesses (accidentally) programmed outside of the ranges of arrays and subrange types of variables, as well as the division by zero, are not compensated by the IndraLogic compiler and/or the runtime system and cause partly unpredictable errors during program processing. If you insert library RIL\_Check.lib such over-ranges are monitored and prevented. Thereby, the access for arrays and subrange system types are limited to the smallest or highest possible value. Thus, e. g. concerning an array, the element with the highest indices is accessed, even if a higher index value was specified in the PLC program. For a division by zero the divisor is replaced by "1".

- **Note:** If the RIL Check.lib library is integrated in the PLC project, before each testable operation the corresponding test function is automatically inserted (invisible for the user). Further function calls are not necessary!
- **Note:** If library RIL\_Check.lib is integrated in the PLC project, the PLC cycle time is charged, as each testable operation is automatically monitored. With respect to the robustness of a PLC project and the safety of the whole system we recommend to use the RIL\_Check.lib in the PLC project. When using the MP\_PLCOpen.lib library, the RIL\_Check.lib is required. In this case the RIL\_Check.lib must be integrated in the PLC project.

All functions contained in the RIL\_Check (see Fig. 6-8) are automatically integrated in the PLC program and must not be explicitly called. **Functions**

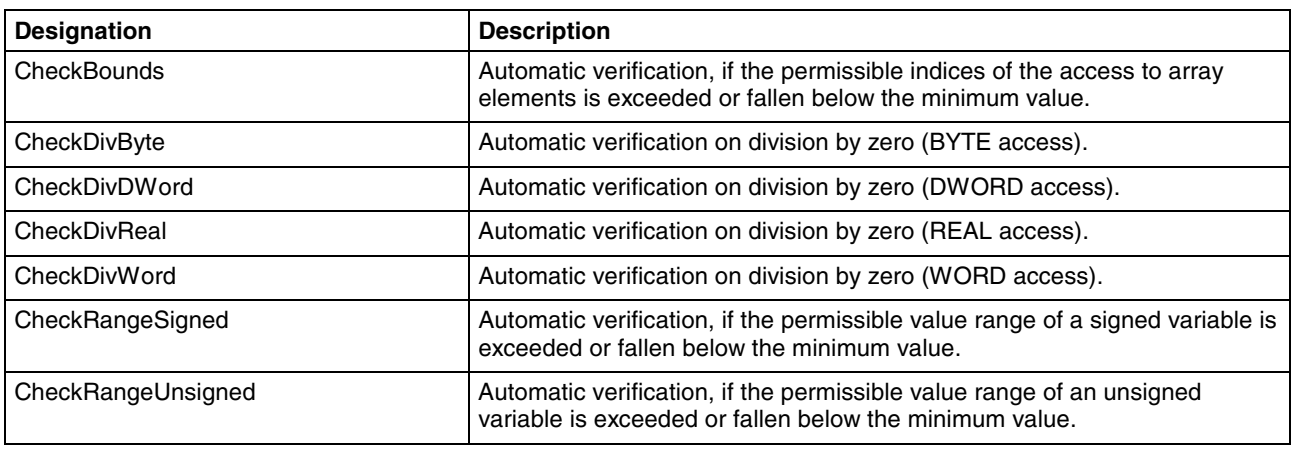

Fig. 6-8: Funktions of RIL\_Check

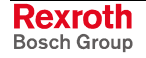

#### **CheckExceedingOccurred**

You can exactly determine the error cause by directed requesting of the bits in the global variable "CheckExceedingOccurred". All error accesses are prevented by RIL\_Check, so that the permissible value range is not exceeded or fallen below the minimum value and that no division by zero occurs. The single bits have the following meaning:

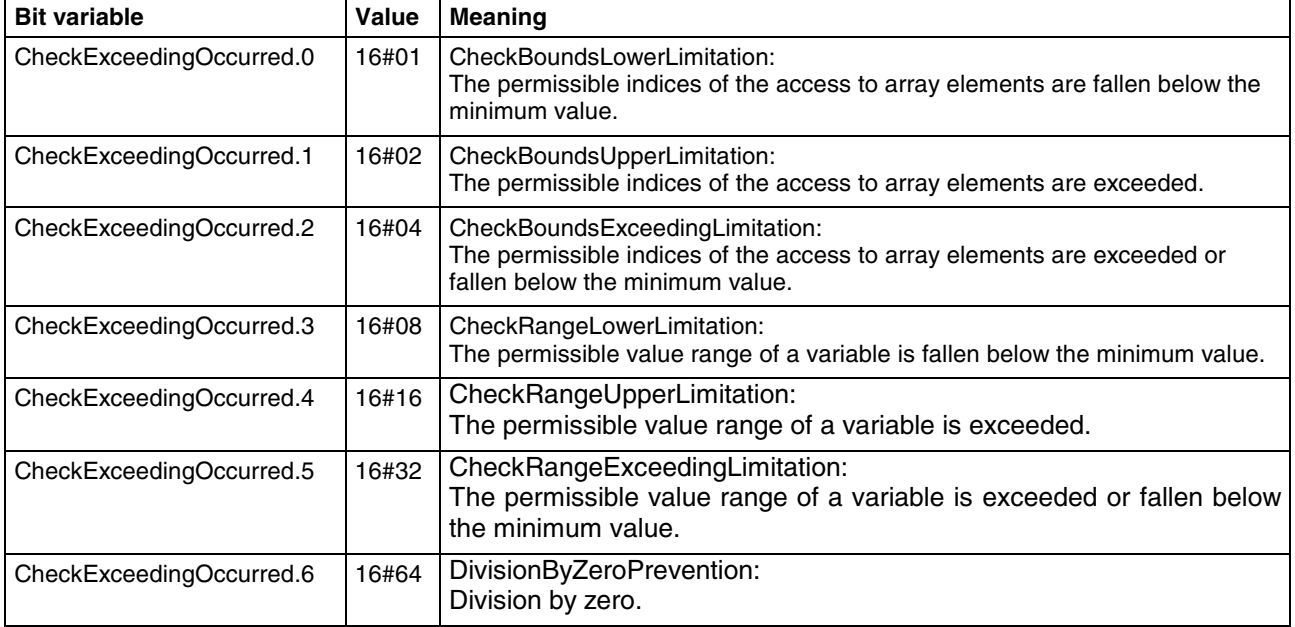

Fig. 6-9: CheckExceedingOccurred

The following PLC sample program shows the use of the variable CheckExceedingOccurred. The limitation of arrays with CheckBounds, always sets the respective bit in error case, when the permissible value range is exceeded or fallen below the minimum value (CheckBoundsLowerLimitation or CheckBoundsUpperLimitation) and the general bit of the access violation (CheckBoundsExceedingLimitation). Thus, a general or detailed verification, if a limit value was exceeded, can be realized. **Sample Program**

```
CheckExceedingOccurred := 16#00; (* Resetting the variable *)
IF Axis_Data[AxisNo].bCheckAccessOK (* Array access *)
THEN
...
IF CheckExceedingOccurred.2 (* Array access violation detected? *)
THEN
         IF CheckExceedingOccurred.0 (* Bit set, if value below specified range? *)
         THEN
                 String := 'Access below the possible array range'
                 ...
         END_IF
         IF CheckExceedingOccurred.0 (* Bit set, if value above specified range? *)
         THEN
                 String := 'Access above the possible array range'
                 ...
         END_IF
ELSE
  String := 'Access successful'
END_IF
```
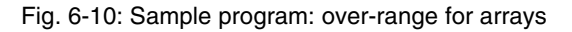

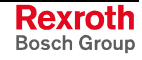

## **6.5 RIL\_ProfibusDP**

#### **Overview**

When using this library, not only DPV1 services of the Profibus master (DP master class 1) are provided, but also a diagnostic interface between Profibus master and PLC program is created.

#### **DPV1 Services**

The function blocks serve for reading and writing access for the acyclic data exchange (DPV1): **Function Blocks**

- DP\_RDREC
- DP\_WRREC

Moreover, help functions for addressing are available: **Functions**

- DP\_ADDR
- DP\_ID
- DP\_SLOT

#### **Diagnostic Information**

Diagnostic information can be determined via function blocks. The diagnosis differs in

- Slave Diagnostic Data According to the Profibus DP Standard: "DP\_RDIAG" and "DP\_RDIAG\_EXT"
- General Field Bus Diagnosis: "fbd..."
- Some of these data are administrated in special data types (arrays, structures): **Data Types**
	- tFBD\_BM\_INFO
	- tFBD\_BIT\_LIST
	- tFBD\_KSD\_LIST

• DP\_RDIAG **Function Blocks**

- 
- DP\_RDIAG\_EXT
- fbdBaudrateGet
- fbdBmErrorGet
- fbdBmInfoGet
- fbdBmStateGet
- fbdKsdListGet
- fbdPdTypeGet
	- fbdPrjSlaveListGet
- fbdSlaveDiagListGet

Moreover, help functions for addressing are available: **Functions**

- DP\_ADDR
- DP\_ID
- DP\_SLOT

## **Slave Diagnostic Data According to the Profibus DP Standard**

Profibus-specific diagnostic information according to the Profibus DP standard can be read via the following function blocks:

- DP\_RDIAG
- DP\_RDIAG\_EXT

The slave diagnostic data are available with the parameters DINFO or DINFO\_PTR. While for "DINFO" all diagnostic data are archived in an array, "DINFO\_PTR" is a pointer to the diagnostic data.

The slave diagnostic data are subdivided into two parts:

- general part with a fixed length of 6 bytes
- extended diagnosis (slave-specific, with variable length)

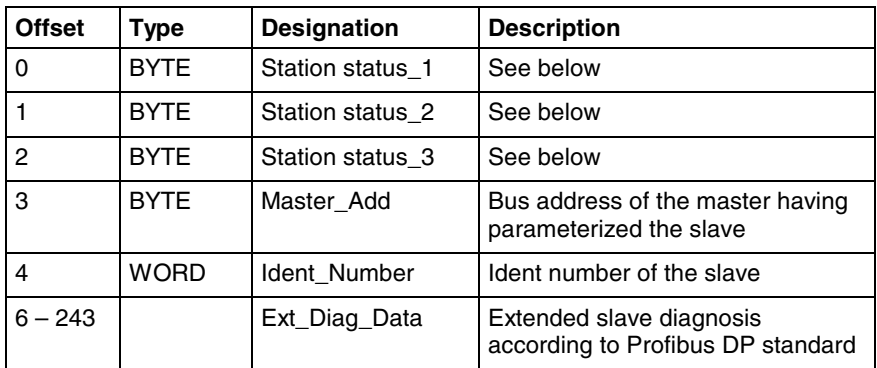

Fig. 6-11: Slave diagnostic data

The following description of the station status 1 to 3 is an extract from the Profibus DP standard.

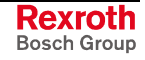

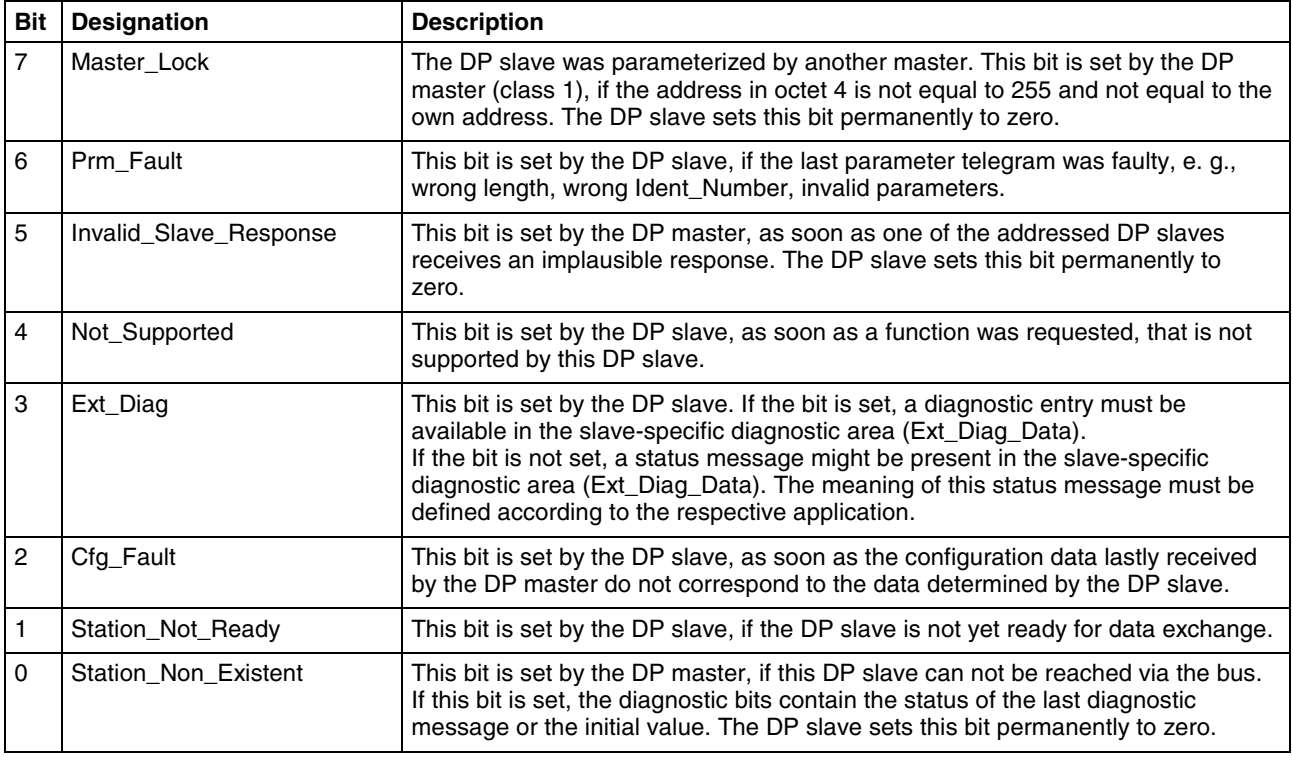

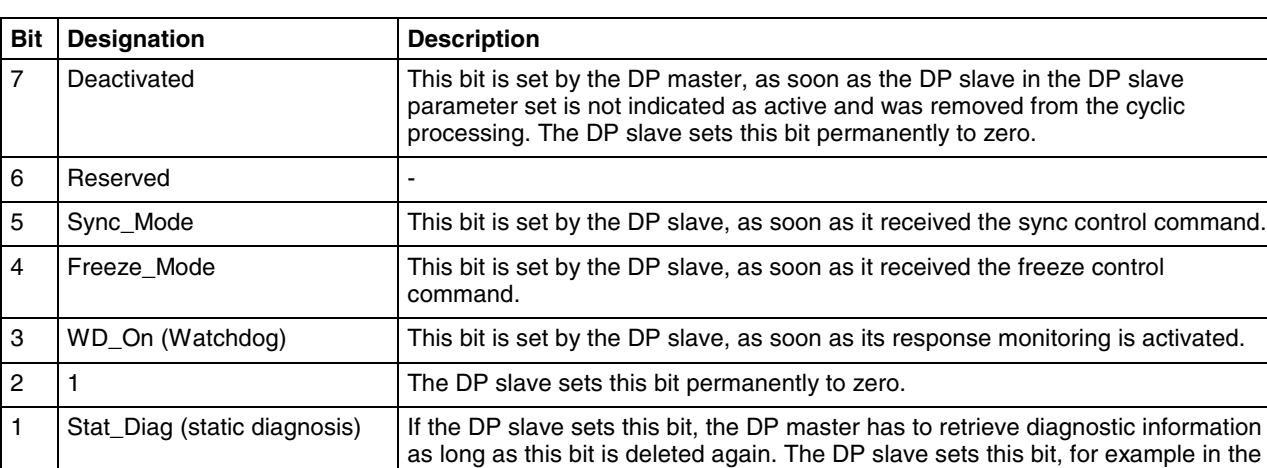

Fig. 6-12: Station status\_1

slave. Fig. 6-13: Station status\_2

case, if it can't provide any valid user data. 0 Prm\_Req **If the DP slave sets this bit, it must be re-parameterized and re-configured. The** 

bit remains set, as long as a parameterization occurred. This bit is set by the DP

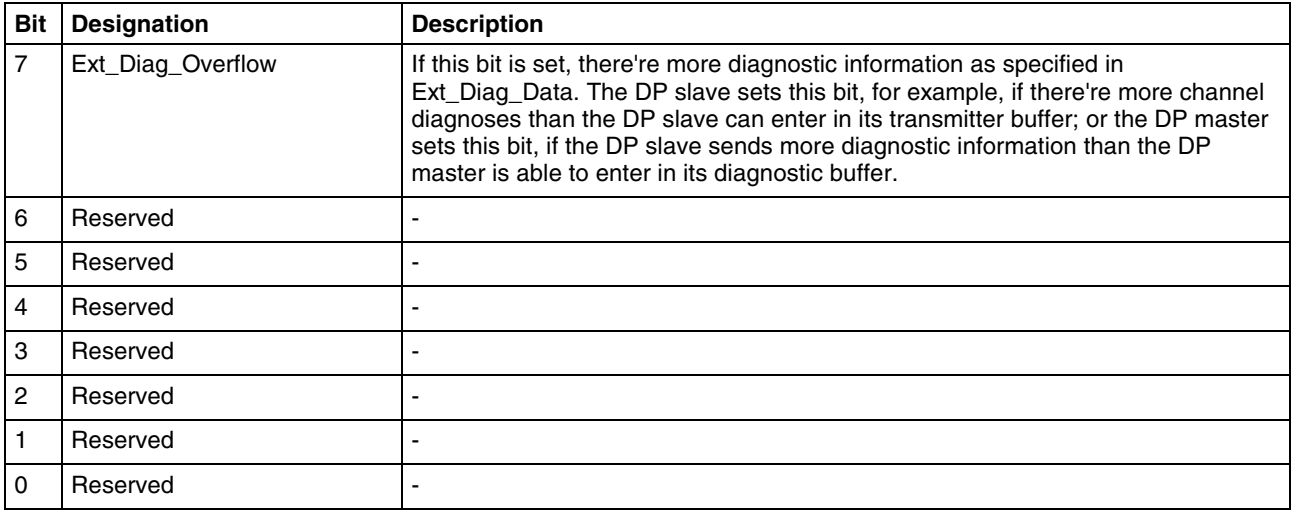

Fig. 6-14: Station status\_3

You will find further information on the diagnostic functions in the description of the function blocks.

### **General Field Bus Diagnosis**

The general field bus diagnosis provides the following data areas:

- BmState: Bus master status word, see "tFBD\_BM\_INFO"
- BmError: Bus master error word, see "tFBD\_BM\_INFO"
- SD: Slave diagnostic list, see "tFBD\_BIT\_LIST"
- KSD: Classified slave diagnosis, see "tFBD\_KSD\_LIST"
- Projected slave list, see "tFBD\_BIT\_LIST"
- "BmState" provides an overview of the status of the bus master and the slaves at the field bus. Here, you can recognize for example, if at least for one slave a diagnosis is applied. In "BmError" fatal errors rendering the operation at the field bus impossible are indicated. **Bus Master Status Word Bus Master Error Word**
	- SD indicates which slaves signal diagnosis. **Slave Diagnostic List**
- KSD provides detailed information. It indicates, which slaves signal diagnosis and divides the diagnosis into error classes. **Classified Slave Diagnosis**

The projected slave list contains all available slaves according to the master configuration file. For example, with this list projected slaves can be compared with the slaves currently available at the field bus. **Projected Slave List**

> You will find further information on the data areas in the description of the Data Types and on the diagnostic functions in the description of the function blocks.

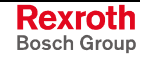

## **Data Types**

#### **tFBD\_BM\_INFO**

This structure combines the variables "PdType", "BmStatus" and "BmError". It is used in function block "fbdBmInfoGet".

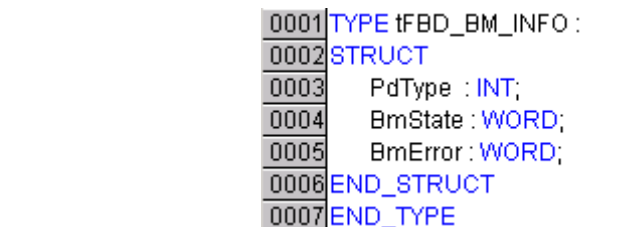

Fig. 6-15: tFBD\_BM\_INFO

**PdType: Peripheral Driver**

Function block "fbdBmInfoGet" determines the type of the installed peripheral driver and indicates it in "PdType":

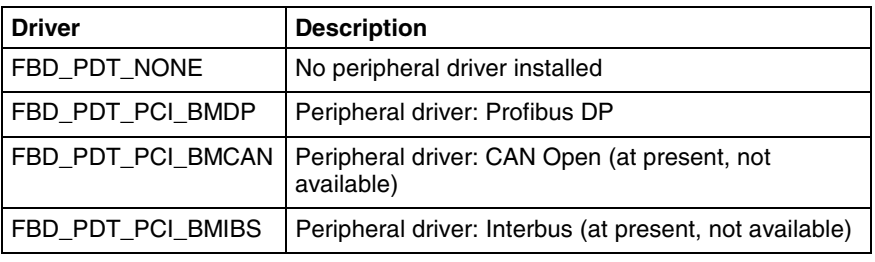

Fig. 6-16: Installed peripheral driver in "PdType"

The bus master status word "BmState" provides an overview of the status of the bus master and the slaves at the field bus. Here, you can recognize for example, if at least for one slave a diagnosis is applied. Each set bit (TRUE) in "BmState" represents a status: **BmState: Bus Master Status Word**

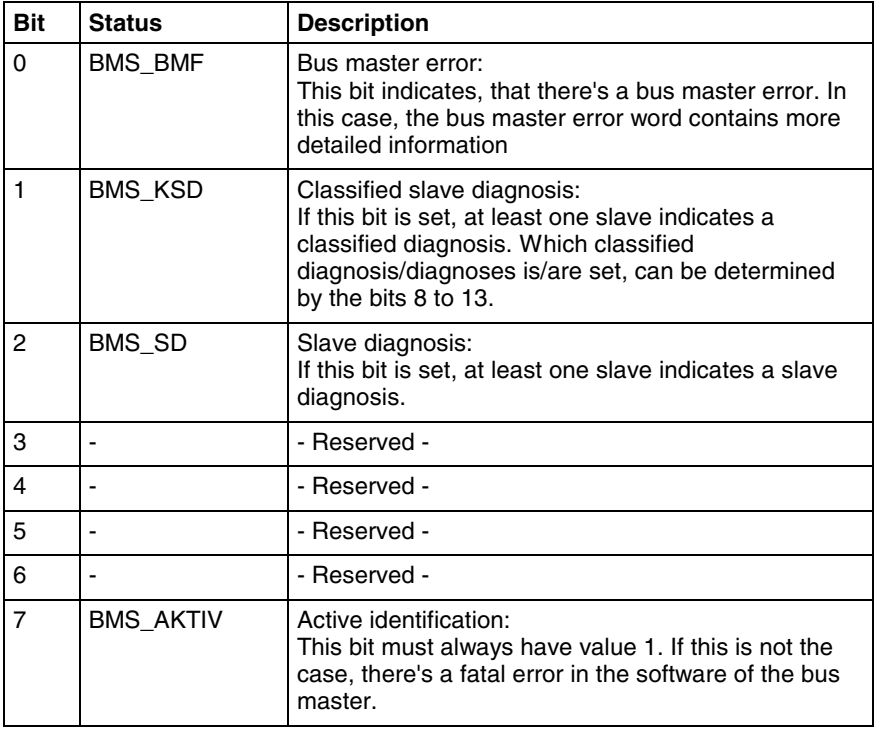

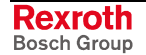

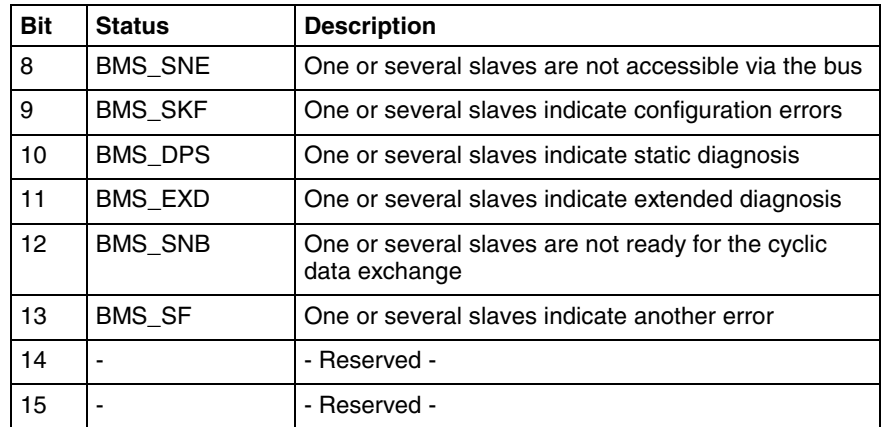

Fig. 6-17: Status coding in "BmState"

BmState is used in the following function blocks:

- fbdBmInfoGet
- fbdBmStateGet

**BmError: Bus Master Error Word**

In the bus master error word "BmError" fatal errors rendering the operation at the field bus impossible are indicated. Each set bit (TRUE) in "BmError" represents an error:

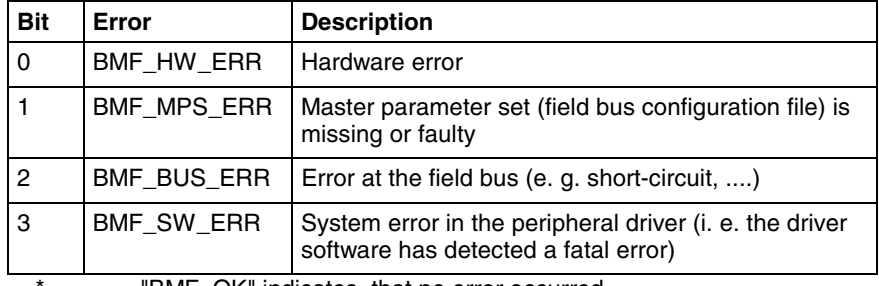

"BMF\_OK" indicates, that no error occurred

Fig. 6-18: Error coding in "BmError"

BmError is used in the following function blocks:

- fbdBmErrorGet
- fbdBmInfoGet

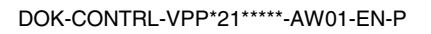

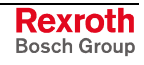

#### **tFBD\_BIT\_LIST**

The bit list "tFBD\_BIT\_LIST" has a defined length of 16 bytes (128 bits).

| 0001 TYPE tFBD_BIT_LIST:  |
|---------------------------|
| 0002 ARRAY [015] OF BYTE: |
| 0003END_TYPE              |

Fig. 6-19: tFBD\_BIT\_LIST

Each bit of the bit list is assigned to a bus address of the slave (Profibus: FDL address). Thus, e. g. the lowest-order bit in the first array element (ARRAY[0]) is assigned to the Profibus device with address 0:

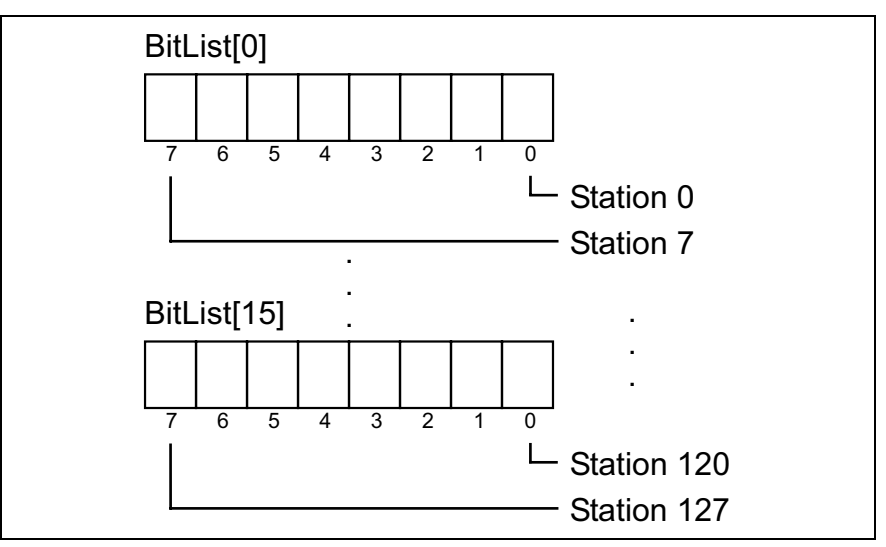

Fig. 6-20: Coding of the bit list

The bit list is used in the following function block:

- fbdPrjSlaveListGet
- fbdSlaveDiagListGet

Additionally, the bit list is used in the tFBD\_KSD\_LIST (classified slave diagnosis).

#### **tFBD\_KSD\_LIST**

The list of the classified slave diagnosis (KSD list) consists of six bit lists. Thus, a bit list exists for each error type.

| 0001 TYPE IFBD_KSD_LIST: |                      |  |  |
|--------------------------|----------------------|--|--|
| 0002                     | <b>STRUCT</b>        |  |  |
| 0003                     | SNE: tFBD_BIT_LIST;  |  |  |
| 0004                     | SKF: tFBD_BIT_LIST;  |  |  |
| 0005                     | DPS: tFBD_BIT_LIST;  |  |  |
| 0006                     | EXD : tFBD_BIT_LIST; |  |  |
| 0007                     | SNB : tFBD_BIT_LIST; |  |  |
| 0008                     | SF : tFBD_BIT_LIST;  |  |  |
| 0009                     | <b>END_STRUCT</b>    |  |  |
| 0010END_TYPE             |                      |  |  |

Fig. 6-21: tFBD\_KSD\_LIST

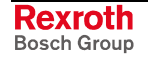

#### **Classified Slave Diagnosis (KSD)**

The classified slave diagnosis distinguishes the following error types:

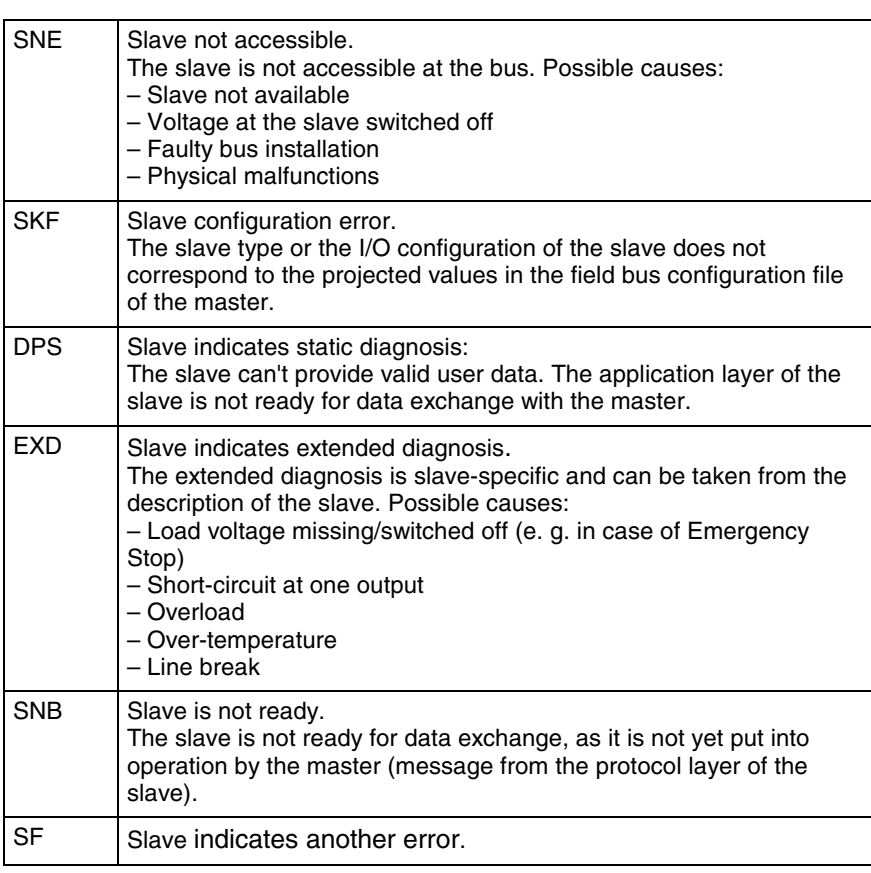

Fig. 6-22: Classified slave diagnosis

Each bit of a bit list is assigned to a bus address of the slave (Profibus: FDL address). Thus, the lowest-order bit in the first array element (ARRAY[0]) is assigned to the Profibus device with address 0:

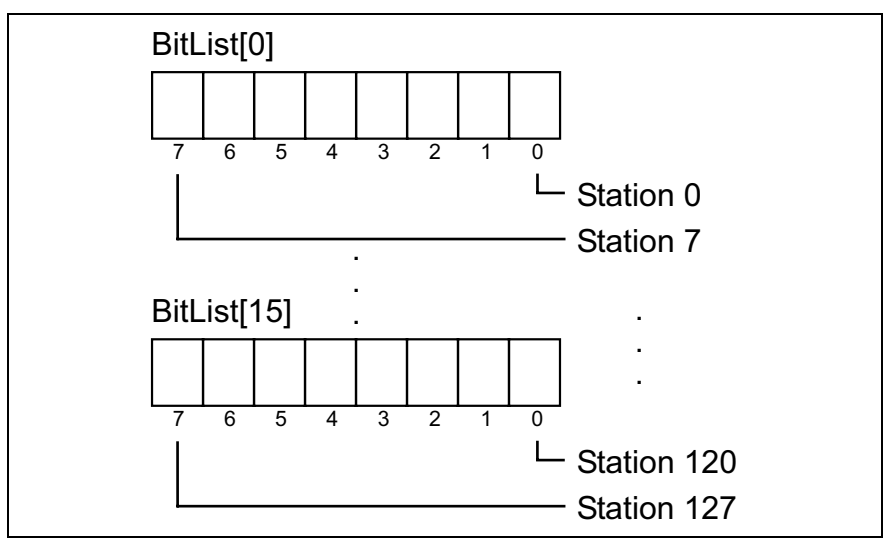

Fig. 6-23: Coding of the bit list

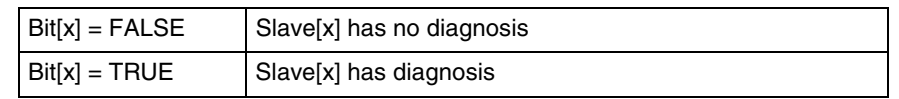

Fig. 6-24: Bit list: Classified slave diagnosis

DOK-CONTRL-VPP\*21\*\*\*\*\*-AW01-EN-P

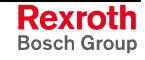

## **DP\_RDIAG**

The diagnostic data of a slave are read from the DP master (DPM1) using function block DP\_RDIAG. The data buffer of the diagnostic data must be provided to address it via a POINTER.

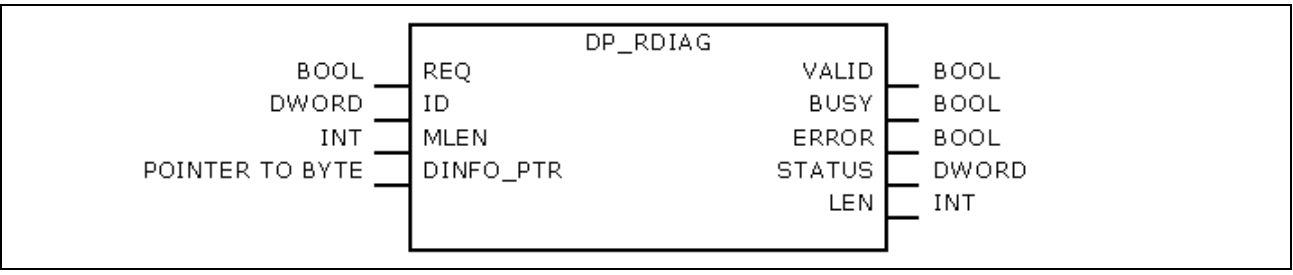

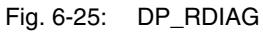

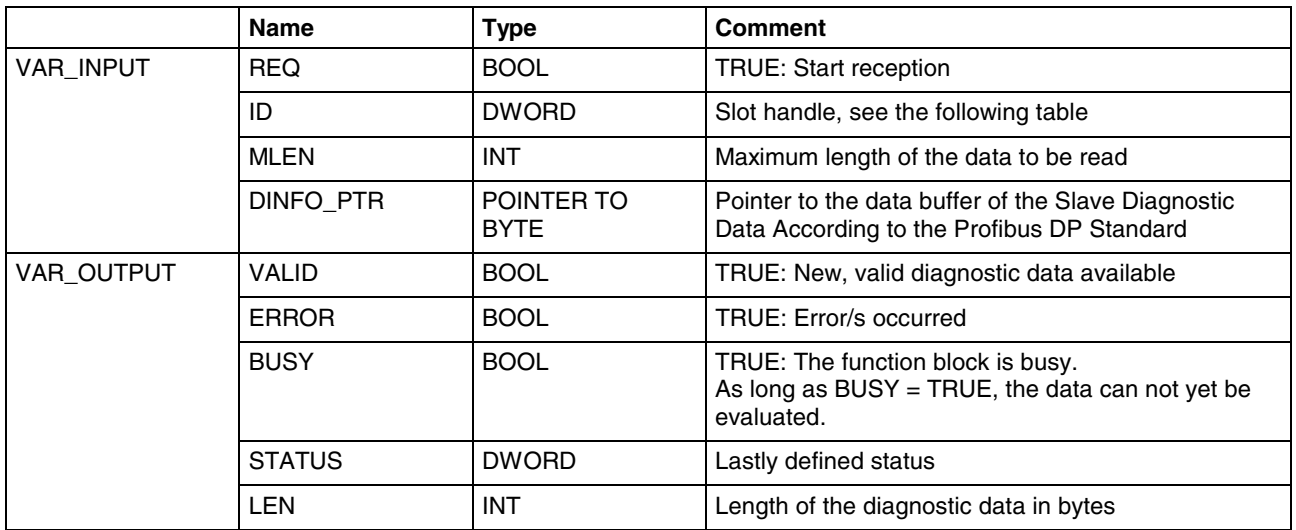

Fig. 6-26: Interface of DP\_RDIAG

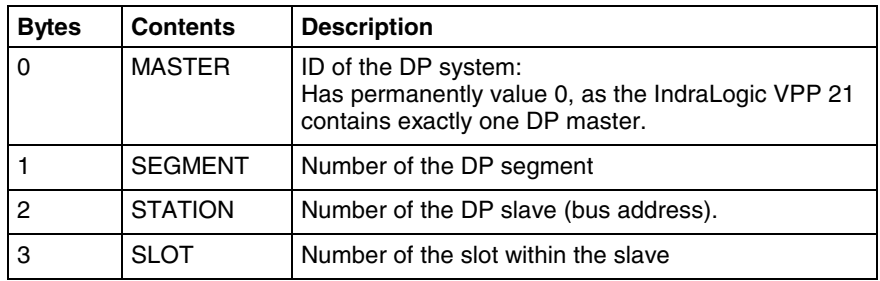

Fig. 6-27: Slot handle: Parameter "ID"

Example: To address the slave with bus address 12, the ID has value 16#000C0000.

## **DP\_RDIAG\_EXT**

The diagnostic data of a slave are read from the DP master (DPM1) using function block DP\_RDIAG\_EXT. The diagnostic data are stored in an ARRAY.

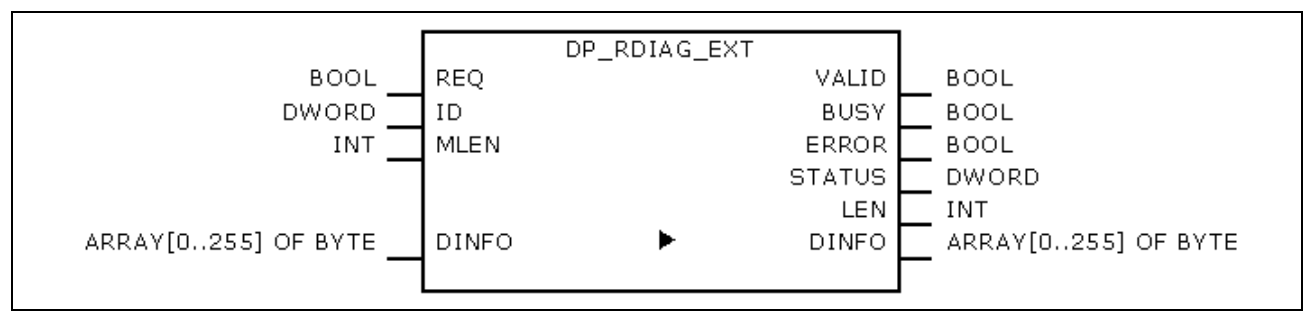

Fig. 6-28: DP\_RDIAG\_EXT

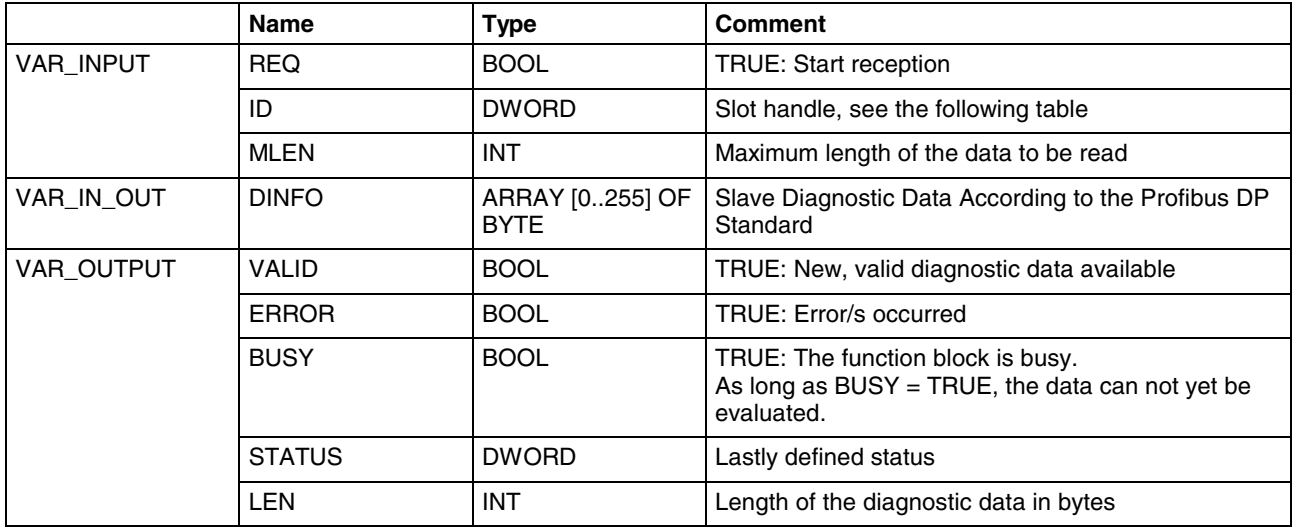

Fig. 6-29: Interface of DP\_RDIAG\_EXT

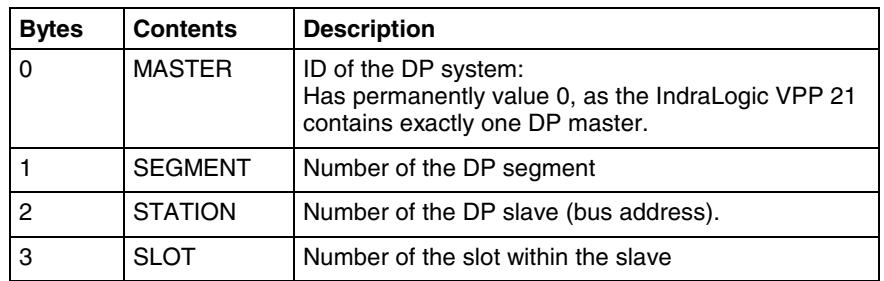

Fig. 6-30: Slot handle: Parameter "ID"

Example: To address the slave with bus address 12, the ID has value 16#000C0000.

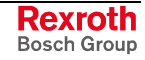

## **DP\_RDREC**

Function block DP\_RDREC serves for reading access for the acyclic data exchange (DPV1). For the process data to be read a target area must be defined via a pointer addressing (POINTER).

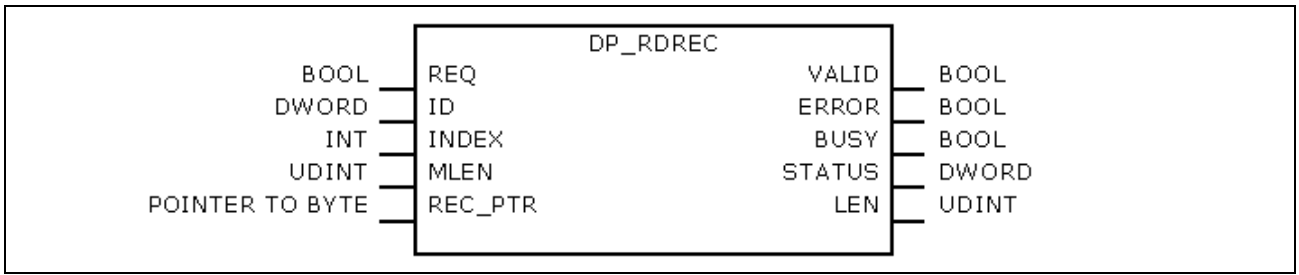

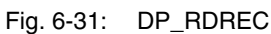

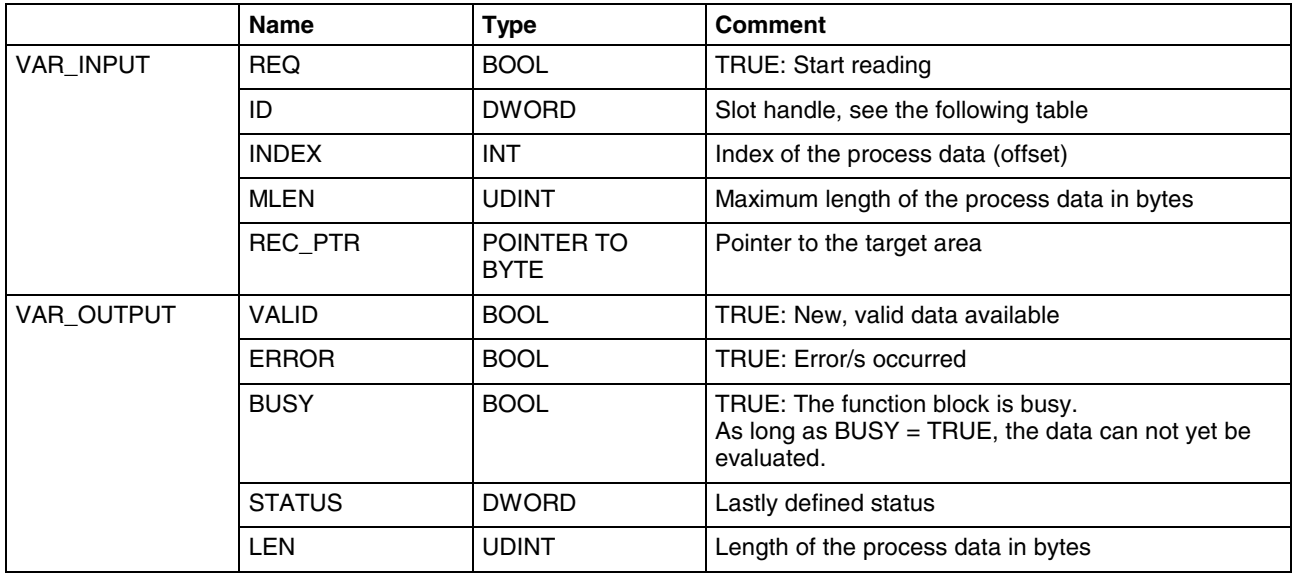

Fig. 6-32: Interface of DP\_RDREC

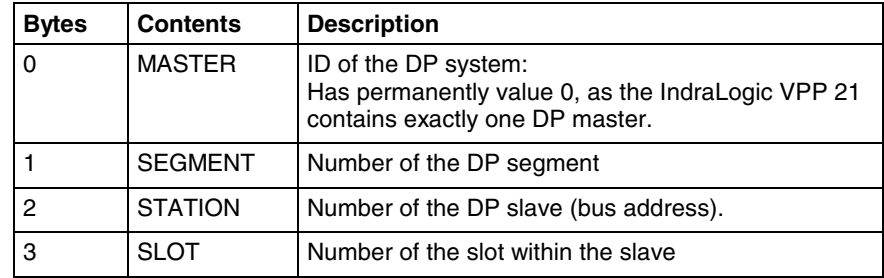

Fig. 6-33: Slot handle: Parameter "ID"

Example: To address the slave with bus address 12, the ID has value 16#000C0000.

## **DP\_WRREC**

Function block DP\_WRREC serves for reading access for the acyclic data exchange (DPV1). The process data to be written must provided via a pointer addressing (POINTER).

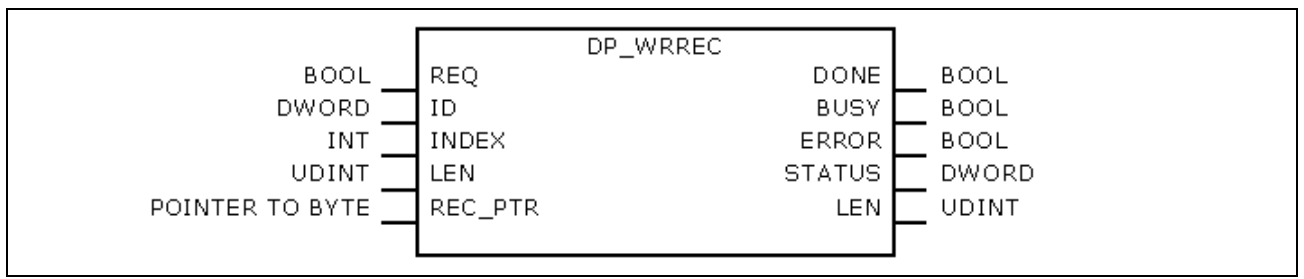

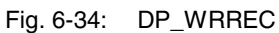

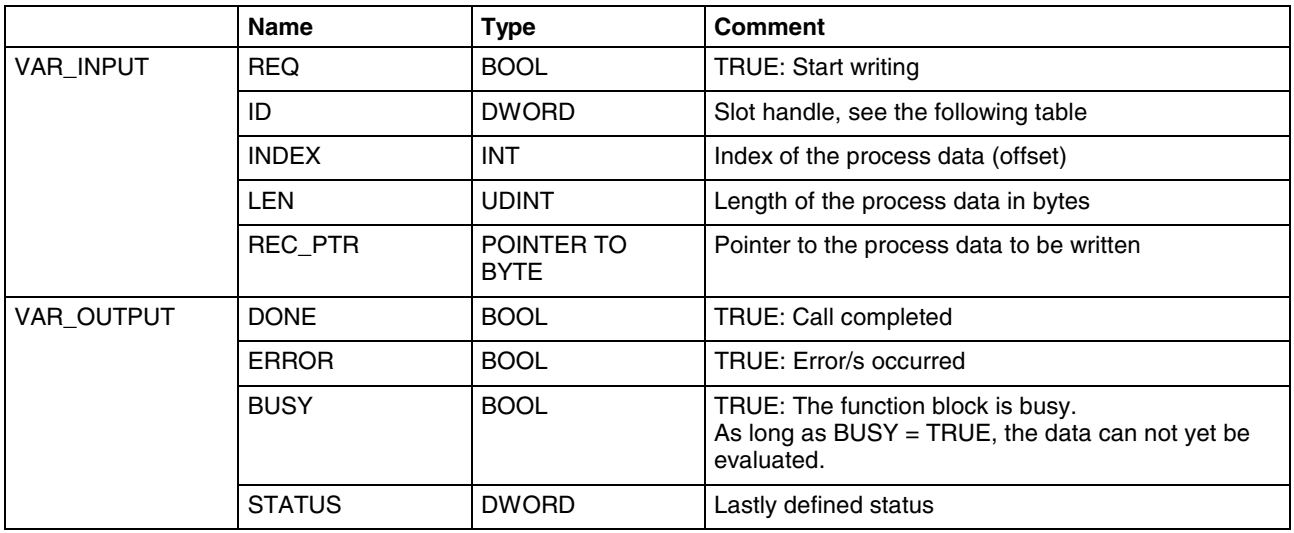

Fig. 6-35: Interface of DP\_WRREC

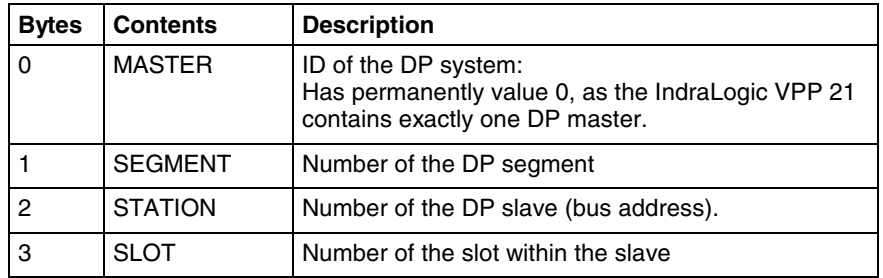

Fig. 6-36: Slot handle: Parameter "ID"

Example: To address the slave with bus address 12, the ID has value 16#000C0000.

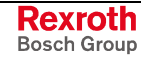

### **fbdBaudrateGet**

Function block fbdBaudrateGet reads the baud rate of the connected field bus. The baud rate is indicated in bits per second.

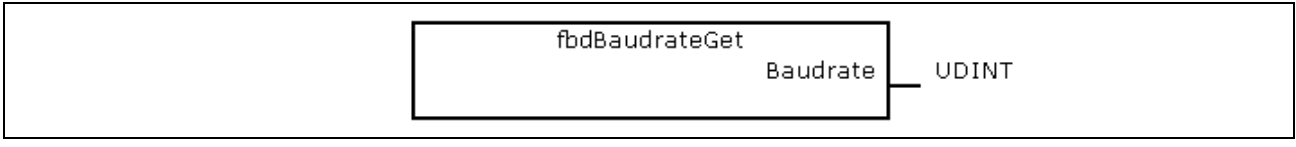

Fig. 6-37: fbdBaudrateGet

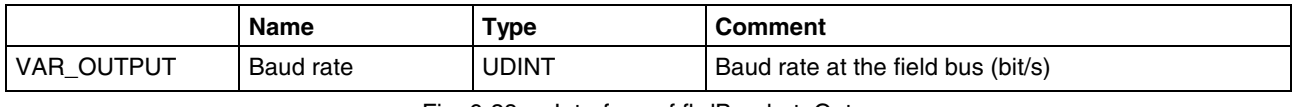

Fig. 6-38: Interface of fbdBaudrateGet

## **fbdBmErrorGet**

Function block fbdBmErrorGet reads the current bus master error word.

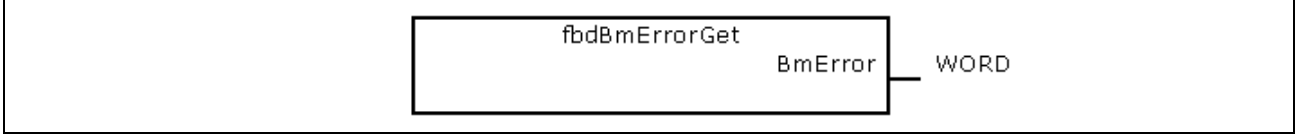

Fig. 6-39: fbdBmErrorGet

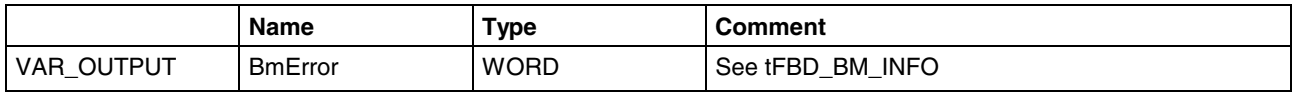

Fig. 6-40: Interface of fbdBmErrorGet

### **fbdBmInfoGet**

Function block fbdBmInfoGet provides the tFBD\_BM\_INFO structure. This structure contains PdType, BmStatus and BmError. Thus, the information is provided by one single call, instead of calling several differing functions.

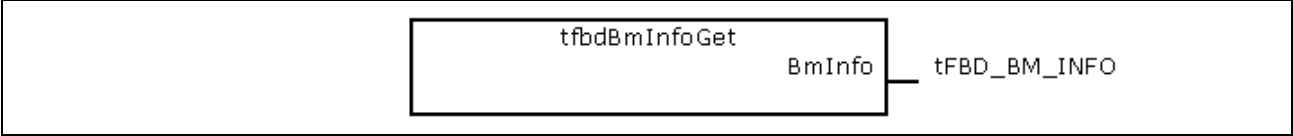

Fig. 6-41: fbdBmInfoGet

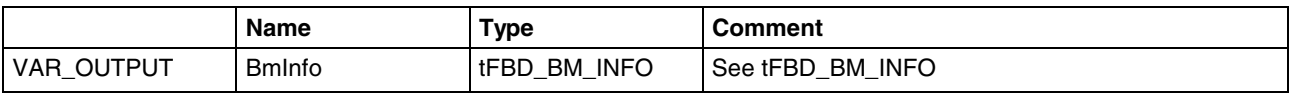

Fig. 6-42: Interface of fbdBmInfoGet

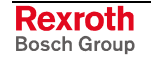

## **fbdBmStateGet**

Function block fbdBmStateGet reads the current bus master status word.

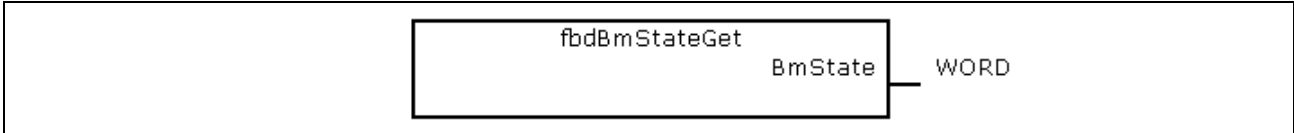

Fig. 6-43: fbdBmStateGet

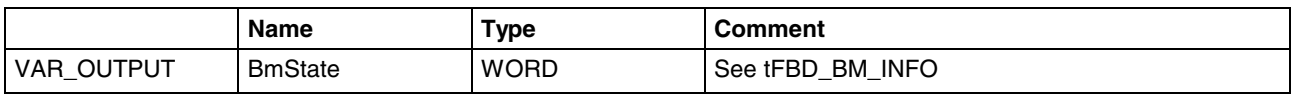

Fig. 6-44: Interface of fbdBmStateGet

### **fbdKsdListGet**

Function block fbdKsdListGet reads the current KSD list.

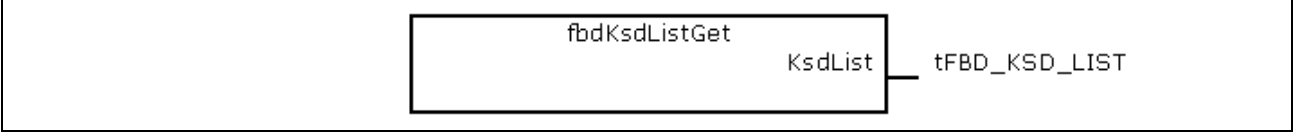

Fig. 6-45: fbdKsdListGet

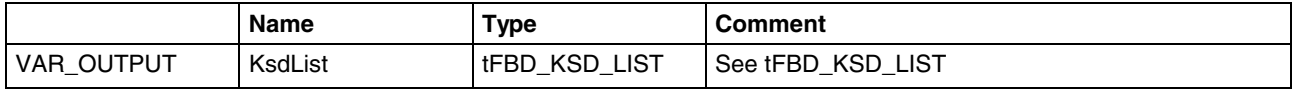

Fig. 6-46: Interface of fbdKsdListGet

## **fbdPdTypeGet**

Function block fbdPdTypeGet determines the type of the installed peripheral driver.

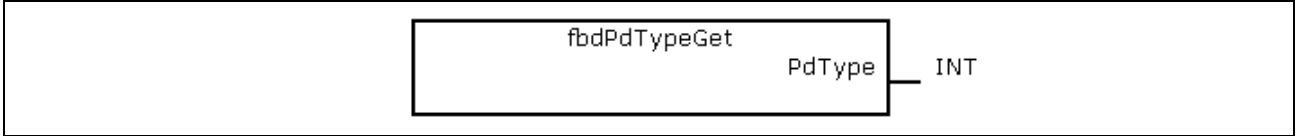

#### Fig. 6-47: fbdPdTypeGet

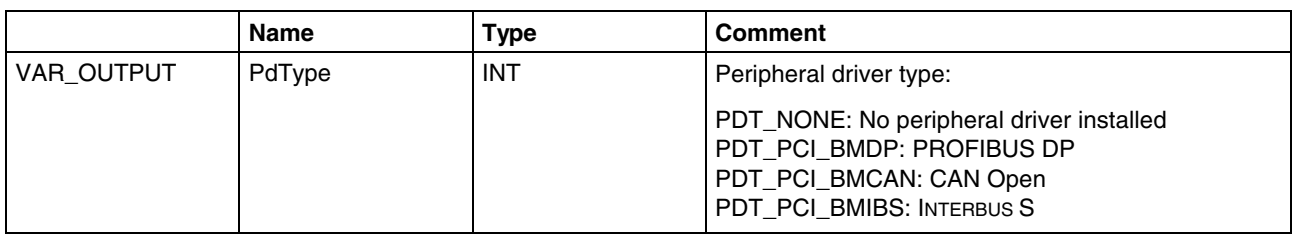

Fig. 6-48: Interface of fbdPdTypeGet

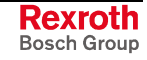

## **fbdPrjSlaveListGet**

Function block fbdPrjSlaveListGet reads the list of the projected slaves. The list contains all available slaves according to the master configuration file.

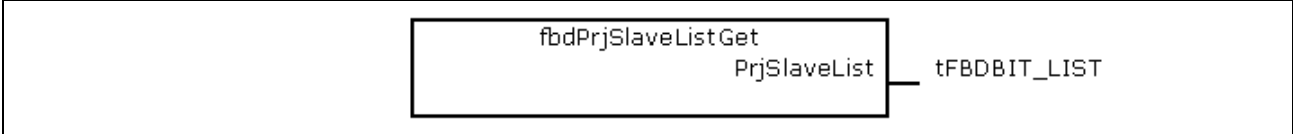

Fig. 6-49: fbdPrjSlaveListGet

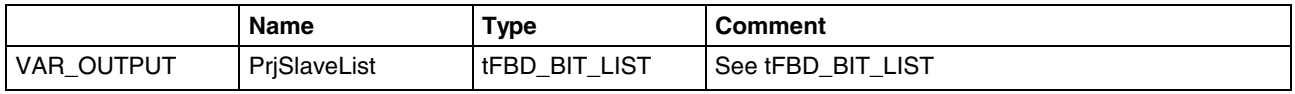

Fig. 6-50: Interface of fbdPrjSlaveListGet

Each bit of the bit list is assigned to a bus address of the slave:

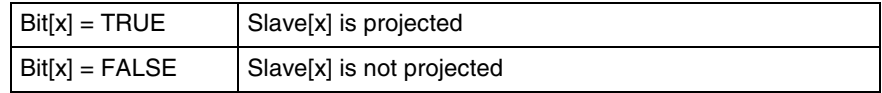

Fig. 6-51: Bit list: Projected slaves

### **fbdSlaveDiagListGet**

Function block fbdSlaveDiagListGet reads the current slave diagnostic list.

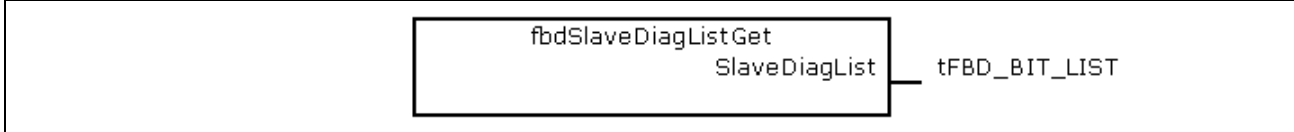

Fig. 6-52: fbdSlaveDiagListGet

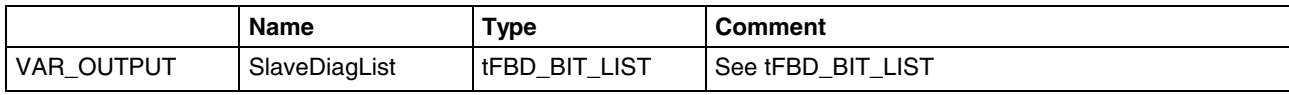

Fig. 6-53: Interface of fbdSlaveDiagListGet

Each bit of the bit list is assigned to a bus address of the slave:

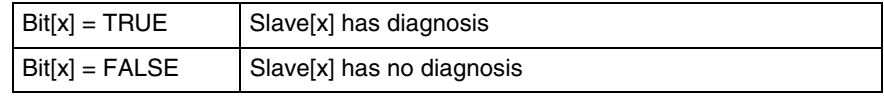

Fig. 6-54: Bit list: slave diagnosis

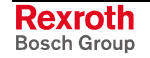

## **DP\_SYCFR**

The IndraLogic VPP 21 does not support any sync and freeze function of Profibus DP!

### **DP\_ADDR**

This function is not realized. This function can be called up as it is compatible to Profibus Guideline 2182, but it passes a handle unchanged.

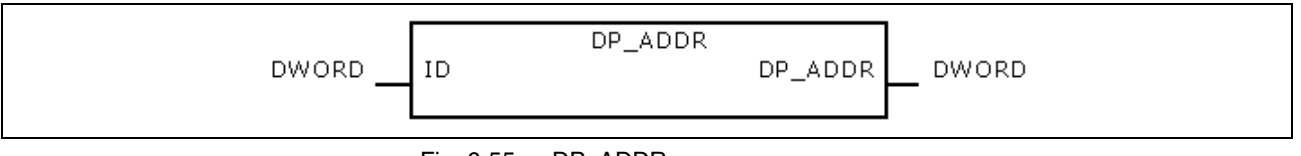

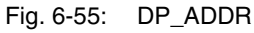

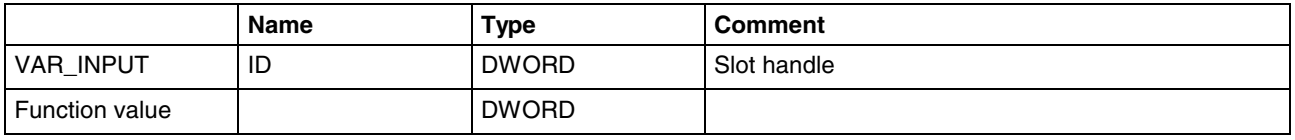

Fig. 6-56: Interface of DP\_ADDR

## **DP\_ID**

This function considers Profibus Guideline 2182. It provides the handle for a physical address of a slot.

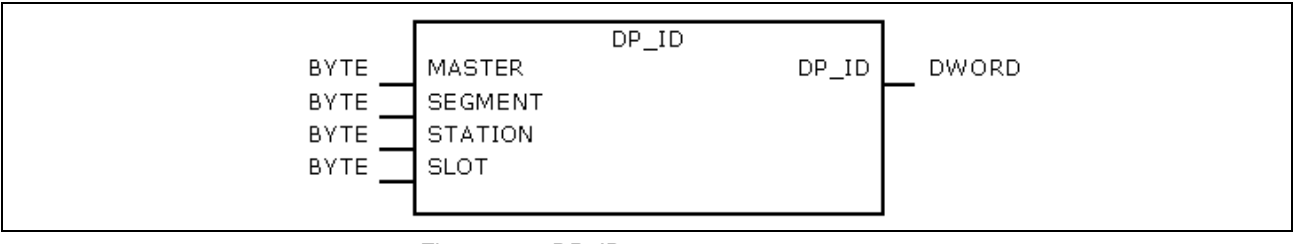

Fig. 6-57: DP\_ID

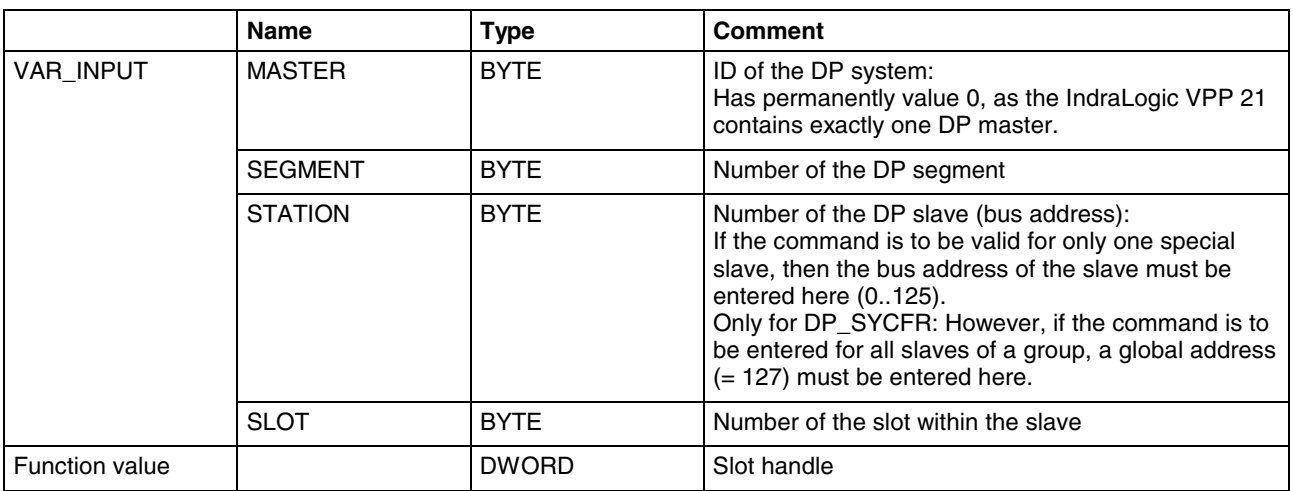

Fig. 6-58: Interface of DP\_ID

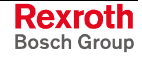

## **DP\_SLOT**

This function considers Profibus Guideline 2182. It sets the slot number defined in the slot handle.

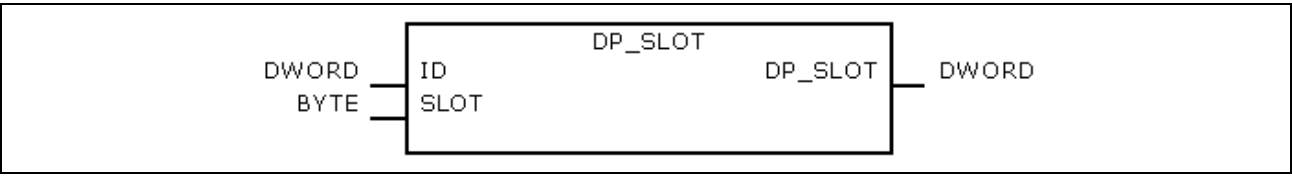

Fig. 6-59: DP\_SLOT

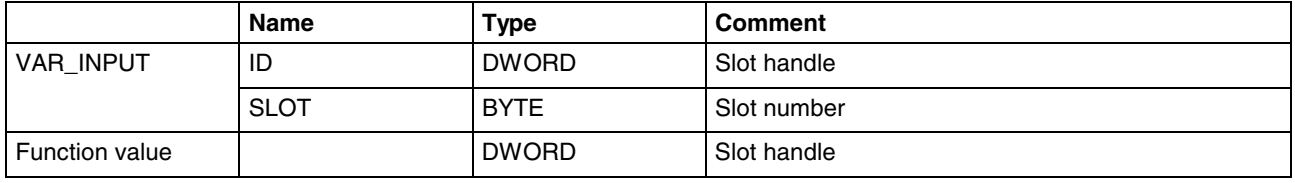

Fig. 6-60: Interface of DP\_SLOT

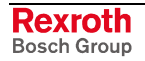

## **6.6 RIL\_Utilities**

### **Overview**

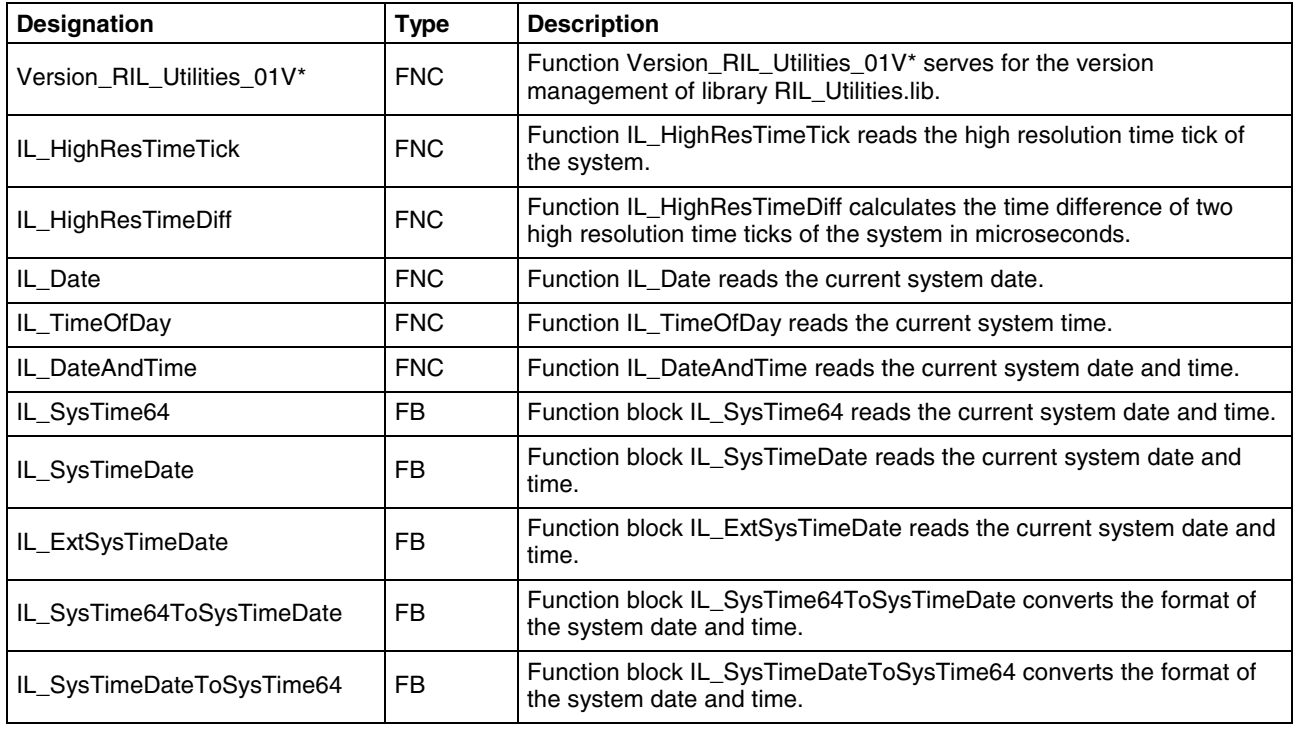

Fig. 6-61: Overview of the function blocks and functions contained in library RIL\_Utilities.lib

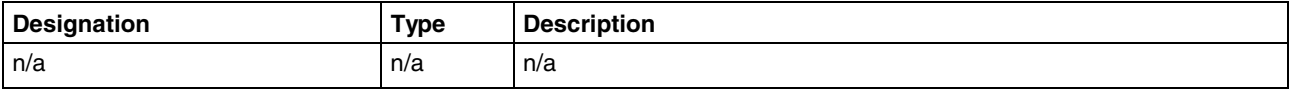

Fig. 6-62: Overview of the data types contained in library RIL\_Utilities.lib

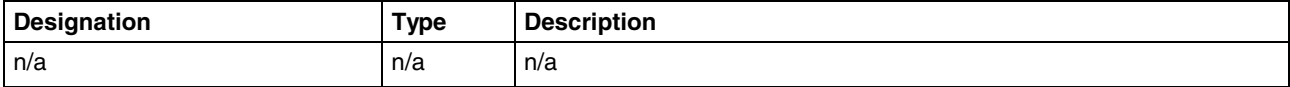

Fig. 6-63: Overview of the global variables contained in library RIL\_Utilities.lib

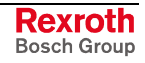

### **Data Types**

Library RIL\_Utilities.lib does not contain any separate data types.

### **Global Variables**

Library RIL\_Utilities.lib does not contain any separate global variables.

## **Version\_RIL\_Utilities\_01V\***

Function Version\_RIL\_Utilities\_01V<sup>\*1</sup> serves for version management of library RIL\_Utilities.lib.

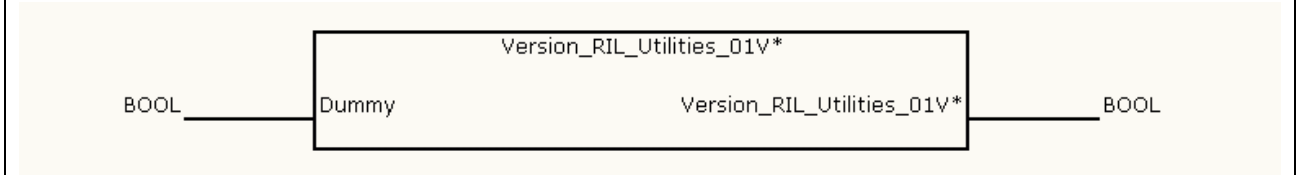

Fig. 6-64: Interface of: Version\_RIL\_Utilities\_01V\*

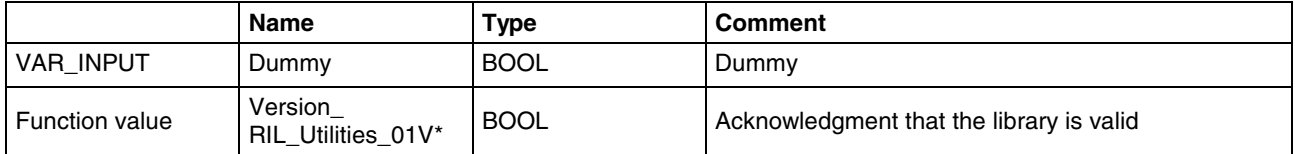

Fig. 6-65: Interface of version\_RIL\_Utilities\_01V\*

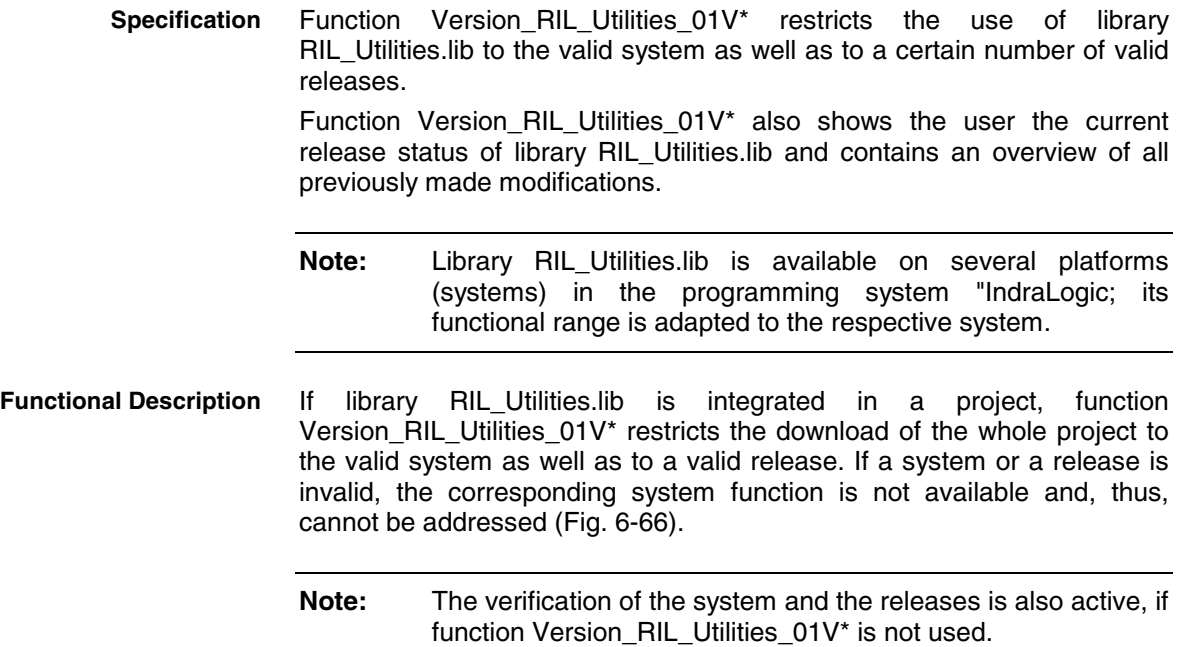

<sup>1</sup> (\*) Release

-

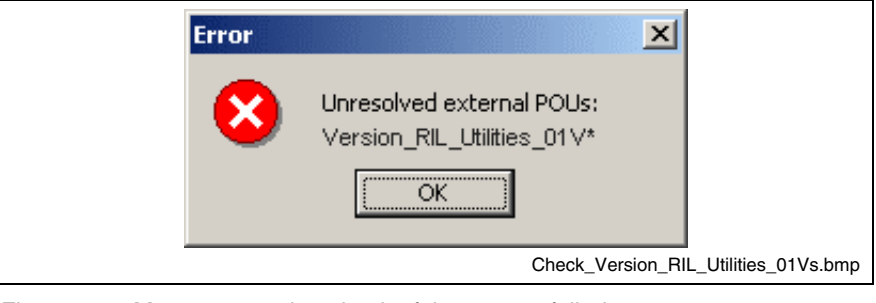

Fig. 6-66: Message: version check of the system failed

**Note:** Generally, besides the version function also further functions are indicated as not existing and, thus, cannot be integrated in the project.

If function Version\_RIL\_Utilities\_01V\* is error-free addressed, it signals permanently TRUE as return value.

Note: Function Version RIL Utilities 01V<sup>\*</sup> has no functional meaning for parts of the library and must not be used in the project.

### **IL\_HighResTimeTick**

Function IL\_HighResTimeTick reads the high resolution time tick of the system.

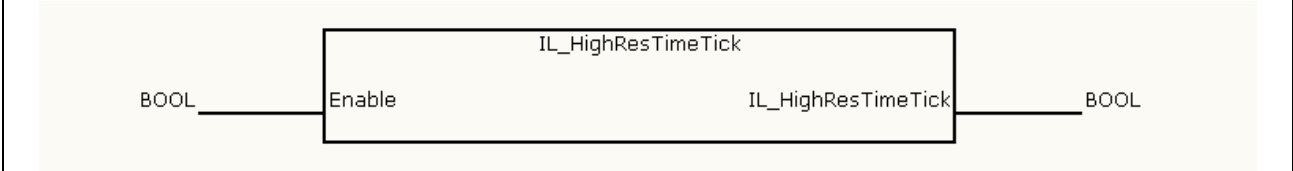

Fig. 6-67: IL\_HighResTimeTick

|                       | Name               | Type         | Comment                                                           |
|-----------------------|--------------------|--------------|-------------------------------------------------------------------|
| <b>VAR INPUT</b>      | Enable             | <b>BOOL</b>  | Processing enable of the function (cyclic, status-<br>controlled) |
| <b>Function value</b> | IL_HighResTimeTick | <b>UDINT</b> | High resolution time tick of the system                           |

Fig. 6-68: Interface of IL\_HighResTimeTick

Function IL\_HighResTimeTick in combination with function IL\_HighResTimeDiff is used to determine the runtime of a code segment (Fig. 6-69). **Specification**

> **Note:** The return value of function IL\_HighResTimeTick should not be used as time value due to the special system-specific time basis.

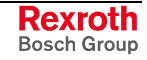

#### After the processing enable with "Enable" function IL\_HighResTimeTick retrieves cyclically the high resolution time tick of the system. **Functional Description**

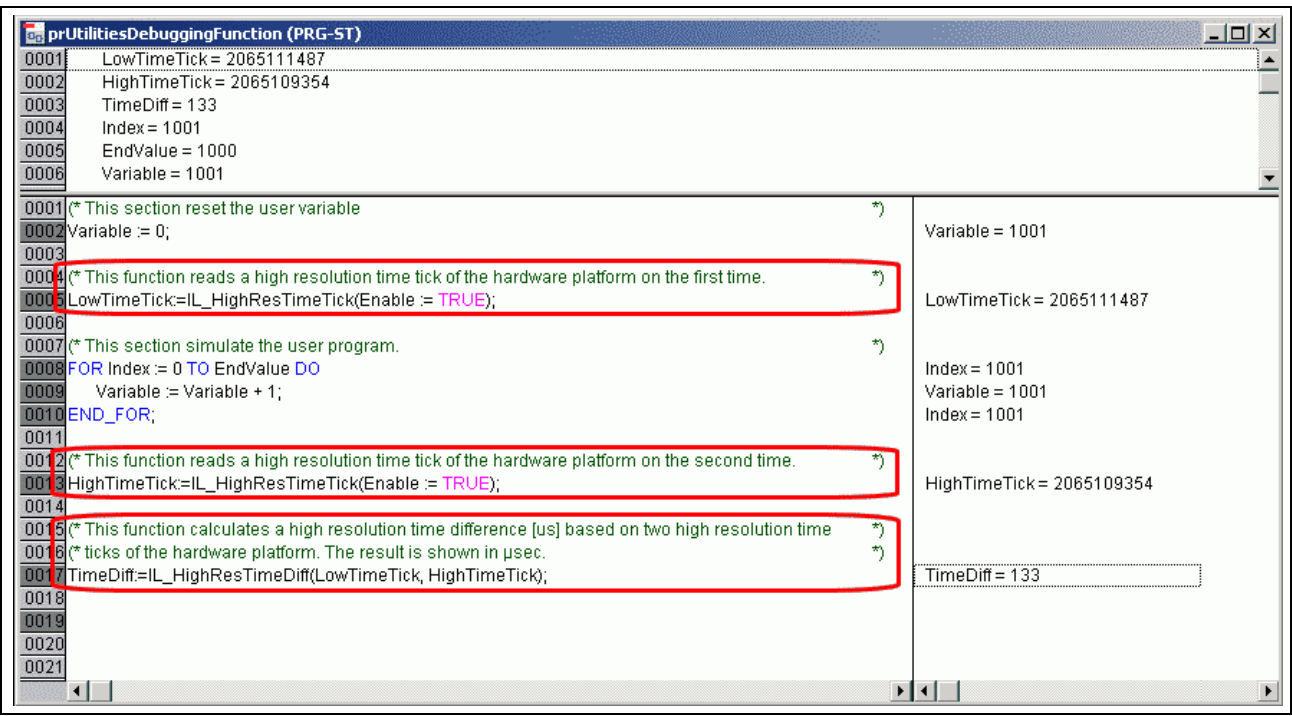

Fig. 6-69: Application example of function IL\_HighResTimeTick

## **IL\_HighResTimeDiff**

Function IL\_HighResTimeDiff calculates the time difference of two high resolution time ticks of the system in microseconds.

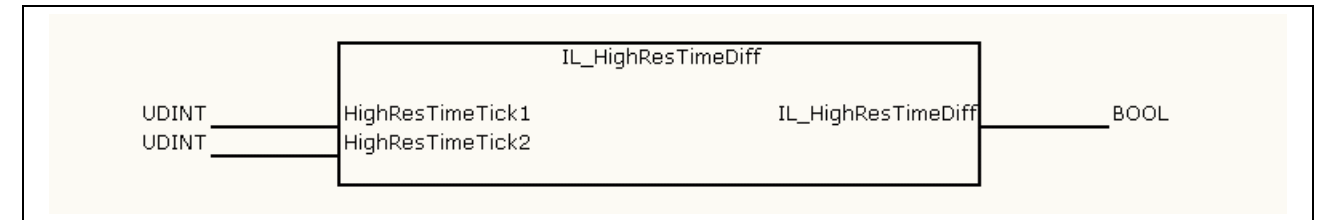

Fig. 6-70: IL\_HighResTimeDiff

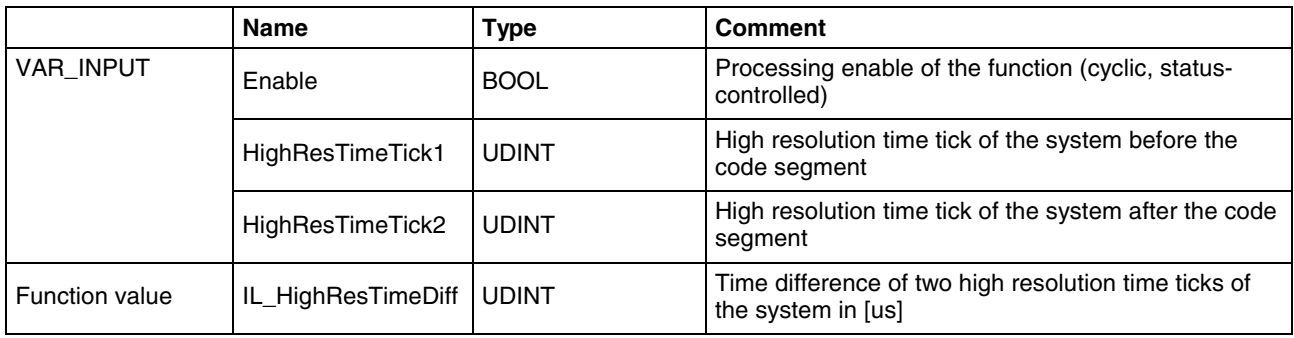

Fig. 6-71: Interface of IL\_HighResTimeDiff

Function IL\_HighResTimeDiff in combination with function IL\_HighResTimeTick is used to determine the runtime of code segment (Fig. 6-69). **Specification**

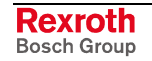
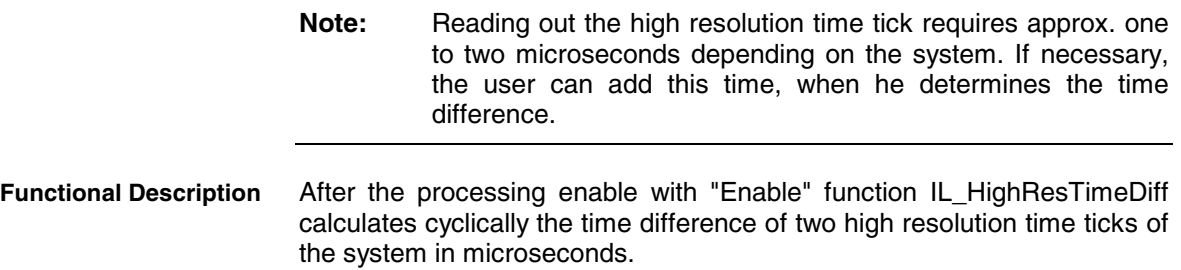

### **IL\_Date**

Function IL\_Date reads the current system date.

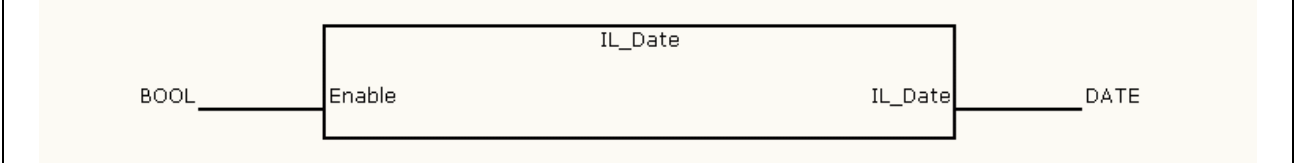

Fig. 6-72: IL\_Date

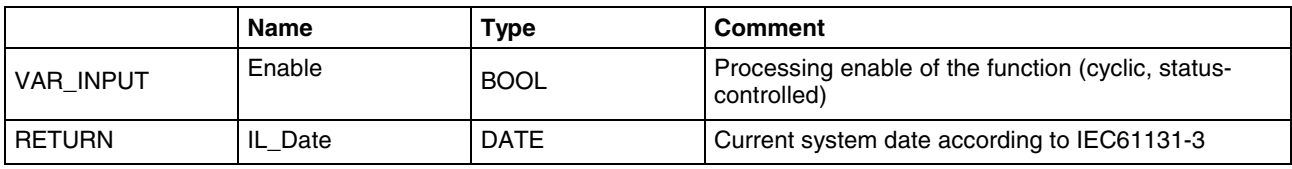

Fig. 6-73: Interface of IL\_Date

**Functional Description**

After the processing enable with "Enable" function IL\_Date retrieves cyclically the system date formatted according to IEC61131-3.

## **IL\_TimeOfDay**

Function IL\_TimeOfDay reads the current system time.

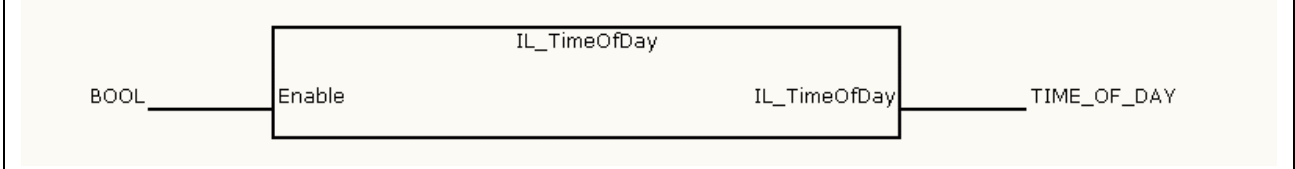

Fig. 6-74: IL\_TimeOfDay

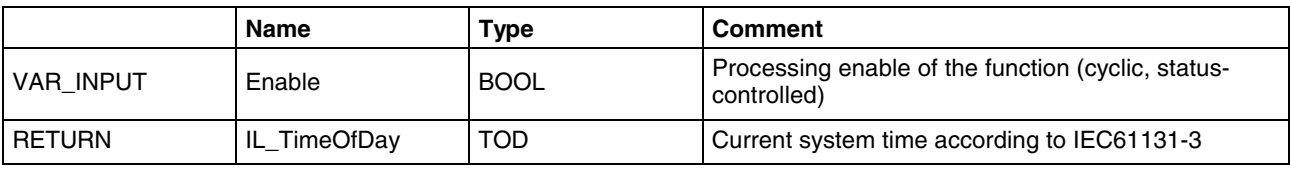

Fig. 6-75: Interface of IL\_TimeOfDay

**Functional Description**

After the processing enable with "Enable" function IL\_TimeOfDay retrieves cyclically the system time formatted according to IEC61131-3.

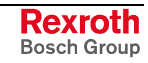

## **IL\_DateAndTime**

Function IL\_DateAndTime reads the current system date and time.

|             |                | IL_DateAndTime |                |               |
|-------------|----------------|----------------|----------------|---------------|
| <b>BOOL</b> | <b>E</b> nable |                | IL_DateAndTime | DATE_AND_TIME |
|             |                |                |                |               |

Fig. 6-76: IL\_DateAndTime

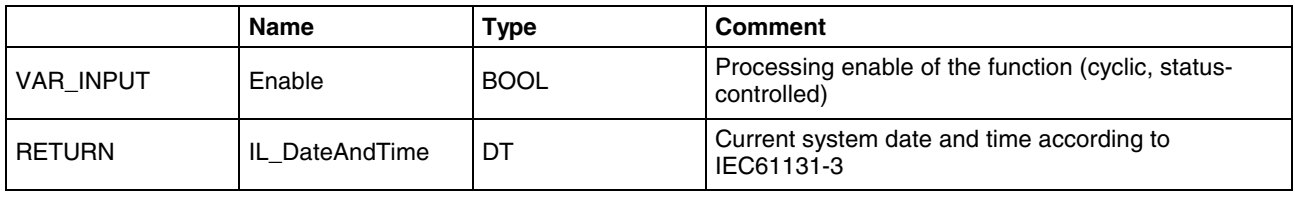

Fig. 6-77: Interface of IL\_DateAndTime

**Functional Description**

After the processing enable with "Enable" function IL\_DateAndTime retrieves cyclically the current system date as well as the current system time in formatted manner according to IEC61131-3.

## **IL\_SysTime64**

Function block IL\_SysTime64 reads the current system date and time.

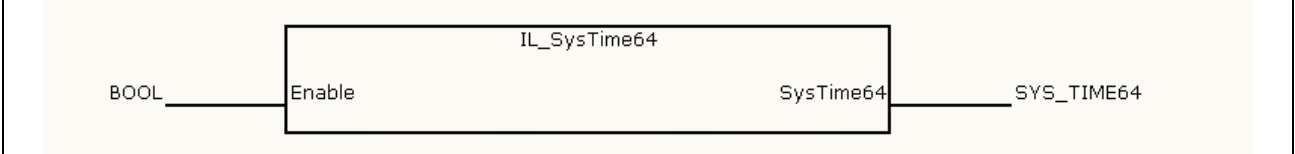

#### Fig. 6-78: IL\_SysTime64

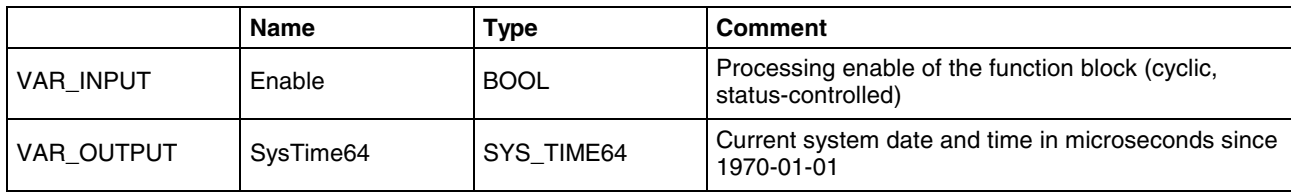

Fig. 6-79: Interface of IL\_SysTime64

After the processing enable with "Enable" function block IL\_SysTime64 retrieves cyclically the current system date and time in microseconds since 1970-01-01. **Functional Description**

## **IL\_SysTimeDate**

Function block IL\_SysTimeDate reads the current system date and time.

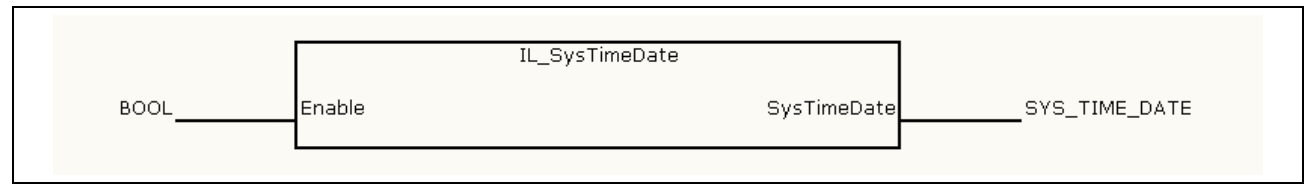

Fig. 6-80: IL\_SysTimeDate

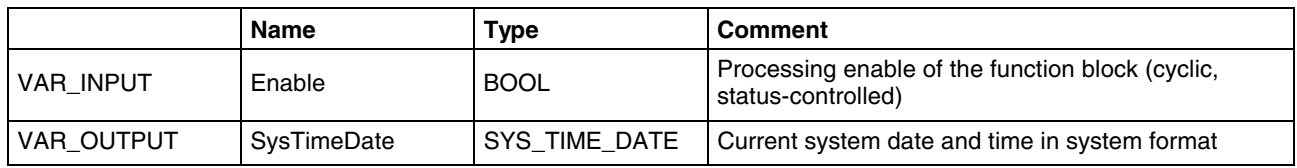

Fig. 6-81: Interface variables – function block: IL\_SysTimeDate

**Functional Description**

After the processing enable with "Enable" function block IL SysTimeDate retrieves cyclically the current system date and time in system format.

### **IL\_ExtSysTimeDate**

Function block IL\_ExtSysTimeDate reads the current system date and time.

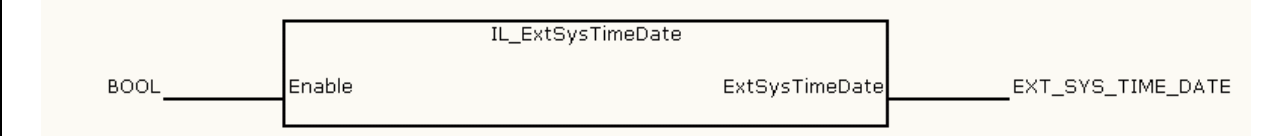

#### Fig. 6-82: IL\_ExtSysTimeDate

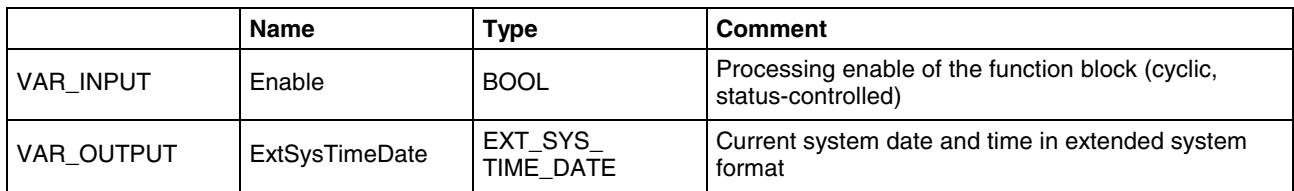

Fig. 6-83: Interface variables – function block: IL\_ExtSysTimeDate

After the processing enable with "Enable" function block IL\_ExtSysTimeDate retrieves cyclically the current system date and time in extended system format. **Functional Description**

> **Note:** The extended system format consists of the system formats SYS\_TIME64 as well as SYS\_TIME\_DATE.

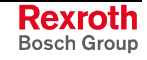

## **IL\_SysTime64ToSysTimeDate**

Function block IL\_SysTime64ToSysTimeDate converts the format of the system date and time.

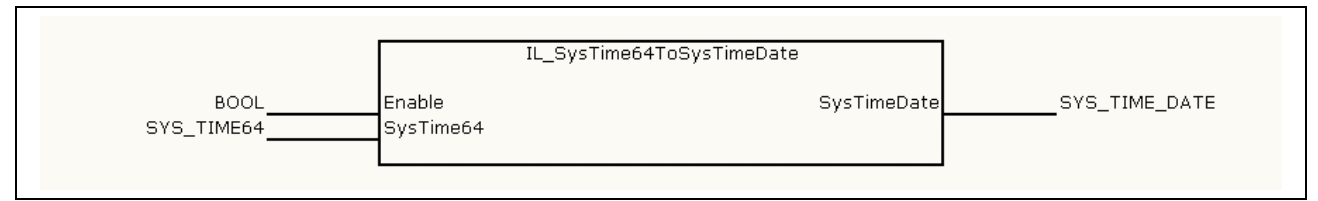

Fig. 6-84: IL\_SysTime64ToSysTimeDate

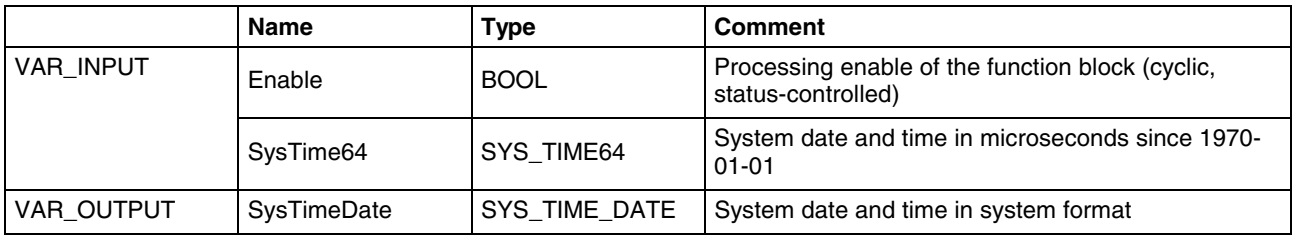

Fig. 6-85: Interface variables – function block: IL\_SysTime64ToSysTimeDate

After the processing enable with "Enable" function block IL\_SysTime64ToSysTimeDate converts cyclically the system date including system time in microseconds applied at input "SysTime64" (basis: 1970-01-01) into the system date and time in system format. **Functional Description**

### **IL\_SysTimeDateToSysTime64**

**Brief Description**

Function block IL\_SysTimeDateToSysTime64 converts the format of the system date and time.

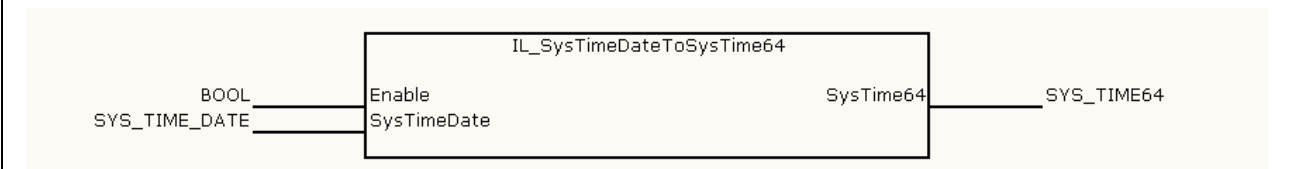

Fig. 6-86: IL\_SysTimeDateToSysTime64

|                  | Name        | Type                 | <b>Comment</b>                                                         |
|------------------|-------------|----------------------|------------------------------------------------------------------------|
| <b>VAR INPUT</b> | Enable      | <b>BOOL</b>          | Processing enable of the function block (cyclic,<br>status-controlled) |
|                  | SysTimeDate | <b>SYS TIME DATE</b> | System date and time in system format                                  |
| VAR OUTPUT       | SysTime64   | SYS TIME64           | System date and time in microseconds since 1970-<br>$01 - 01$          |

Fig. 6-87: Interface variables – function block: IL\_SysTimeDateToSysTime64

**Functional Description**

After the processing enable with "Enable" function block IL\_SysTimeDateToSysTime64 converts cyclically the system date including system time in microseconds applied at input "SysTimeDate" (basis:  $01<sup>st</sup>$  January 1970).

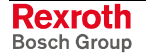

## **6.7 SysLibDPV1Hilscher**

When using this library, the DPV1 services of the Hilscher DP master (DP master class 1) are provided.

**Note:** We recommend to use the more comprehensive library RIL\_ProfibusDP.lib instead of the BusDiag.lib.

You will find further information on the SysLibDPV1Hilscher.lib in the description of the Hilscher bus card.

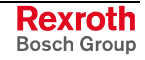

### **Notes**

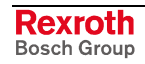

# **7 SoftPanel – Operating and Displaying**

## **7.1 Overview**

The operating and display program SoftPanel constitutes within the IndraLogic VPP 21 the link between Windows and the Software PLC "SoftControl" with its real time operating system VxWorks.

At first, an executable PLC program is created and loaded with IndraLogic. The I/O data of the PLC are exchanged via the integrated field bus. Thus, the configuration of inputs and outputs within IndraWorks is required. To commission the Software PLC, on the one hand IndraLogic and on the other hand the SoftPanel program might be used.

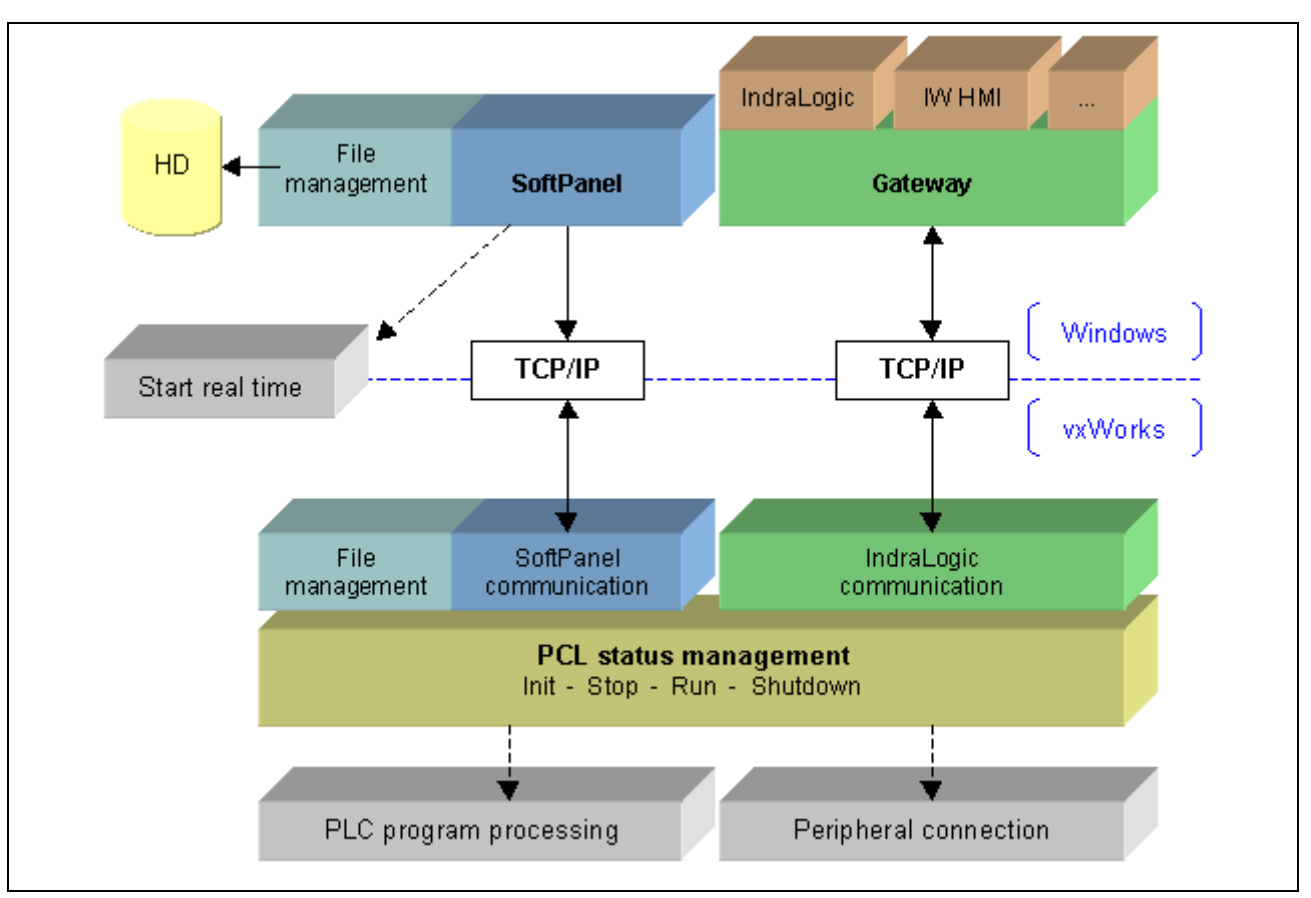

Fig. 7-1: Principle of the internal communication between Windows and the real time operating system VxWorks

The following section illustrates the system requirements and the use of the single components. In addition, the most important differences compared with a conventional Hardware PLC are described.

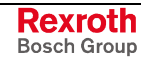

## **7.2 Installation**

## **Requirements**

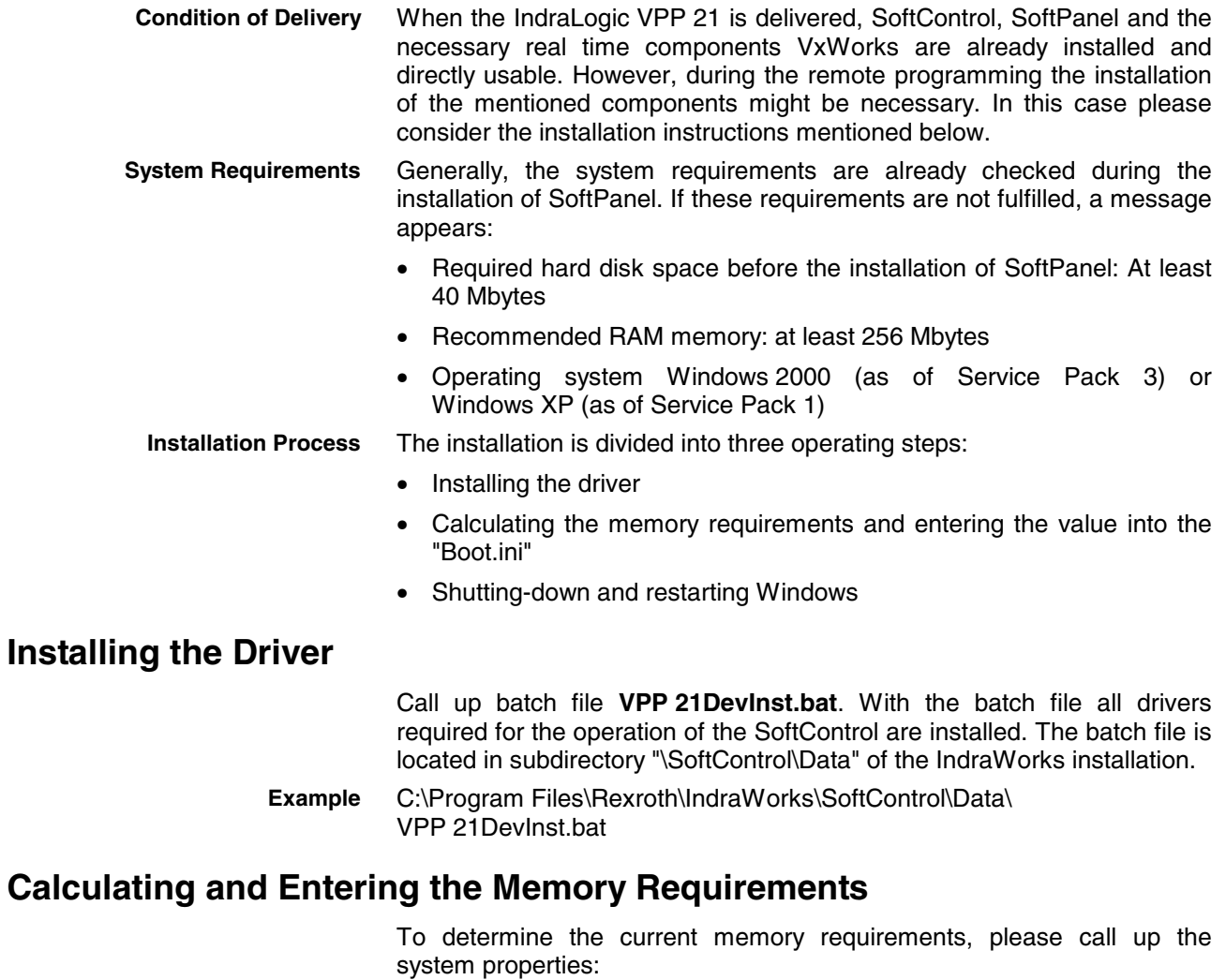

My computer  $\rightarrow$  Properties

**– or –**

Start  $\rightarrow$  Settings  $\rightarrow$  Control Panel  $\rightarrow$  System

The "General" tab shows the available total memory, see red mark in the following figure. **System Properties**

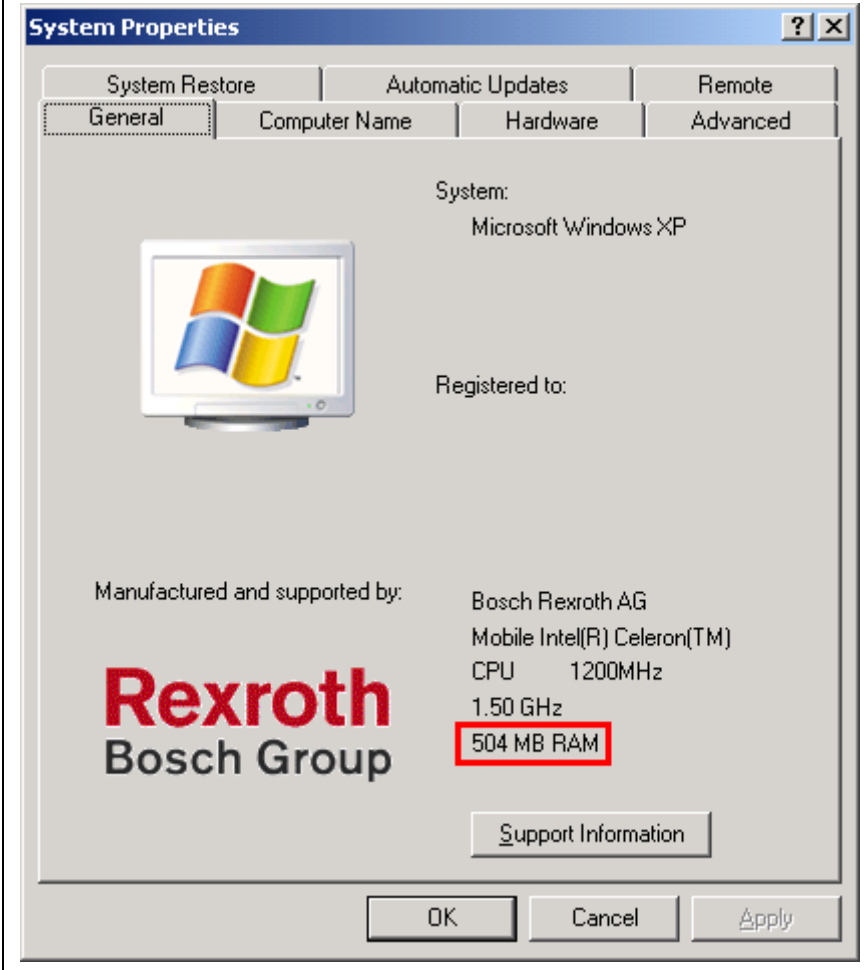

Fig. 7-2: System properties

Subtract the memory of 48 MB required for the SoftControl from the available total memory.

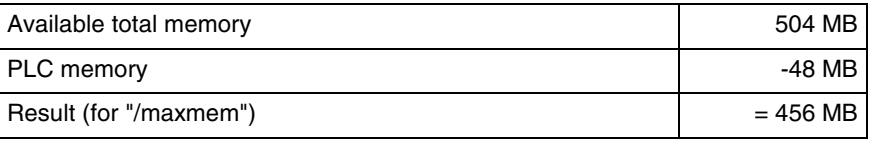

Fig. 7-3: Example for the memory calculation

The result is entered as parameter "/maxmem=" in file "Boot.ini", see yellow mark in the following figure. This file is located in the root directory, e. g. "C:\". This file can be selected in the Windows explorer and can be opened for editing with the right mouse button. **Adapt "Boot.ini"**

> **Note:** The file is only visible, if a special setting of the Windows explorer is made (e. g. "Display protected system files"). The possibly existing write protection must be reset.

> Observe that you assign under [operating systems] the parameter to the active operating system, if several operating systems are available. It is entered behind the keyword "default" under [boot loader], see red mark in the following figure.

Save the "Boot.ini" file and close the editor.

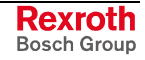

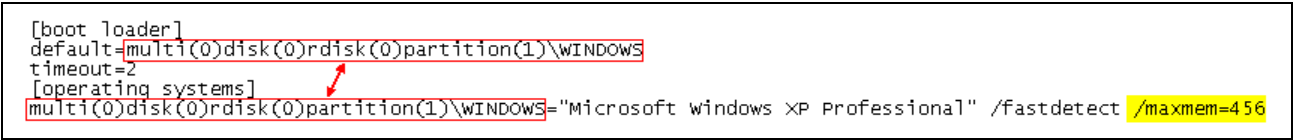

Fig. 7-4: Example of the re-calculated "maxmen" value in the "Boot.ini" file

#### **Restart System**

Windows must be shut-down and restart to apply the optimized system parameters. The Installation is now completed.

### **7.3 Interaction with Other Components**

The following listing shows, which Windows programs and hardware can generally be used without any problems in combination with the SoftControl:

- Serial and parallel interfaces to use modems, printers, etc.
- Services and programs used to organize files, e.g. Explorer, ScanDisc, defragmentation (but only systematically and not via the automatic system service)
- Office applications, as e. g. text processing, graphic programs, CAD, auxiliary programs
- Computer virus protection software, but no automatic virus monitoring in the background

Please only use as many additional hardware components and start as less programs simultaneously as necessary.

**Note:** Due to the real time requirement of the SoftControl, it might occur, that Windows reacts delayed. You can e. g. recognize this, if a movement of the mouse is not floating, but jerkily. This behavior represents no disturbance or malfunction!

## **7.4 Real Time Aspects**

The integrated real time solution of the SoftControl provides for a safe solution concerning the real time capabilities, in spite of the insufficiencies of Windows 2000/XP. Windows has not any effect on the real time capabilities of the SoftControl.

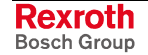

# **7.5 Important Differences to the Hardware PLC**

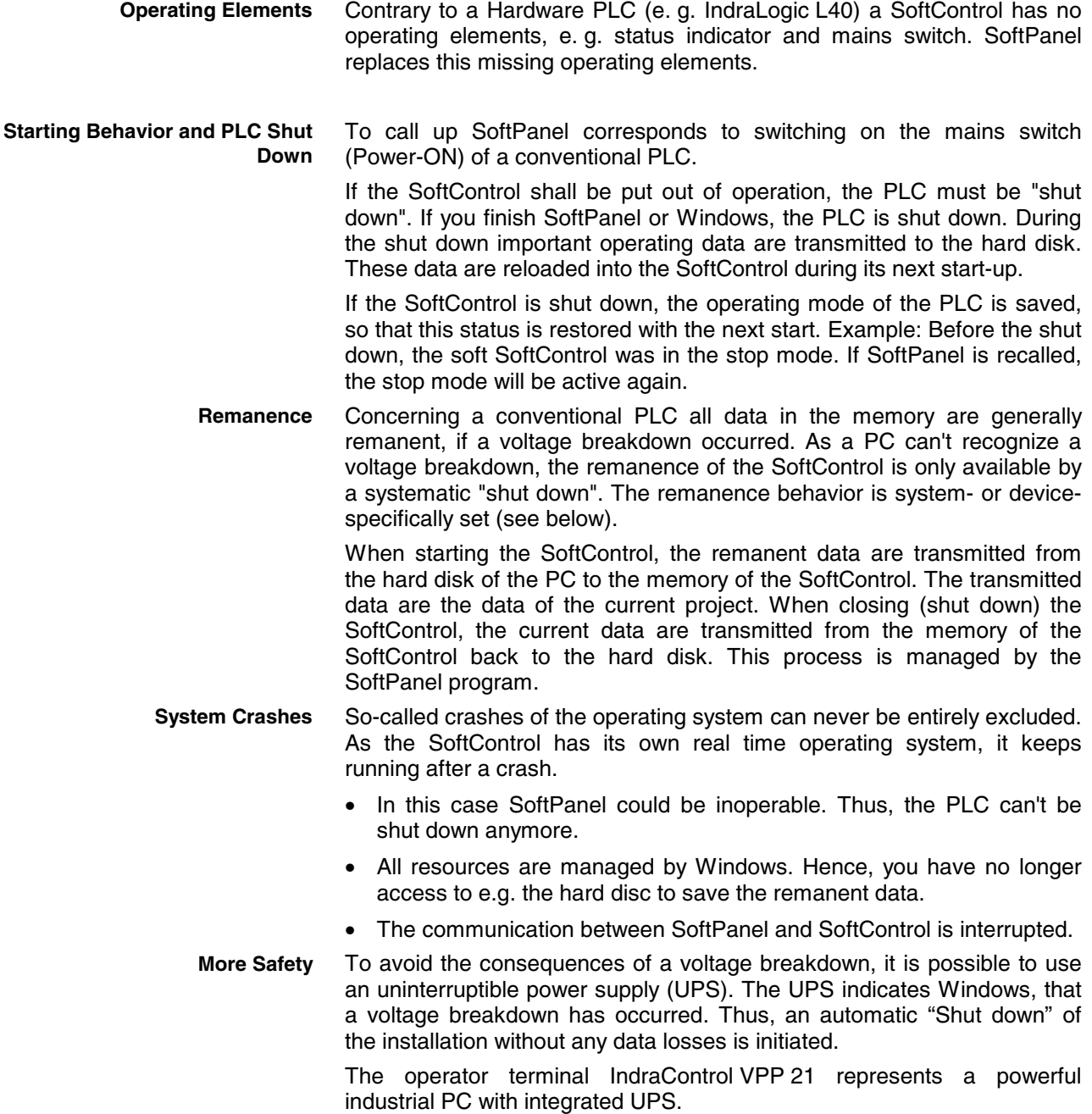

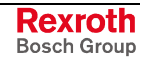

## **7.6 Parameterization While Calling Up SoftPanel**

It is possible to configure the SoftPanel software individually via function switches (call parameters). This switches can be registered in the start file **SOFTPANEL.INI** before calling it. This file must be located in the directory of SoftPanel.

One parameter can be specified in each line of the start file. The parameter must be directly set at the beginning of a line. Comments can be introduced by a semicolon.

#### **Example:**

; File: SOFTPANEL.INI<br>/C192.0.1.10 ; Ug ; Use ClientIP address /M ; Don't output messages

The current function switches can be reached in SoftPanel via menu function "Help, Parameter".

The following SoftPanel function switches are possible:

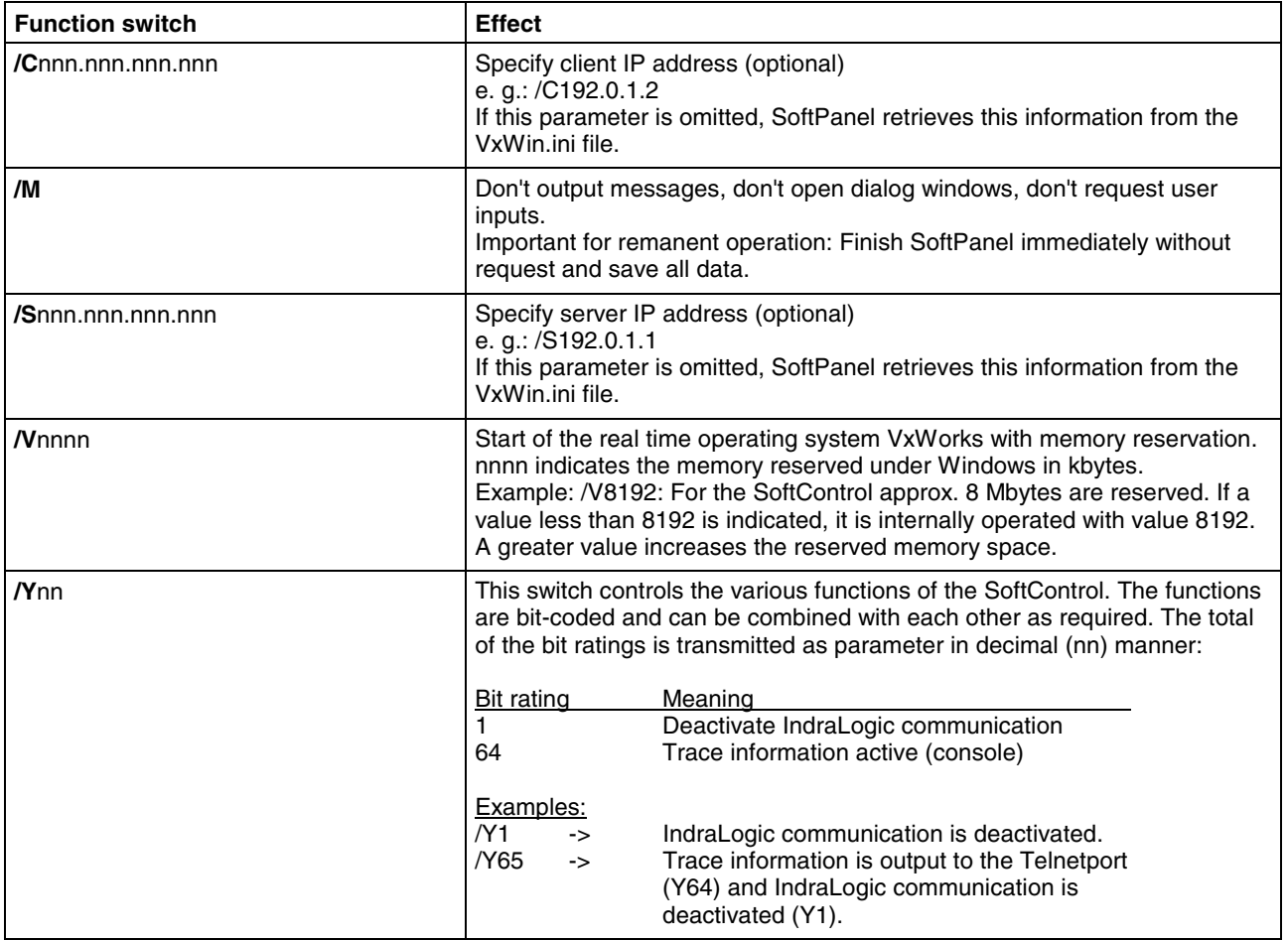

Fig. 7-5: SoftPanel function switch (call parameters)

**Note:** The following function switch is not provided for the "normal" operation of the SoftControl. Please use this switch only after consulting the Bosch Rexroth Support.

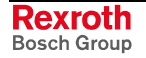

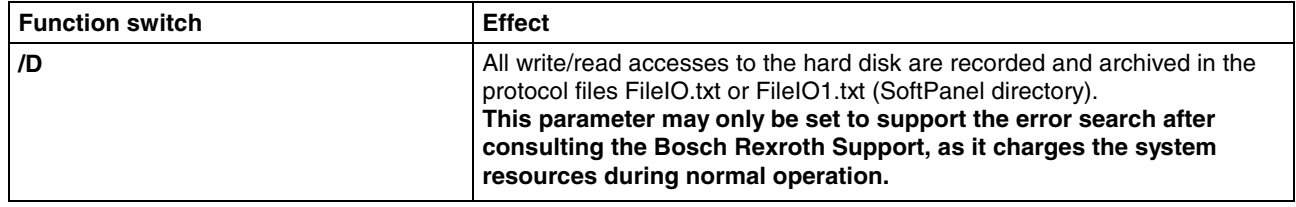

Fig. 7-6: Support function switch

## **7.7 Screen Layout**

SoftPanel contains operating and display elements. Operating elements are grouped in the menu and symbol bar. The display area split into two windows (PLC and periphery) and the status bar serve as display elements.

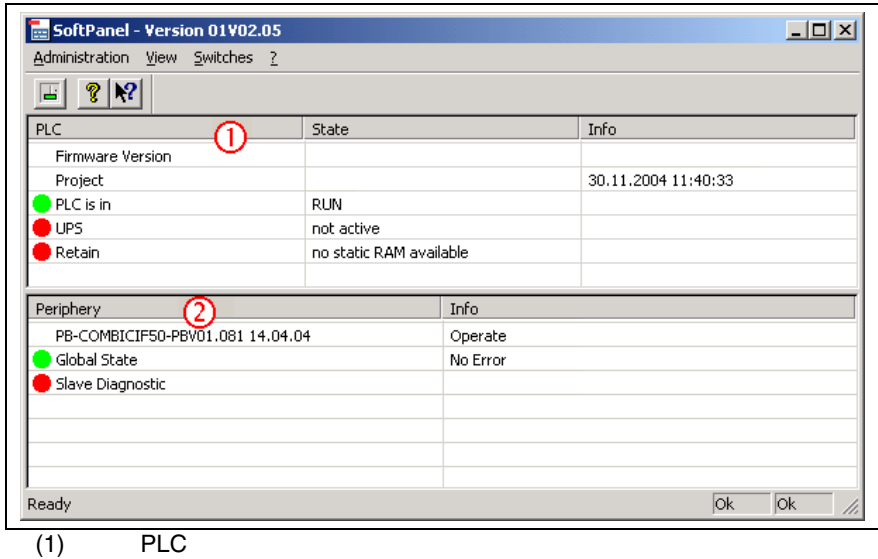

(2) Periphery

Fig. 7-7: SoftPanel: screen layout

- The display of the PLC (SoftControl) shows the states and their causes. Here, the error messages are indicated in plain text. **PLC (1)**
- In this window information and error messages of the internal field bus and the connected peripheral equipment are listed. **Periphery (2)**

## **7.8 System Parameters**

Select menu function "Administration, Change system parameters", to change the system behavior.

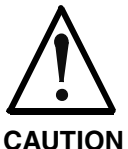

**Modifications of the system parameters can cause unpredictable behavior of the SoftControl or the Windows operating system!**

 $\Rightarrow$  The system parameters may only be modified by instructed specialists and only after prior agreement with the Bosch Rexroth Support!

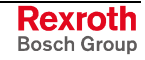

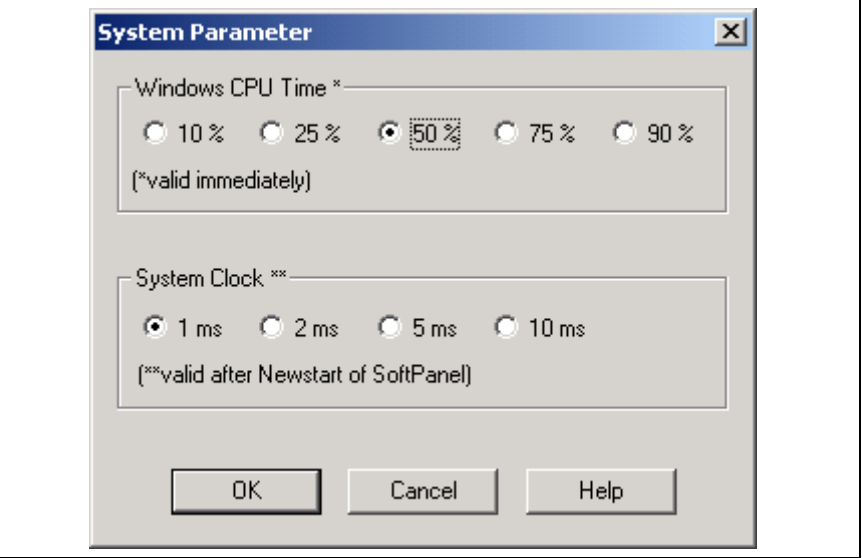

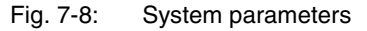

This parameter determines the relation of the assigned computing time between the real time operating system and Windows. The smaller the value, the less computing time is assigned to Windows. The default value is 50%. **Windows Computing Time**

> **Note:** Due to the real time requirement of the SoftControl, it might occur, that Windows reacts delayed. You can e. g. recognize this, if a movement of the mouse is not floating, but jerkily. This behavior represents no disturbance or malfunction!

This value determines the frequency of accesses on the SoftControl. The set value influences the cycle time of the SoftControl. Example: 500 clocks/s correspond to a cycle time of 2 milliseconds. The default setting is 1000 clocks/s (1 ms cycle time). **System Clocks per Second**

> A modification of the system clock is only activated after a restart of SoftPanel.

## **7.9 Switch PLC to Run/Stop**

By using menu function "Switches, Switch PLC to Run/Stop" you can change the SoftControl – according to the current status – from Run to Stop, or from Stop to Run.

**Note:** The switch status must not correspond to the current status of the PLC. Thus, the SoftControl can remain in the STOP status, e. g. caused by an error in the application program, although the switch was set to "Run".

The switch position is indicated with the Run/Stop button in the symbol bar (see figure below) and the current status of the PLC in the SoftPanel display box.

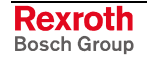

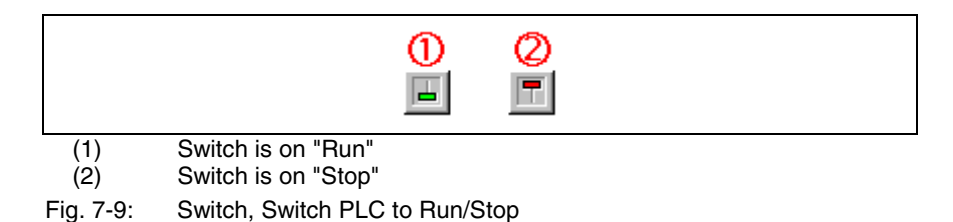

If the SoftControl is shut down (exit SoftPanel), also the switch position of the SoftControl is saved, so that this status is restored with the next start. Example: Before the shut down, the SoftControl was in the stop mode. When SoftPanel is recalled, the stop mode of the SoftControl will be active again.

## **7.10 Shutting Down the PLC – Exit SoftPanel**

By using menu function "Administration, Exit" SoftPanel and the SoftControl are put out of operation.

After that, the SoftControl is "shut down". Also if you finish Windows, the SoftControl is automatically shut down. During the shut down important operating data are transmitted to the hard disk. These data are reloaded into the SoftControl during its next start-up.

If the SoftControl is shut down, the operating mode of the PLC is saved, so that this status is restored with the next start. Example: Before the shut down, the SoftControl was in the stop mode. When SoftPanel is recalled, the stop mode will be active again.

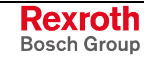

### **Notes**

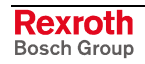

# **8 Technical Data**

# **8.1 Equipment**

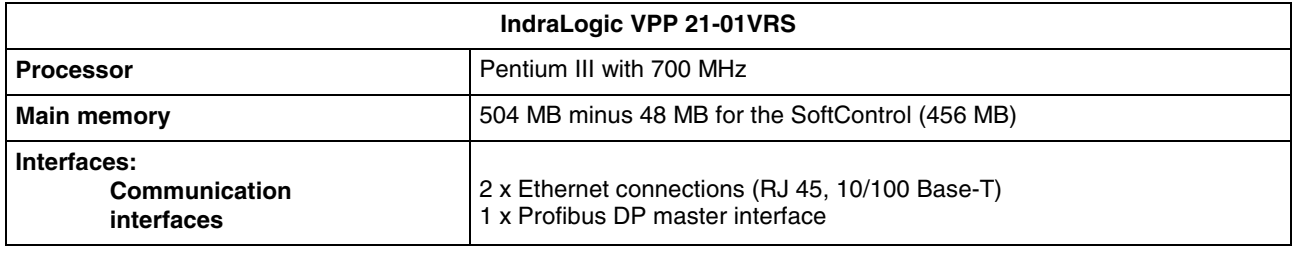

Fig. 8-1: Equipment

## **8.2 Power Data**

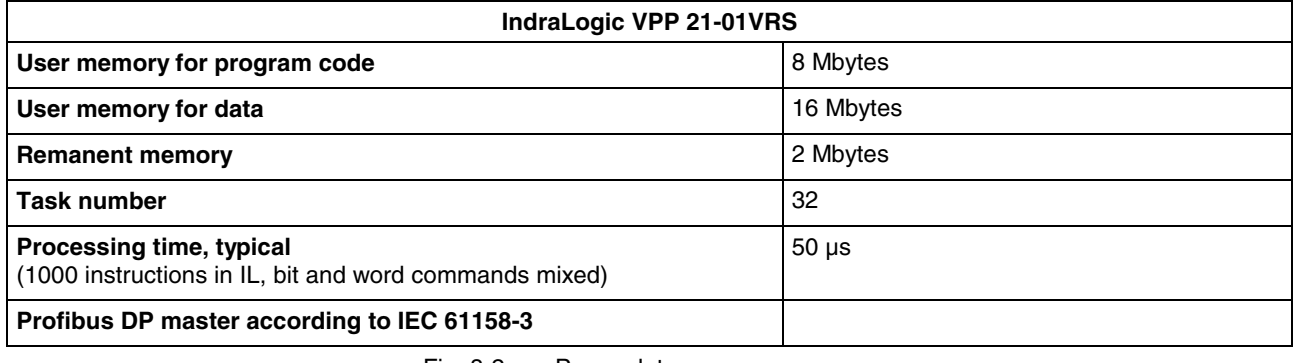

Fig. 8-2: Power data

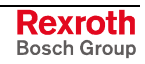

### **Notes**

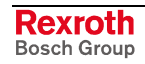

## **9 List of Figures**

- Fig. 1-1: Related documentations 1-2
- Fig. 3-1: Hazard classification (according to ANSI Z535) 3-1
- Fig. 4-1: Start IndraWorks 4-1
- Fig. 4-2: Create new project 4-2
- Fig. 4-3: Inserting the IndraLogic VPP 21 into the project explorer 4-2
- Fig. 4-4: Example: IndraLogic VPP 21 in the project explorer 4-3
- Fig. 4-5: Device settings 4-4
- Fig. 4-6: Communication settings 4-5
- Fig. 4-7: IndraLogic communication parameters (empty) 4-6
- Fig. 4-8: IndraLogic communication parameters 4-6
- Fig. 4-9: IndraLogic Gateway 4-6
- Fig. 4-10: Context menu, device properties of the IndraLogic VPP 21 4-7
- Fig. 4-11: Context menu, communication properties of the IndraLogic VPP 21 4-7
- Fig. 4-12: Master settings 4-8
- Fig. 4-13: Insert Profibus DP slave 4-10
- Fig. 4-14: Slave settings 4-11
- Fig. 4-15: Active/Passive switch-over in the project explorer 4-12
- Fig. 4-16: Inserting a Profibus slave module 4-13
- Fig. 4-17: Module data 4-14
- Fig. 4-18: Logic node in the project explorer 4-16
- Fig. 4-19: Update logic node 4-16
- Fig. 4-20: IndraLogic task configuration 4-17
- Fig. 4-21: Insert, Further library: IndraWorks project path 4-18
- Fig. 4-22: Library directory of the IndraLogic VPP 21 target 4-18
- Fig. 4-23: PLC program example 4-19
- Fig. 4-24: Example of a structure declaration in the IEC program 4-20
- Fig. 4-25: Mapping of the memory 4-20
- Fig. 4-26: Examples 4-21
- Fig. 4-27: Factor for start addresses for the IndraControl L20 4-21
- Fig. 5-1: Example for the dialog "Firmware management" 5-1
- Fig. 5-2: Context menu, device 5-1
- Fig. 5-3: IndraLogic project: Context menu, if IndraLogic is started 5-2
- Fig. 5-4: IndraLogic project: Further settings 5-2
- Fig. 6-1: Overview of IndraLogic VPP 21 libraries 6-1
- Fig. 6-2: VCP\_PBS16\_A4096 6-3
- Fig. 6-3: Interface of VCP\_PBS16\_A4096 6-3
- Fig. 6-4: VCP\_PBS32\_A4096 6-4
- Fig. 6-5: Interface of VCP\_PBS32\_A4096 6-4
- Fig. 6-6: VCP\_PBS32\_A65536 6-5
- Fig. 6-7: Interface of VCP\_PBS32\_A65536 6-5
- Fig. 6-8: Funktions of RIL\_Check 6-6

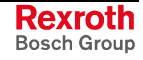

Fig. 6-9: CheckExceedingOccurred 6-7 Fig. 6-10: Sample program: over-range for arrays 6-7 Fig. 6-11: Slave diagnostic data 6-9 Fig. 6-12: Station status\_1 6-10 Fig. 6-13: Station status\_2 6-10 Fig. 6-14: Station status\_3 6-11 Fig. 6-15: tFBD\_BM\_INFO 6-12 Fig. 6-16: Installed peripheral driver in "PdType" 6-12 Fig. 6-17: Status coding in "BmState" 6-13 Fig. 6-18: Error coding in "BmError" 6-13 Fig. 6-19: tFBD\_BIT\_LIST 6-14 Fig. 6-20: Coding of the bit list 6-14 Fig. 6-21: tFBD\_KSD\_LIST 6-14 Fig. 6-22: Classified slave diagnosis 6-15 Fig. 6-23: Coding of the bit list 6-15 Fig. 6-24: Bit list: Classified slave diagnosis 6-15 Fig. 6-25: DP\_RDIAG 6-16 Fig. 6-26: Interface of DP\_RDIAG 6-16 Fig. 6-27: Slot handle: Parameter "ID" 6-16 Fig. 6-28: DP\_RDIAG\_EXT 6-17 Fig. 6-29: Interface of DP\_RDIAG\_EXT 6-17 Fig. 6-30: Slot handle: Parameter "ID" 6-17 Fig. 6-31: DP\_RDREC 6-18 Fig. 6-32: Interface of DP\_RDREC 6-18 Fig. 6-33: Slot handle: Parameter "ID" 6-18 Fig. 6-34: DP\_WRREC 6-19 Fig. 6-35: Interface of DP\_WRREC 6-19 Fig. 6-36: Slot handle: Parameter "ID" 6-19 Fig. 6-37: fbdBaudrateGet 6-20 Fig. 6-38: Interface of fbdBaudrateGet 6-20 Fig. 6-39: fbdBmErrorGet 6-20 Fig. 6-40: Interface of fbdBmErrorGet 6-20 Fig. 6-41: fbdBmInfoGet 6-20 Fig. 6-42: Interface of fbdBmInfoGet 6-20 Fig. 6-43: fbdBmStateGet 6-21 Fig. 6-44: Interface of fbdBmStateGet 6-21 Fig. 6-45: fbdKsdListGet 6-21 Fig. 6-46: Interface of fbdKsdListGet 6-21 Fig. 6-47: fbdPdTypeGet 6-21 Fig. 6-48: Interface of fbdPdTypeGet 6-21 Fig. 6-49: fbdPrjSlaveListGet 6-22 Fig. 6-50: Interface of fbdPrjSlaveListGet 6-22 Fig. 6-51: Bit list: Projected slaves 6-22 Fig. 6-52: fbdSlaveDiagListGet 6-22

- Fig. 6-53: Interface of fbdSlaveDiagListGet 6-22
- Fig. 6-54: Bit list: slave diagnosis 6-22
- Fig. 6-55: DP\_ADDR 6-23
- Fig. 6-56: Interface of DP\_ADDR 6-23
- Fig. 6-57: DP\_ID 6-23
- Fig. 6-58: Interface of DP\_ID 6-23
- Fig. 6-59: DP\_SLOT 6-24
- Fig. 6-60: Interface of DP\_SLOT 6-24
- Fig. 6-61: Overview of the function blocks and functions contained in library RIL\_Utilities.lib 6-25
- Fig. 6-62: Overview of the data types contained in library RIL\_Utilities.lib 6-25
- Fig. 6-63: Overview of the global variables contained in library RIL\_Utilities.lib 6-25
- Fig. 6-64: Interface of: Version\_RIL\_Utilities\_01V\* 6-26
- Fig. 6-65: Interface of version\_RIL\_Utilities\_01V\* 6-26
- Fig. 6-66: Message: version check of the system failed 6-27
- Fig. 6-67: IL\_HighResTimeTick 6-27
- Fig. 6-68: Interface of IL\_HighResTimeTick 6-27
- Fig. 6-69: Application example of function IL\_HighResTimeTick 6-28
- Fig. 6-70: IL\_HighResTimeDiff 6-28
- Fig. 6-71: Interface of IL\_HighResTimeDiff 6-28
- Fig. 6-72: IL\_Date 6-29
- Fig. 6-73: Interface of IL\_Date 6-29
- Fig. 6-74: IL\_TimeOfDay 6-29
- Fig. 6-75: Interface of IL\_TimeOfDay 6-29
- Fig. 6-76: IL\_DateAndTime 6-30
- Fig. 6-77: Interface of IL\_DateAndTime 6-30
- Fig. 6-78: IL\_SysTime64 6-30
- Fig. 6-79: Interface of IL\_SysTime64 6-30
- Fig. 6-80: IL\_SysTimeDate 6-31
- Fig. 6-81: Interface variables function block: IL\_SysTimeDate 6-31
- Fig. 6-82: IL\_ExtSysTimeDate 6-31
- Fig. 6-83: Interface variables function block: IL\_ExtSysTimeDate 6-31
- Fig. 6-84: IL\_SysTime64ToSysTimeDate 6-32
- Fig. 6-85: Interface variables function block: IL\_SysTime64ToSysTimeDate 6-32
- Fig. 6-86: IL\_SysTimeDateToSysTime64 6-32
- Fig. 6-87: Interface variables function block: IL\_SysTimeDateToSysTime64 6-32
- Fig. 7-1: Principle of the internal communication between Windows and the real time operating system VxWorks 7-1
- Fig. 7-2: System properties 7-3
- Fig. 7-3: Example for the memory calculation 7-3
- Fig. 7-4: Example of the re-calculated "maxmen" value in the "Boot.ini" file 7-4
- Fig. 7-5: SoftPanel function switch (call parameters) 7-6
- Fig. 7-6 Support function switch 7-7
- Fig. 7-7: SoftPanel: screen layout 7-7
- Fig. 7-8: System parameters 7-8
- Fig. 7-9: Switch, Switch PLC to Run/Stop 7-9
- Fig. 8-1: Equipment 8-1
- Fig. 8-2: Power data 8-1

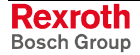

## **10 Index**

#### **A**

Address verification 5-2 Alignment for I/O addresses 4-21 Appropriate use Introduction 2-1 Uses 2-2

### **B**

BmError 6-13 BMF\_BUS\_ERR 6-13 BMF\_HW\_ERR 6-13 BMF\_MPS\_ERR 6-13 BMF\_SW\_ERR 6-13 BMS\_AKTIV 6-12 BMS\_BMF 6-12 BMS\_DPS 6-13 BMS\_EXD 6-13 BMS\_KSD 6-12 BMS\_SD 6-12 BMS\_SF 6-13 BMS\_SKF 6-13 BMS\_SNB 6-13 BMS\_SNE 6-13 BmState 6-12 Boot project 5-2 Bus master error word 6-13, 6-20 Bus master status word 6-12, 6-21 BusDiag 6-2

## **C**

CheckExceedingOccurred 6-7 Classified slave diagnosis 6-15 Compatible IEC Programming 4-20

### **D**

Diagnostic information 6-8 Documentations 1-2 DP\_ADDR 6-23 DP\_ID 6-23 DP\_RDIAG 6-16 DP\_RDIAG\_EXT 6-17 DP\_RDREC 6-18 DP\_SLOT 6-24 DP\_SYCFR 6-23 DP\_WRREC 6-19 DPV1 services 6-8

### **F**

FBD\_PDT\_NONE 6-12 FBD\_PDT\_PCI\_BMCAN 6-12 FBD\_PDT\_PCI\_BMDP 6-12 FBD\_PDT\_PCI\_BMIBS 6-12 fbdBaudrateGet 6-20 fbdBmErrorGet 6-20 fbdBmInfoGet 6-20 fbdBmStateGet 6-21 fbdKsdListGet 6-21 fbdPdTypeGet 6-21 fbdPrjSlaveListGet 6-22 fbdSlaveDiagListGet 6-22

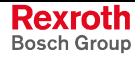

Further settings 5-2

**I**

IL\_Date 6-29 IL\_DateAndTime 6-30 IL ExtSysTimeDate 6-31 IL\_HighResTimeDiff 6-28 IL\_HighResTimeTick 6-27 IL\_SysTime64 6-30 IL\_SysTime64ToSysTimeDate 6-32 IL\_SysTimeDate 6-31 IL\_SysTimeDateToSysTime64 6-32 IL\_TimeOfDay 6-29 Inappropriate use 2-2 Consequences, Discharge of liability 2-1 IndraControl VPP 21 1-1 IndraLogic 1-1 IndraLogic Functions 5-2 IndraLogic settings 5-2 IndraLogic VPP 21 Commissioning 4-22 Communication settings 4-4 Create a PLC program 4-19 Create project 4-2 Download 4-22 Equipment 8-1 Field bus configuration 4-8 Field bus diagnosis 6-11 Firmware management 5-1 Freeze 4-15 Gateway server 4-4 Importing IndraLogic project file 5-1 Inserting modules 4-13 Inserting slaves 4-10 Libraries 6-1 Library manager 4-18 Log-in 4-22 Online Functions 4-22 PLC configuration 4-17 PLC programming 4-16 Power data 8-1 Profibus configuration 4-8 Project explorer 4-2 Projecting and programming 4-1 Remote programming 4-5 Slave Diagnosis 6-9 Sync 4-15 Task configuration 4-17 Technical Data 8-1 IndraWorks 1-1 IndraWorks HMI 1-1

#### **K**

KSD 6-15

#### **O**

Offline operation 5-2

#### **P**

PDT\_NONE 6-21 PDT\_PCI\_BMCAN 6-21 PDT\_PCI\_BMDP 6-21 PDT\_PCI\_BMIBS 6-21 Profibus Diagnostic information 6-8 Master 6-8

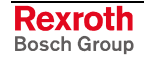

#### **R**

Related documentations 1-2 Replacing constants 5-2 RIL\_Check 6-6 RIL\_ProfibusDP 6-8 RIL\_Utilities 6-25

#### **S**

Safety Instructions for Electric Drives and Controls 3-1 Small operator terminals 6-3 SoftControl 7-1 SoftPanel 1-1, 7-1 SysLibDPV1Hilscher 6-33 System overview 1-1

#### **T**

Target files 1-1 Target Manager 1-1 Target Support Package 1-1 tFBD\_BIT\_LIST 6-14 tFBD\_BM\_INFO 6-12 tFBD\_KSD\_LIST 6-14  $TSP$  1-1

#### **U**

Use See appropriate use and inappropriate use Use of pointers within structures 4-20

#### **V**

VCP\_PBS16\_A4096 6-3 VCP\_PBS32\_A4096 6-4 VCP\_PBS32\_A65536 6-5 Version\_RIL\_Utilities\_01V\* 6-26 VI Composer 6-3, 6-4, 6-5 VxWorks 7-1

#### **W**

WinStudio 1-1

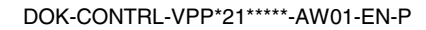

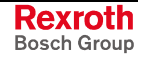

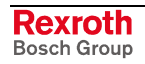

# **11 Service & Support**

## **11.1 Helpdesk**

Unser Kundendienst-Helpdesk im Hauptwerk Lohr am Main steht Ihnen mit Rat und Tat zur Seite. Sie erreichen uns

- via Service Call Entry Center
- 

Our service helpdesk at our headquarters in Lohr am Main, Germany can assist you in all kinds of inquiries. Contact us

- telefonisch by phone: **+49 (0) 9352 40 50 60**<br>
über Service Call Entry Center Mo-Fr 07:00-18:00 über Service Call Entry Center<br>
- via Service Call Entry Center Mo-Fr 7:00 am - 6:00 pm
- per Fax by fax: **+49 (0) 9352 40 49 41**
	- per e-Mail by e-mail: **service.svc@boschrexroth.de**

## **11.2 Service-Hotline**

Außerhalb der Helpdesk-Zeiten ist der Service direkt ansprechbar unter

After helpdesk hours, contact our service department directly at

### **+49 (0) 171 333 88 26** oder - or **+49 (0) 172 660 04 06**

## **11.3 Internet**

Unter **www.boschrexroth.com** finden Sie ergänzende Hinweise zu Service, Reparatur und Training sowie die **aktuellen** Adressen \*) unserer auf den folgenden Seiten aufgeführten Vertriebsund Servicebüros.

Verkaufsniederlassungen

Niederlassungen mit Kundendienst

Außerhalb Deutschlands nehmen Sie bitte zuerst Kontakt mit unserem für Sie nächstgelegenen Ansprechpartner auf.

\*) Die Angaben in der vorliegenden Dokumentation können seit Drucklegung überholt sein.

At **www.boschrexroth.com** you may find additional notes about service, repairs and training in the Internet, as well as the **actual** addresses \*) of our sales- and service facilities figuring on the following pages.

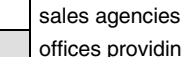

offices providing service

Please contact our sales / service office in your area first.

\*) Data in the present documentation may have become obsolete since printing.

## **11.4 Vor der Kontaktaufnahme... - Before contacting us...**

Wir können Ihnen schnell und effizient helfen wenn Sie folgende Informationen bereithalten:

- 1. detaillierte Beschreibung der Störung und der Umstände.
- 2. Angaben auf dem Typenschild der betreffenden Produkte, insbesondere Typenschlüssel und Seriennummern.
- 3. Tel.-/Faxnummern und e-Mail-Adresse, unter denen Sie für Rückfragen zu erreichen sind.

For quick and efficient help, please have the following information ready:

- 1. Detailed description of the failure and circumstances.
- 2. Information on the type plate of the affected products, especially type codes and serial numbers.
- 3. Your phone/fax numbers and e-mail address, so we can contact you in case of questions.

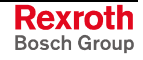

# **11.5 Kundenbetreuungsstellen - Sales & Service Facilities**

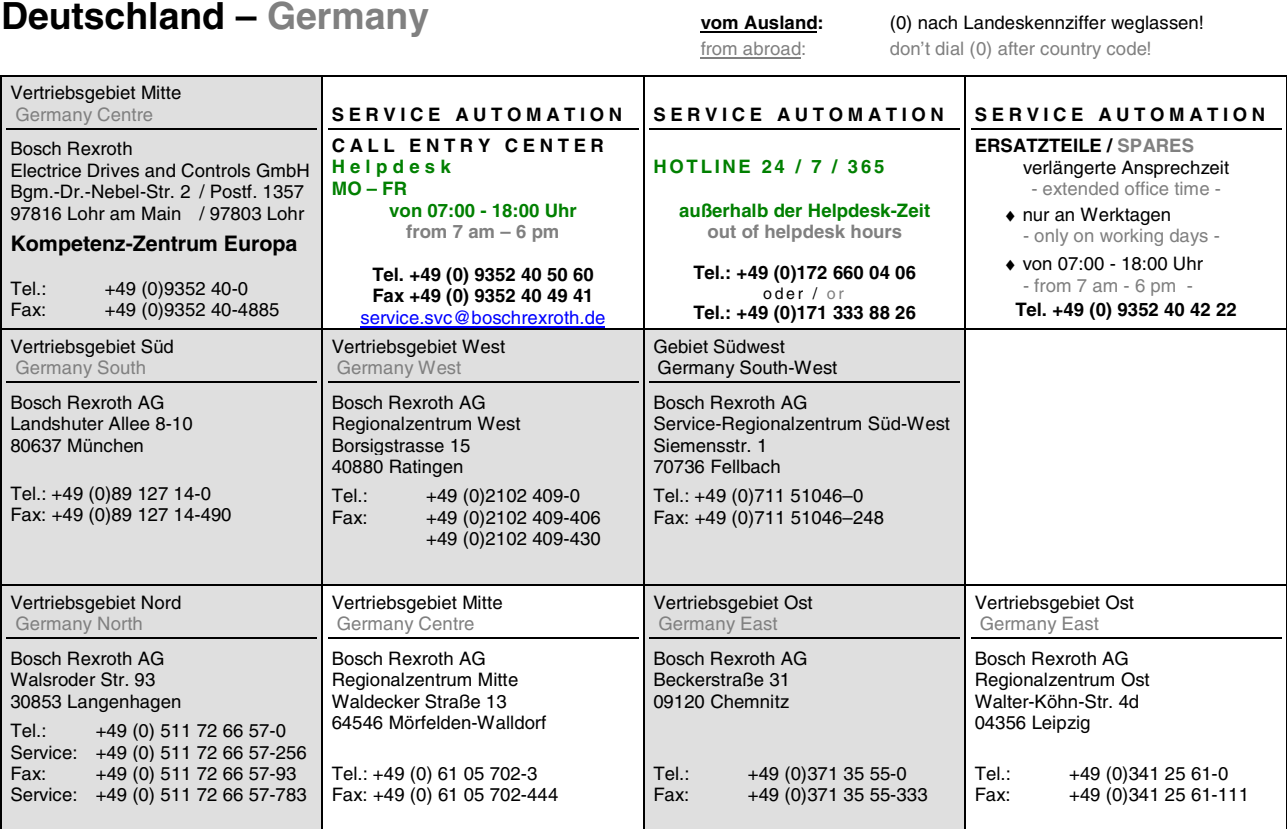

## **Europa (West) - Europe (West)**

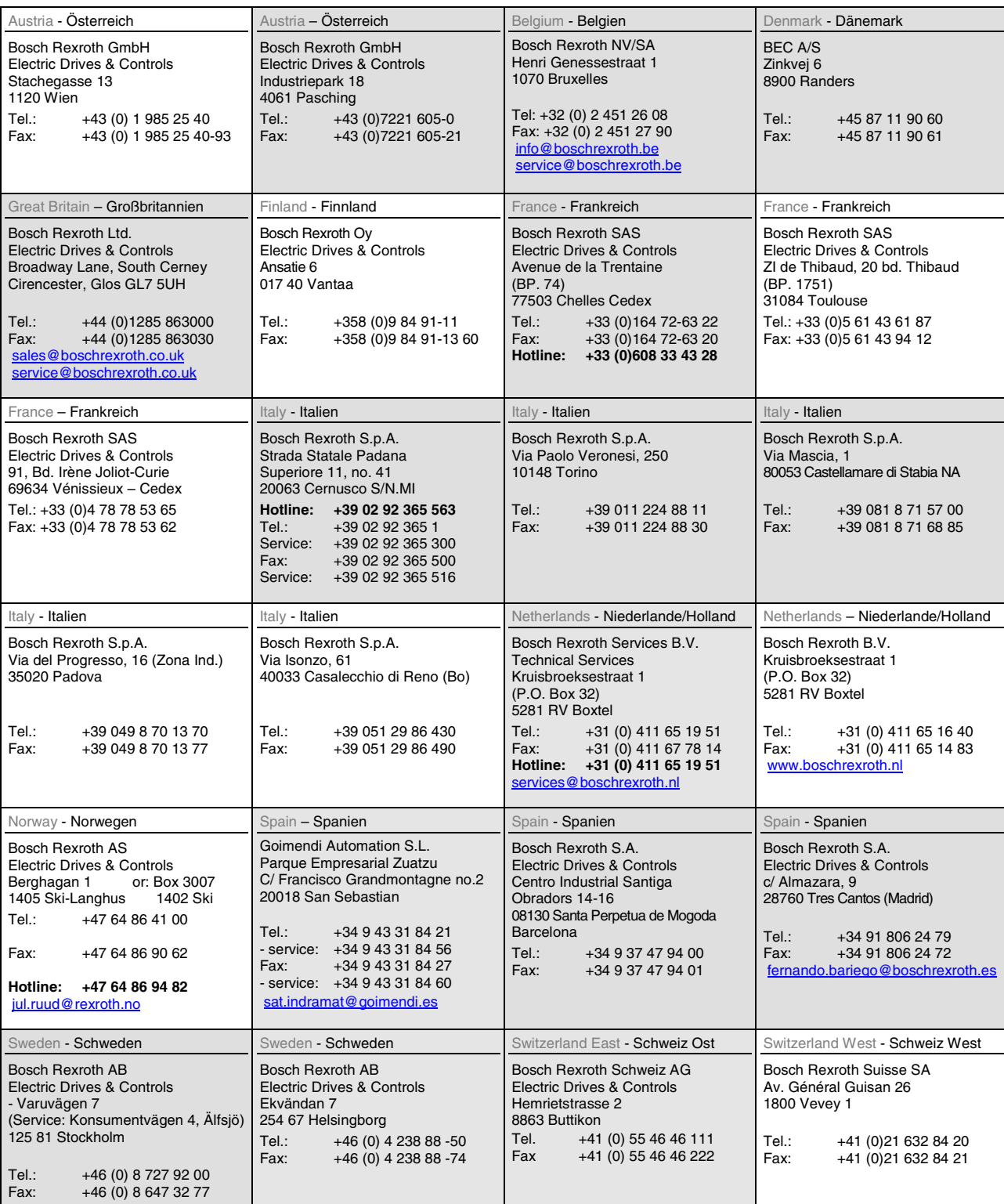

**<u>vom Ausland</u>:** (0) nach Landeskennziffer weglassen, <u>Italien</u>: 0 nach Landeskennziffer mitwählen from abroad: don't dial (0) after country code, Italy: dial 0 after country code

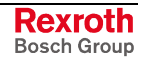

## **Europa (Ost) - Europe (East)**

#### **vom Ausland:** (0) nach Landeskennziffer weglassen

from abroad: don't dial (0) after country code

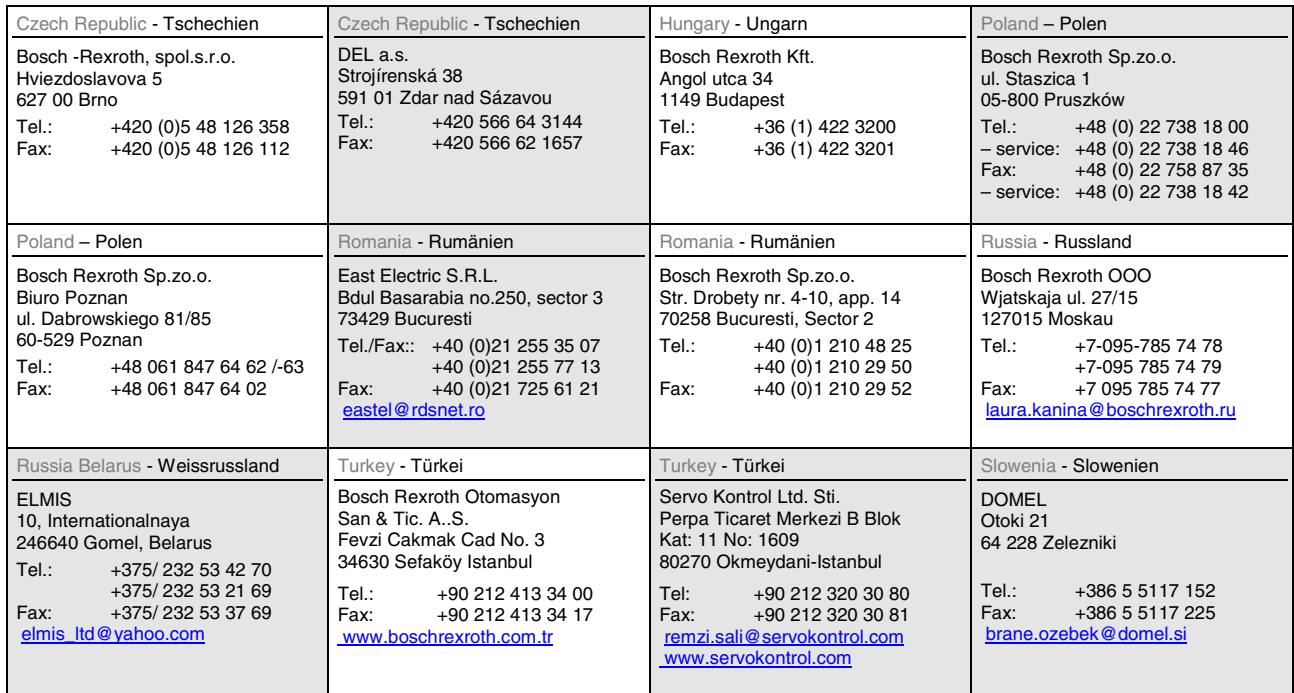

# **Africa, Asia, Australia – incl. Pacific Rim**

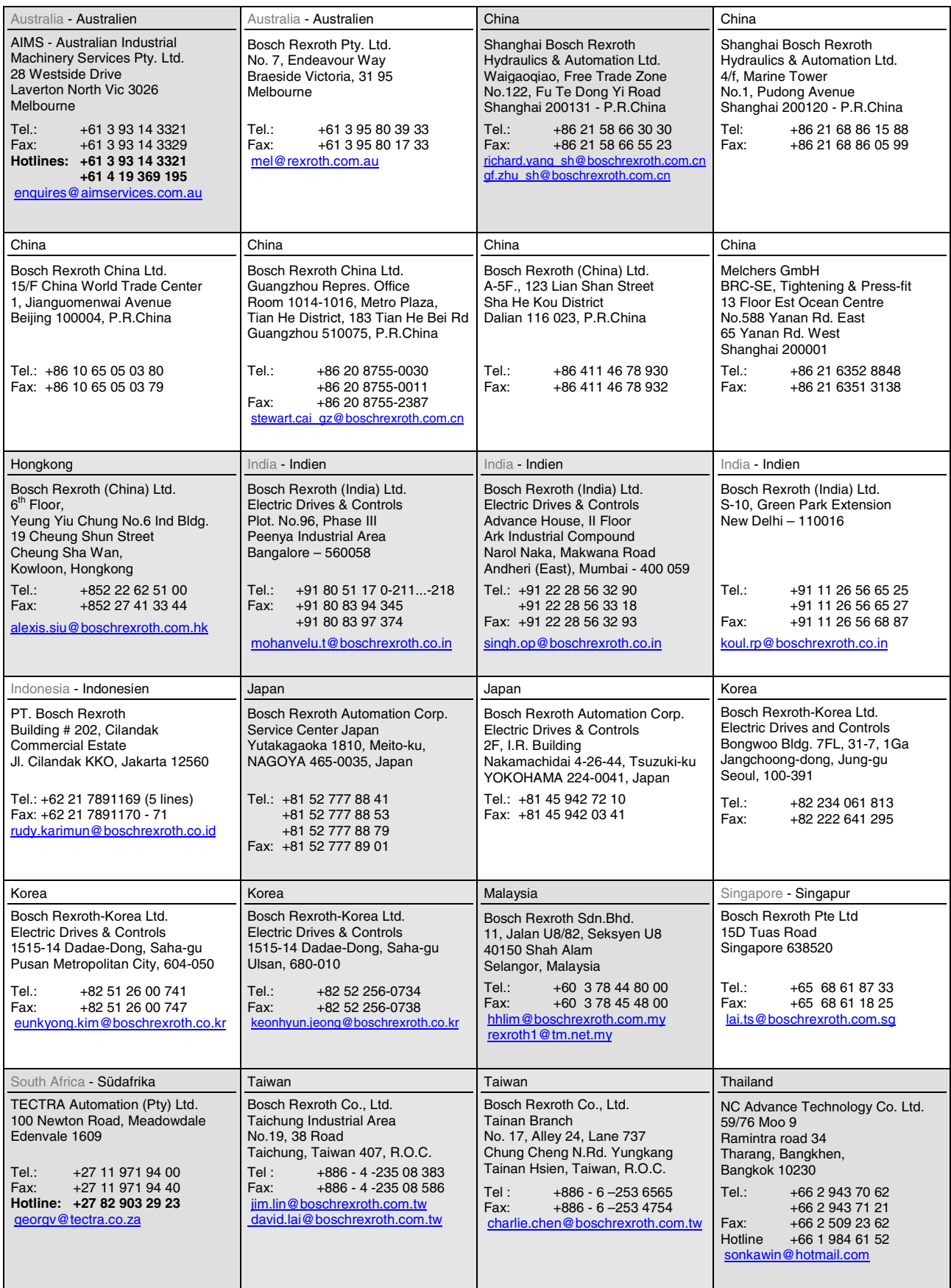

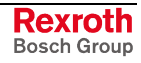

### **Nordamerika – North America**

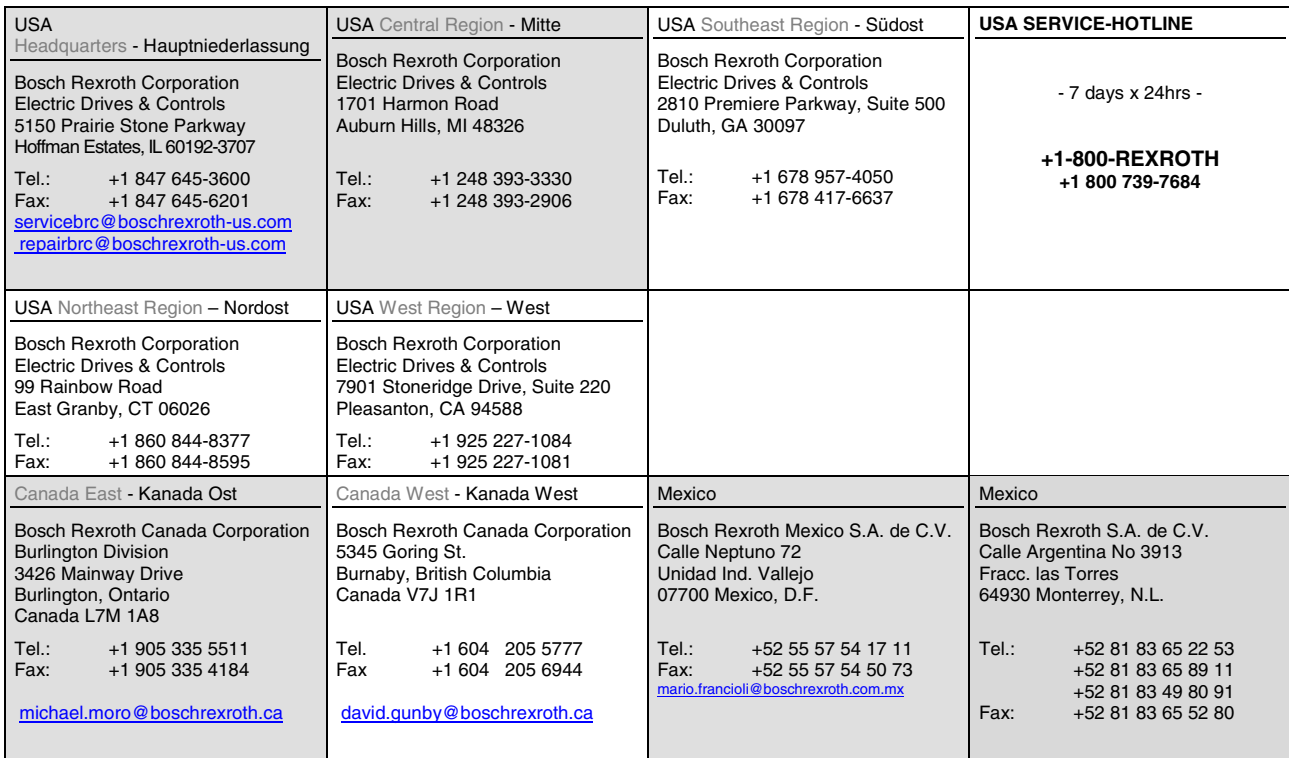

### **Südamerika – South America**

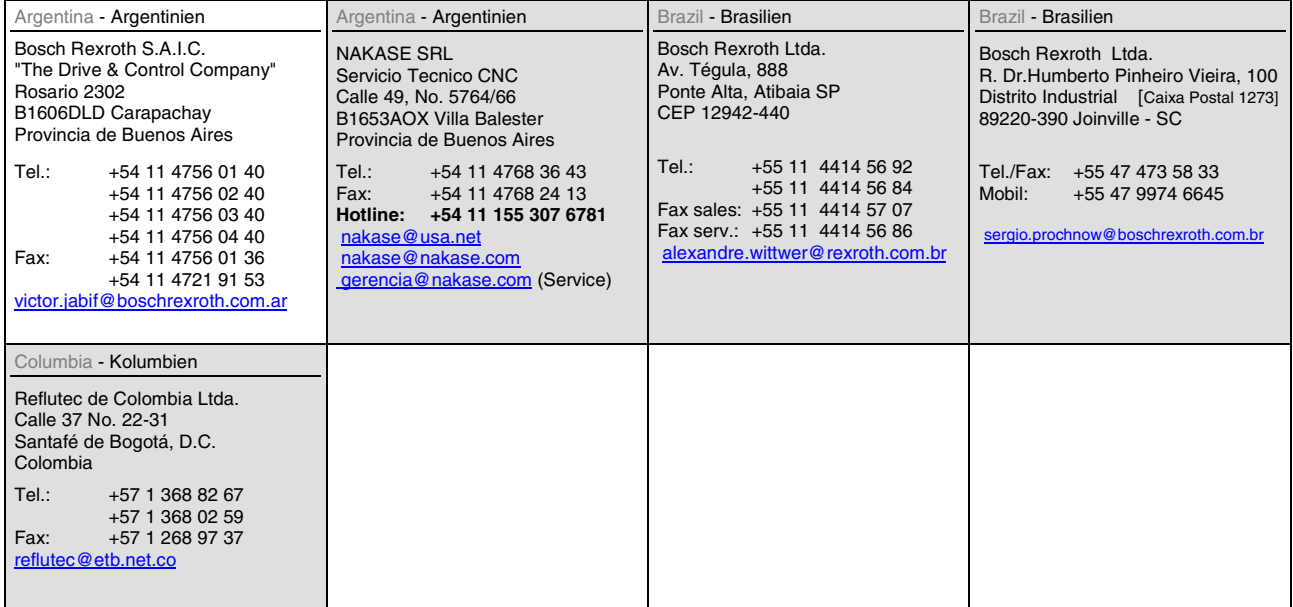

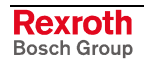

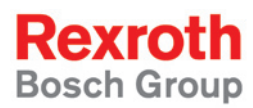

Bosch Rexroth AG Electric Drives and Controls P.O. Box 13 57 97803 Lohr, Germany Bgm.-Dr.-Nebel-Str. 2 97816 Lohr, Germany Phone +49 (0)93 52-40-50 60 Fax +49 (0)93 52-40-49 41 service.svc@boschrexroth.de www.boschrexroth.com

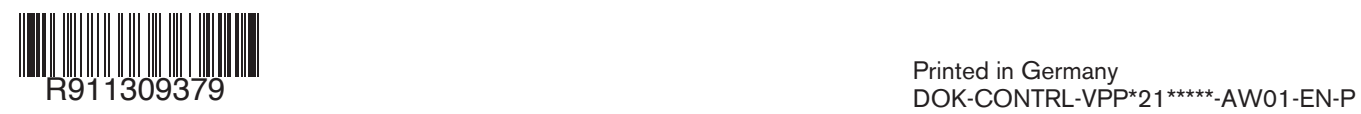